一括請求 Assist® Ver.2

操作マニュアル

# 連携編(勘定奉行)

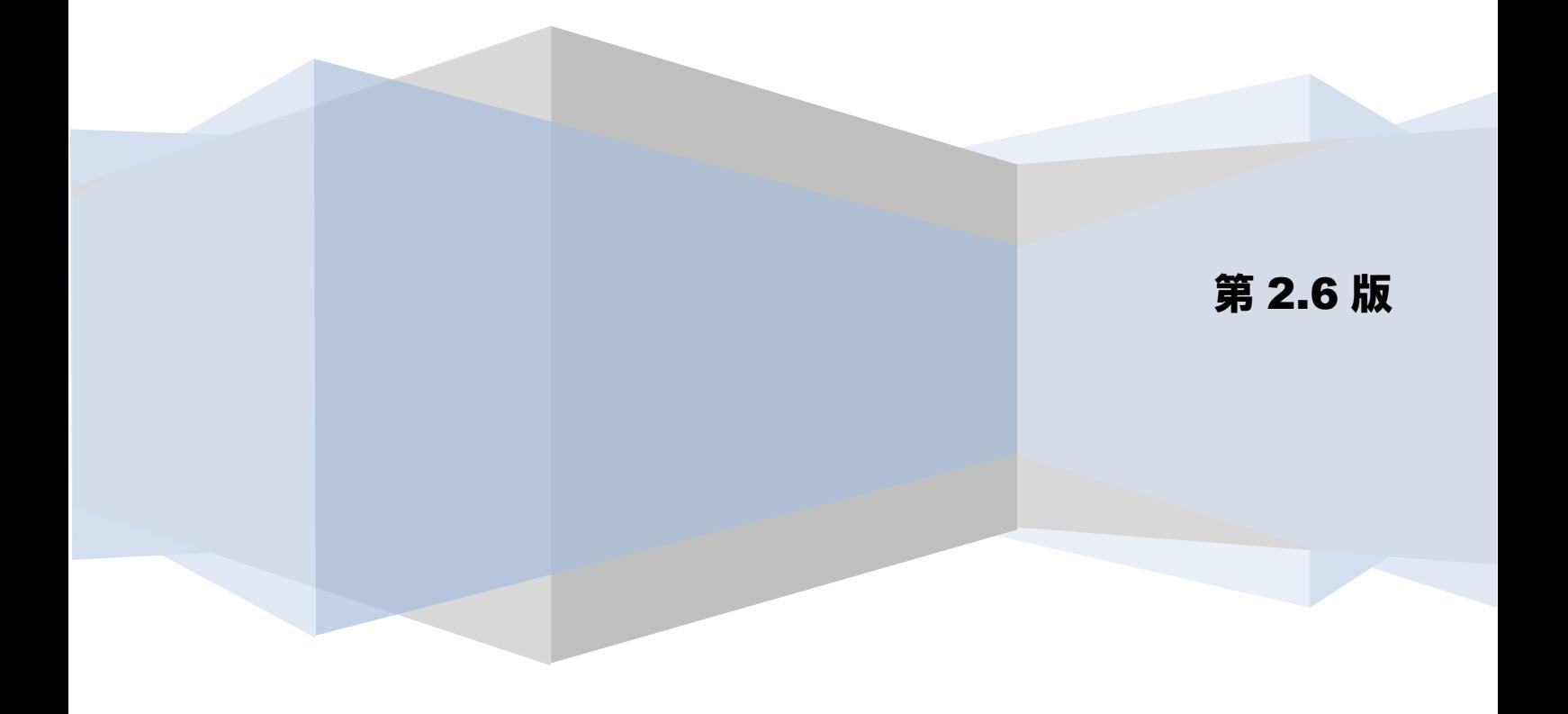

## 目次

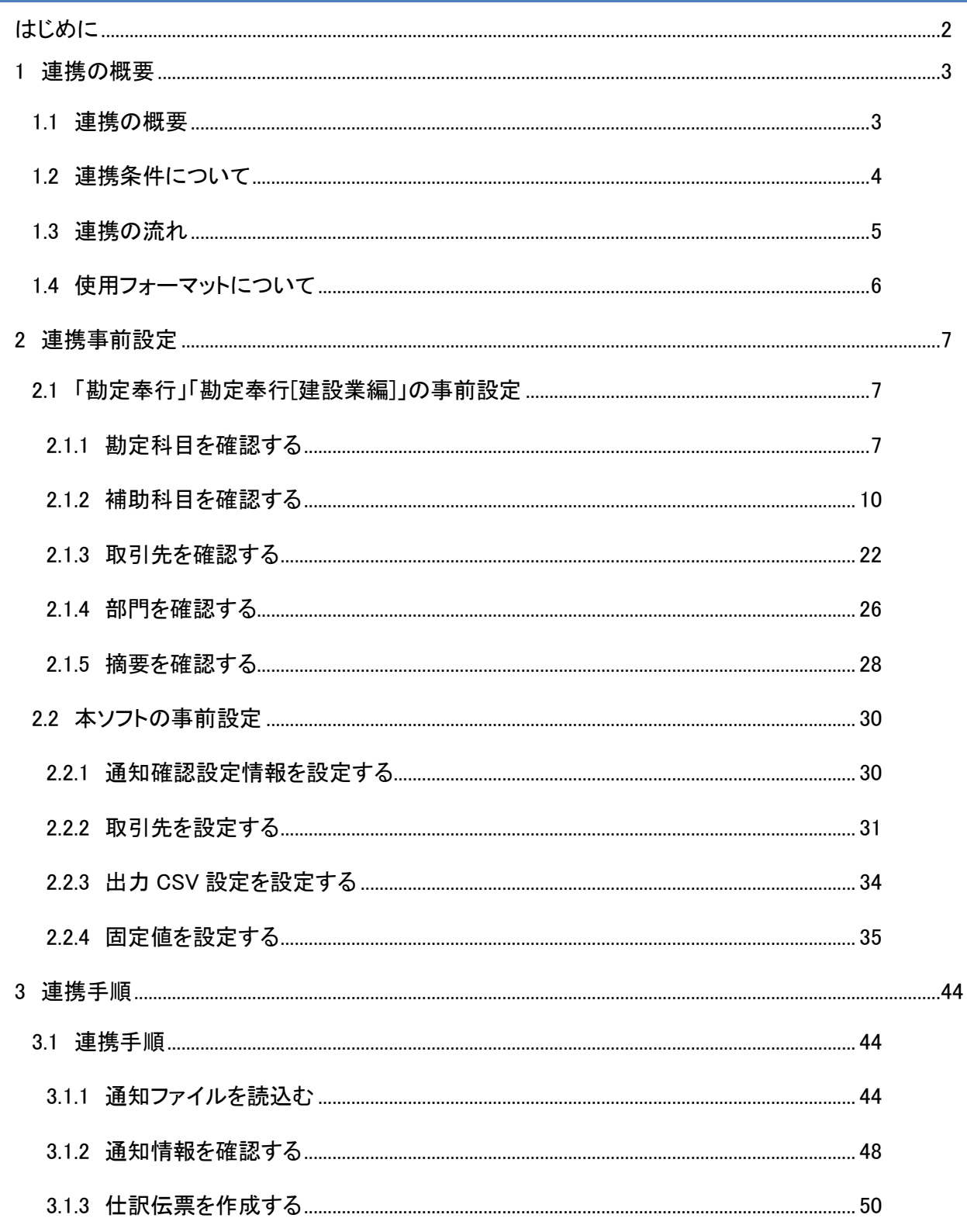

#### <span id="page-2-0"></span>はじめに

本書では、本ソフトと株式会社オービックビジネスコンサルタントの会計ソフト「勘定奉行」「勘定奉行[建 設業編]」との連携について、事前設定、連携手順を説明します。

本書では「勘定奉行」の画面例で連携手順を説明しますが、「勘定奉行[建設業編]」も同様の手順で連携が 可能になります。

本書で使用する画面例については「勘定奉行 i8」のものとなります。会計ソフトのバージョンにより表示内 容が異なる場合がありますが、操作方法に差異はありません。

本書に記載されていない「勘定奉行」「勘定奉行[建設業編]」のその他機能の詳細については、「勘定奉行」 「勘定奉行[建設業編]」の操作説明をご参照ください。

#### <span id="page-3-0"></span>1 連携の概要

#### <span id="page-3-1"></span>1.1 連携の概要

本ソフトは、電子記録債権取引システムからダウンロードした通知ファイル(でんさいネット標準フォーマ ット(固定長テキスト形式)1.2 版の配信 1)を読込み、電子記録債権の債務情報を省いた債権情報 CSV ファ イル(受入債権一覧)を出力することができます。出力した債権情報 CSV ファイルを「勘定奉行」もしくは 「勘定奉行[建設業編]」に読込むことにより、簡単に仕訳伝票を作成することができます。

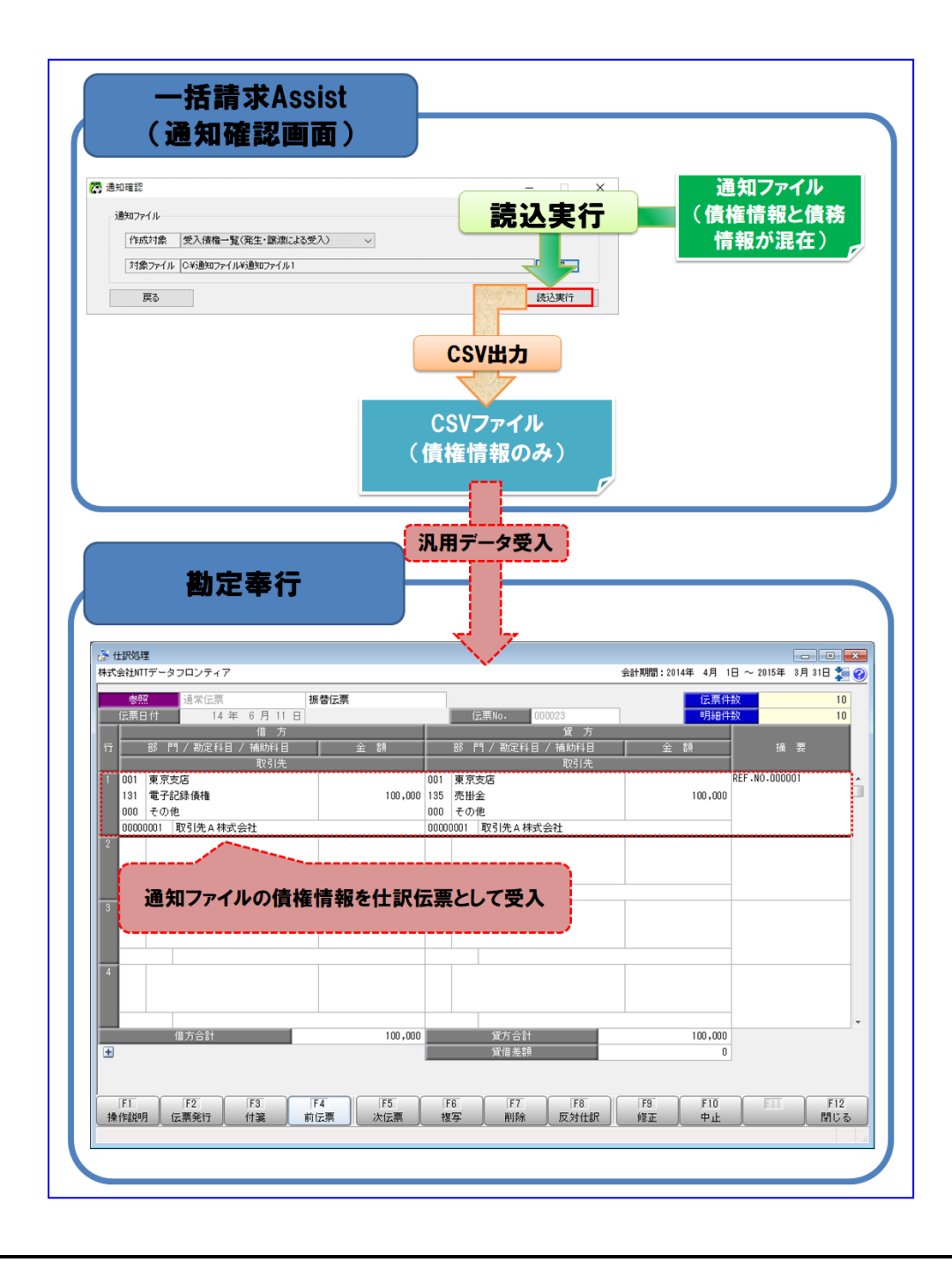

#### <span id="page-4-0"></span>1.2 連携条件について

本ソフトと連携が可能となる条件は下記の通りとなります。

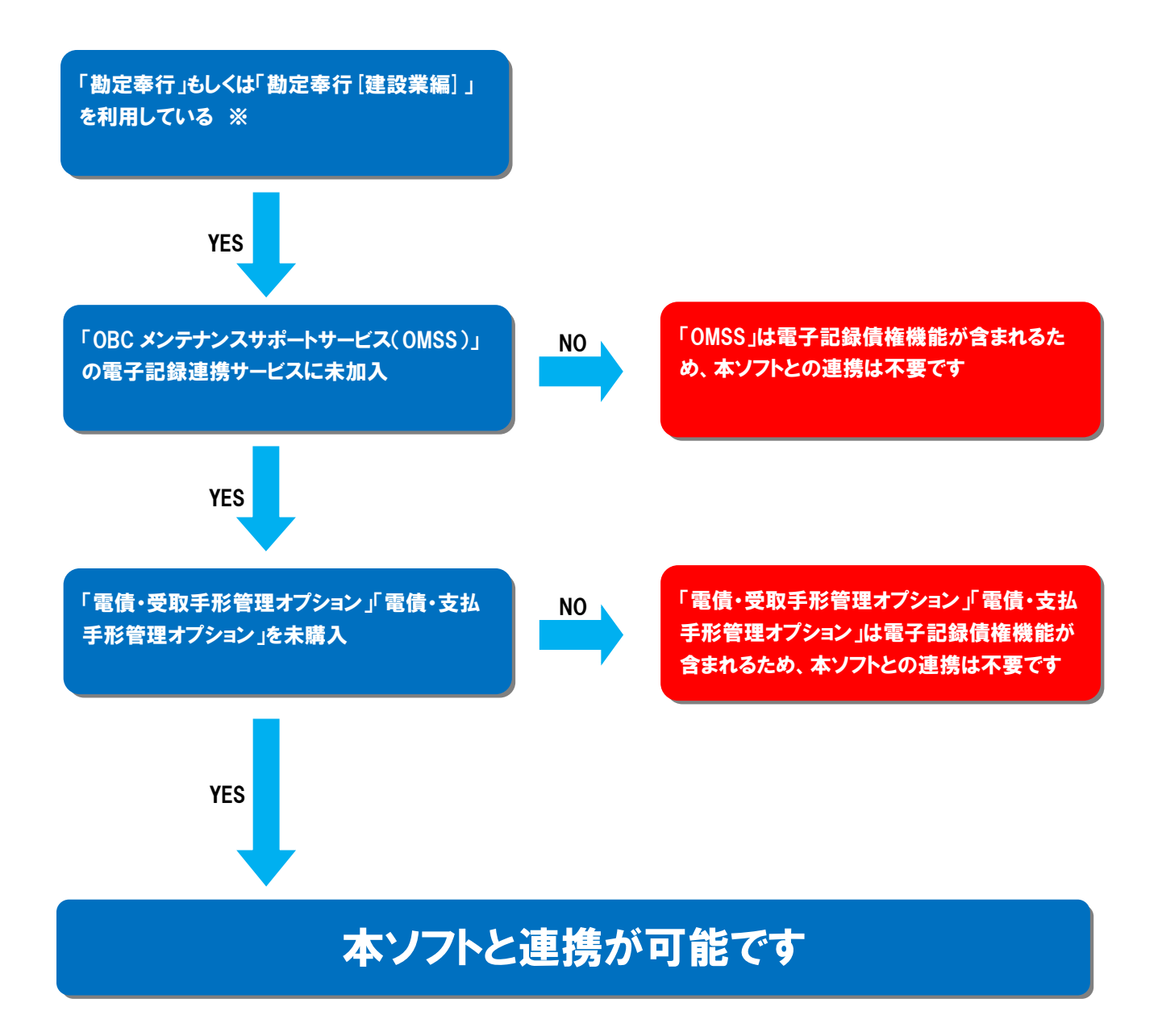

※連携可能な勘定奉行のバージョンについては、株式会社 NTT データフロンティアのホームページを ご参照ください。

#### <span id="page-5-0"></span>1.3 連携の流れ

事前設定

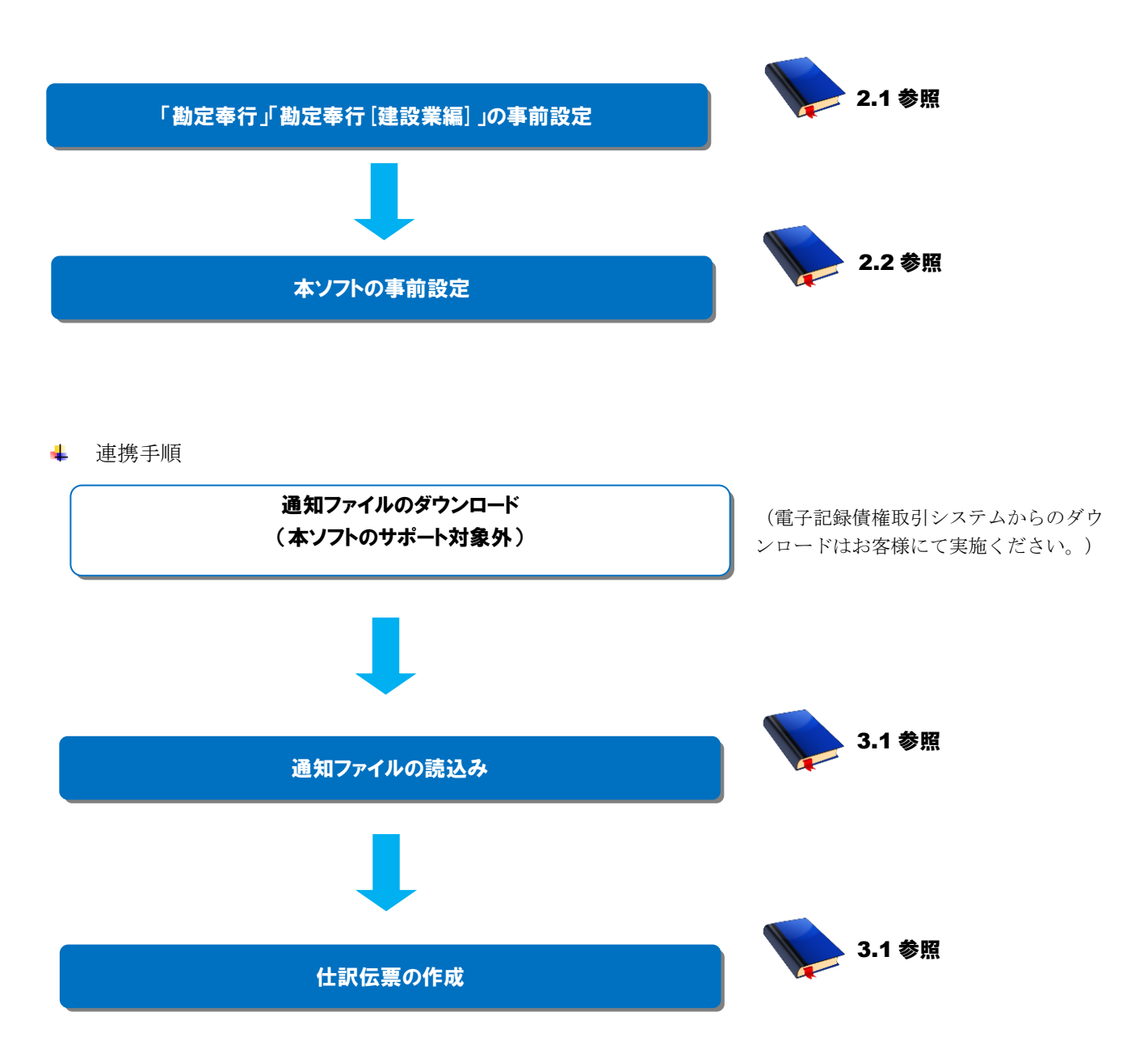

#### <span id="page-6-0"></span>1.4 使用フォーマットについて

「勘定奉行」「勘定奉行[建設業編]」との連携で使用するフォーマットについて説明します。

「勘定奉行」「勘定奉行[建設業編]」の利用状況に応じて、下記使用フォーマットから適切なものを選択し てください。以降の設定については、選択した使用フォーマットに沿って実施してください。

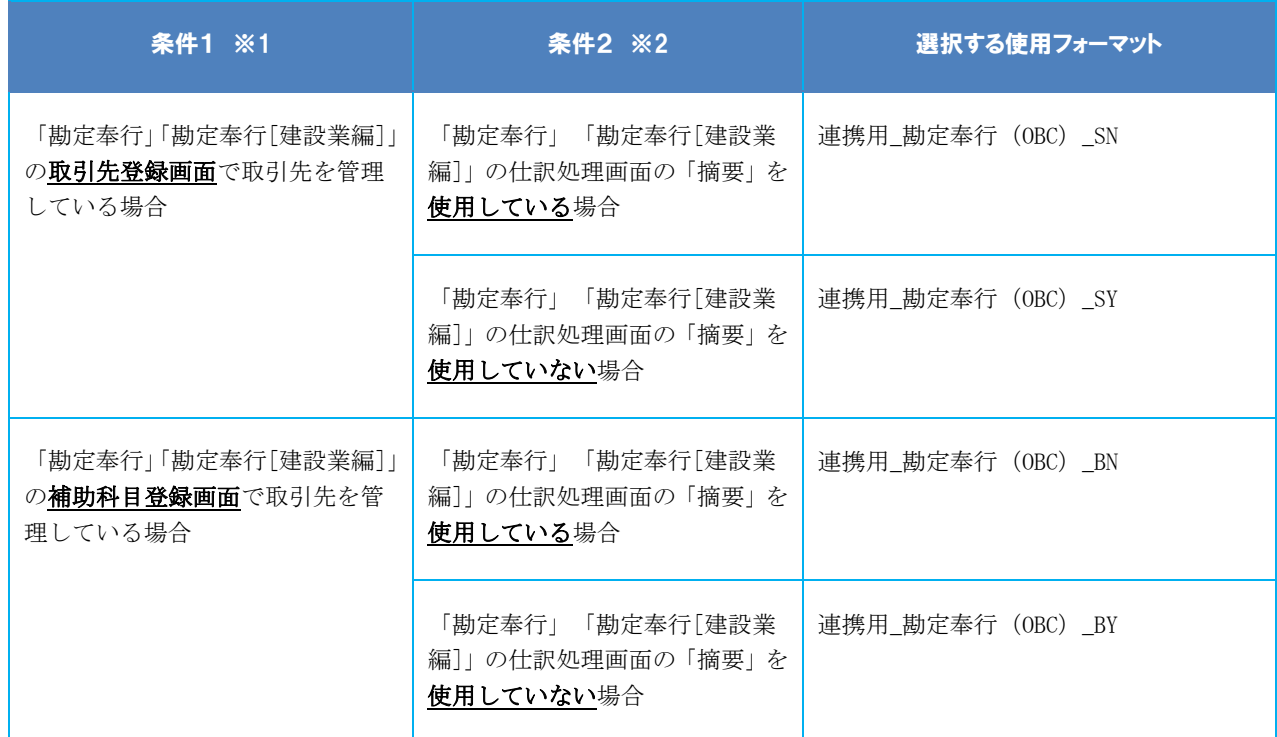

※1:詳細は「2.1.2 補助科目を確認する」、「2.1.3 取引先を確認する」をご参照ください。

※2:詳細は「2.1.5 摘要を確認する」をご参照ください。

#### <span id="page-7-0"></span>2 連携事前設定

#### <span id="page-7-1"></span>2.1 「勘定奉行」「勘定奉行[建設業編]」の事前設定

連携を行うための「勘定奉行」「勘定奉行[建設業編]」の事前設定方法を説明します。

操作手順

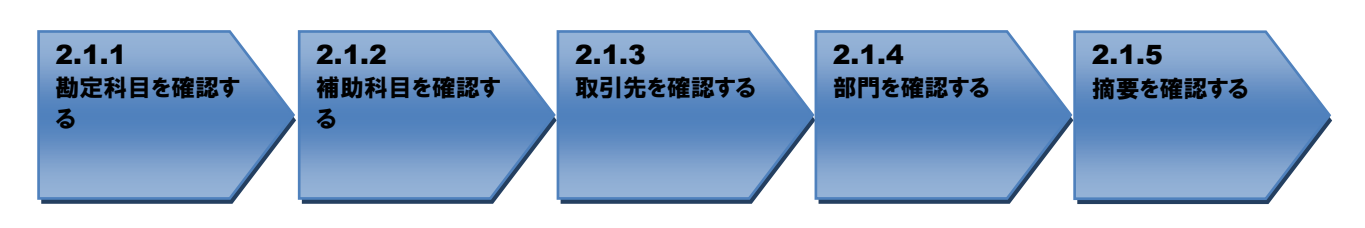

<span id="page-7-2"></span>操作方法

#### 2.1.1 勘定科目を確認する

連携で使用する勘定科目が登録されているか確認します。

「勘定奉行」「勘定奉行[建設業編]」を開き、[導入処理]>[科目体系登録]>[勘定科目登録]を押下 します。

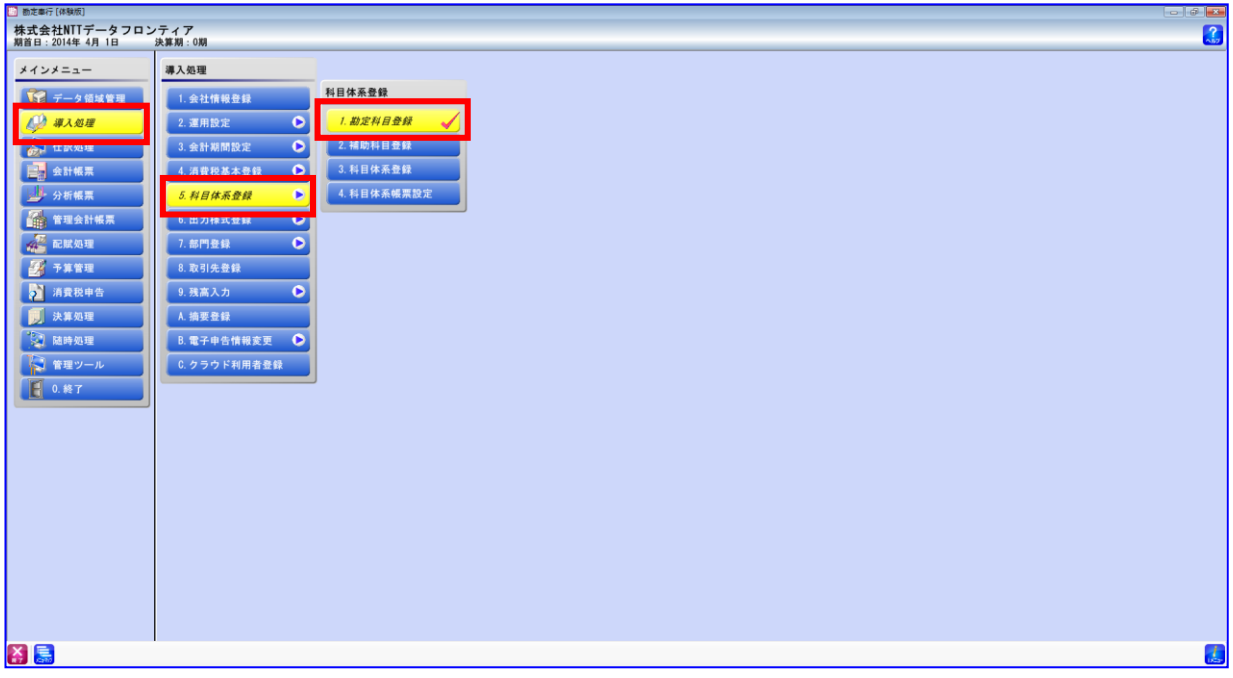

÷ 勘定科目「売掛金」が存在することを確認します。

勘定科目「売掛金」が存在しない場合は、任意のコードで新規作成します。 (新規作成方法については「勘定奉行」「勘定奉行[建設業編]」の操作説明をご参照ください。)

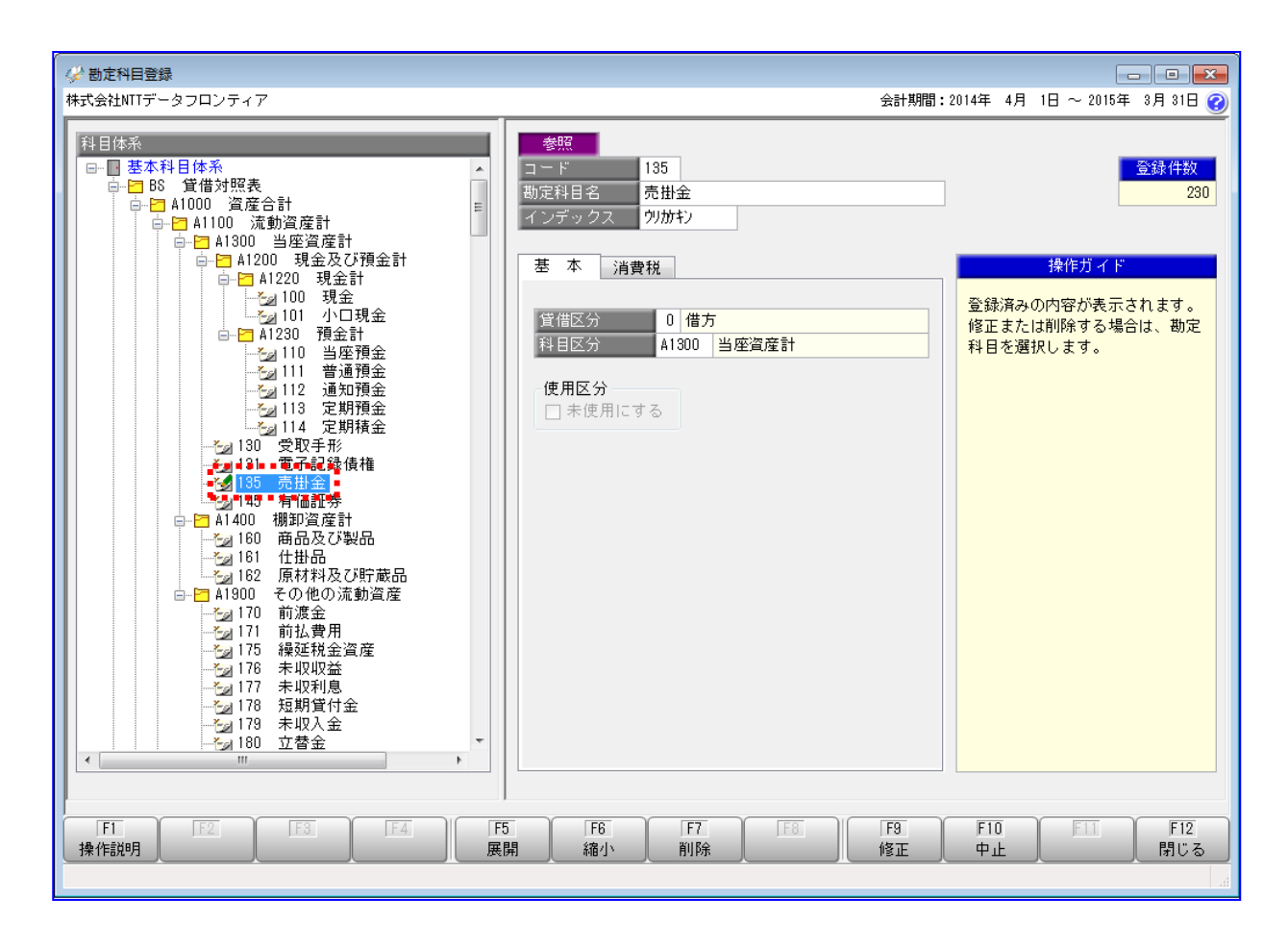

÷ 勘定科目「電子記録債権」が存在することを確認します。 勘定科目「電子記録債権」が存在しない場合は、任意のコードで新規作成します。 (新規作成方法については「勘定奉行」「勘定奉行[建設業編]」の操作説明をご参照ください。)

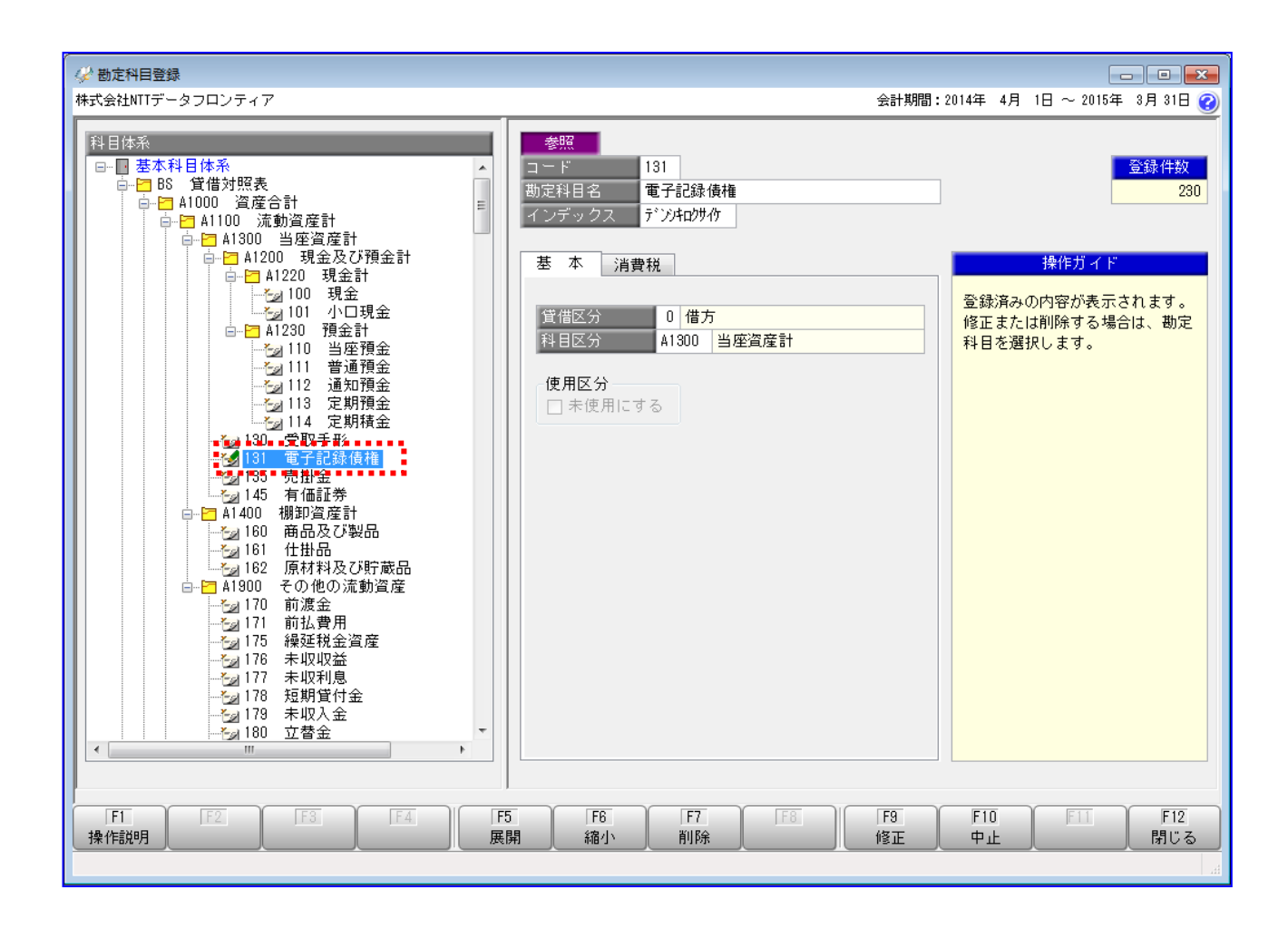

勘定科目「電子記録債権」の使用区分「未使用にする」にチェックが入っている場合は、  $\blacksquare$ チェックボックスを外して使用可能にしてください。

#### <span id="page-10-0"></span>2.1.2 補助科目を確認する

取引先を補助科目登録画面で管理している場合、連携で使用する補助科目が登録されているか確認します。 【対象の使用フォーマット:連携用\_勘定奉行(OBC)\_BN、連携用\_勘定奉行(OBC)\_BY】

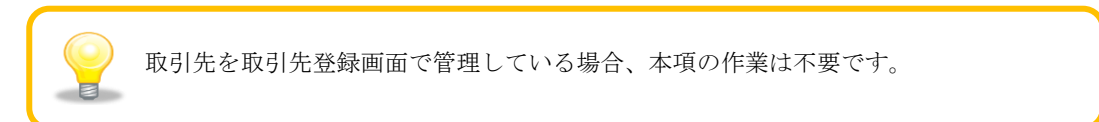

勘定科目「売掛金」の補助科目を確認します。 [導入処理]>[科目体系登録]>[補助科目登録]を押下します。

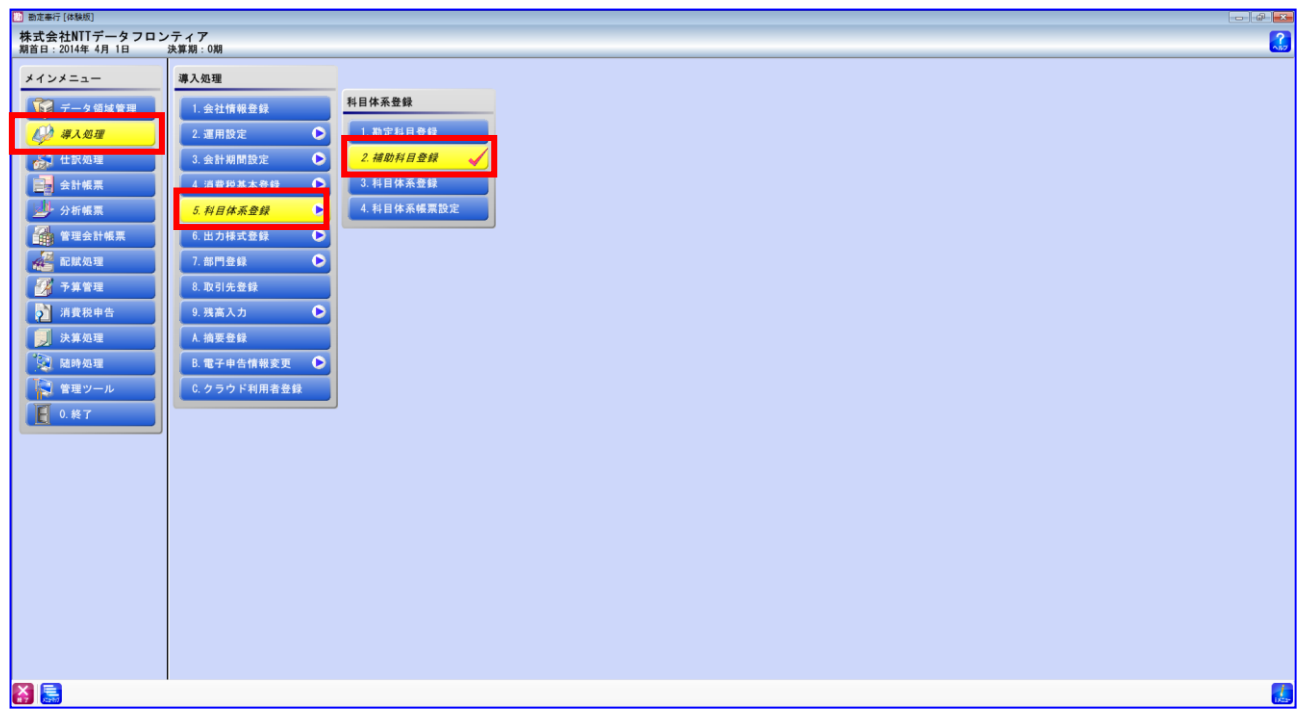

「勘定科目」の[検索]を押下します。

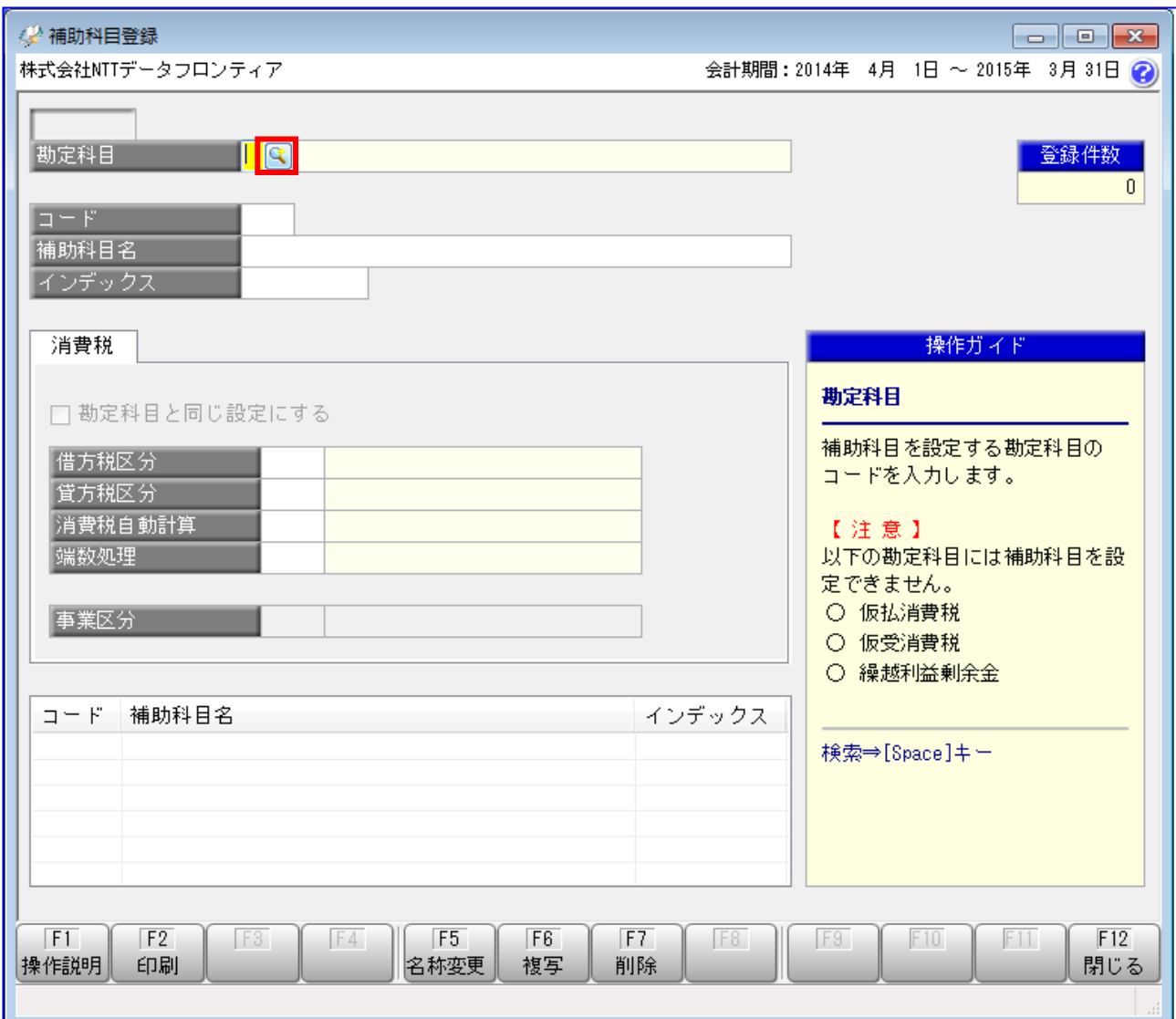

#### 「2.1.1 勘定科目を確認する」で確認または登録した「売掛金」を選択し、[OK]を押下します。 ÷

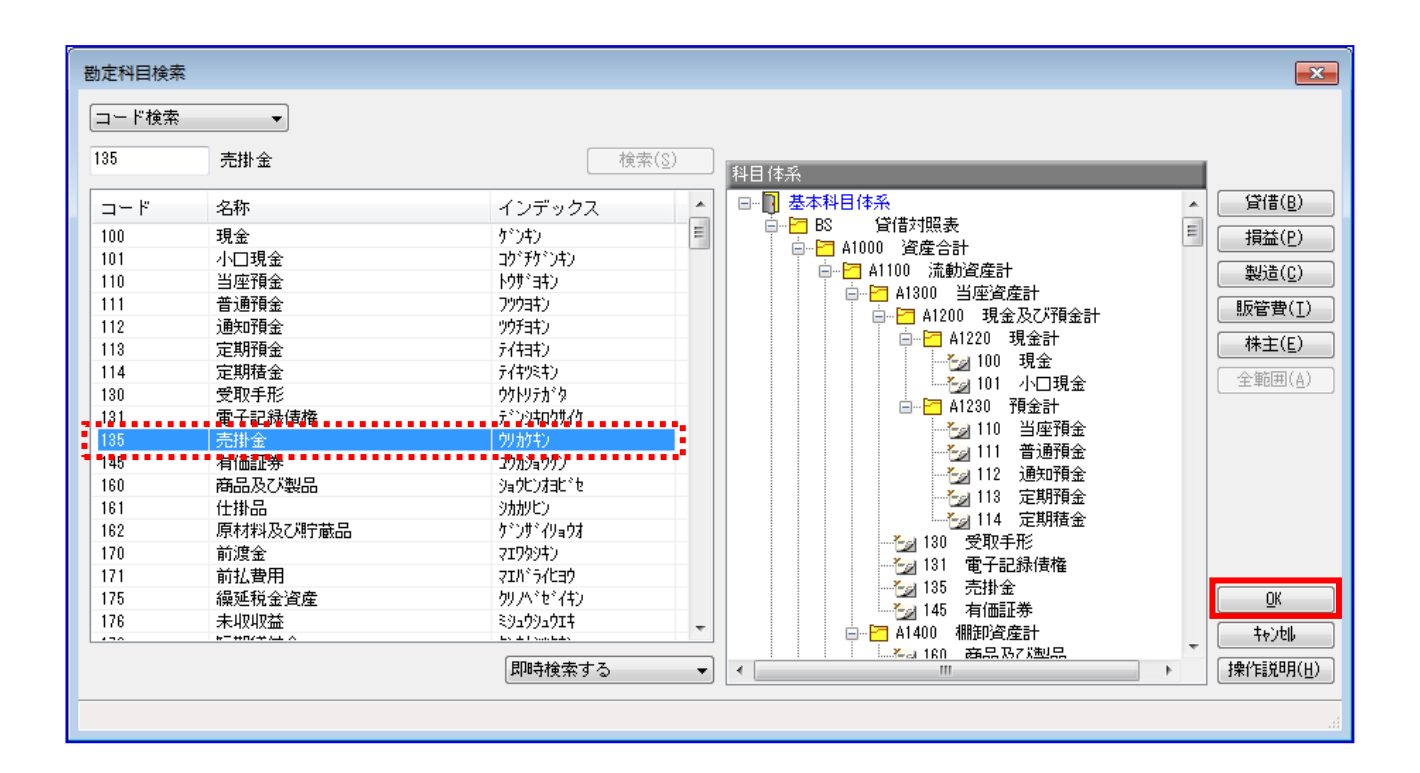

取引先の情報が、補助科目に設定されていることを確認します。 補助科目が未設定である場合は、任意のコードで新規作成します。 (新規作成方法については「勘定奉行」「勘定奉行[建設業編]」の操作説明をご参照ください。)

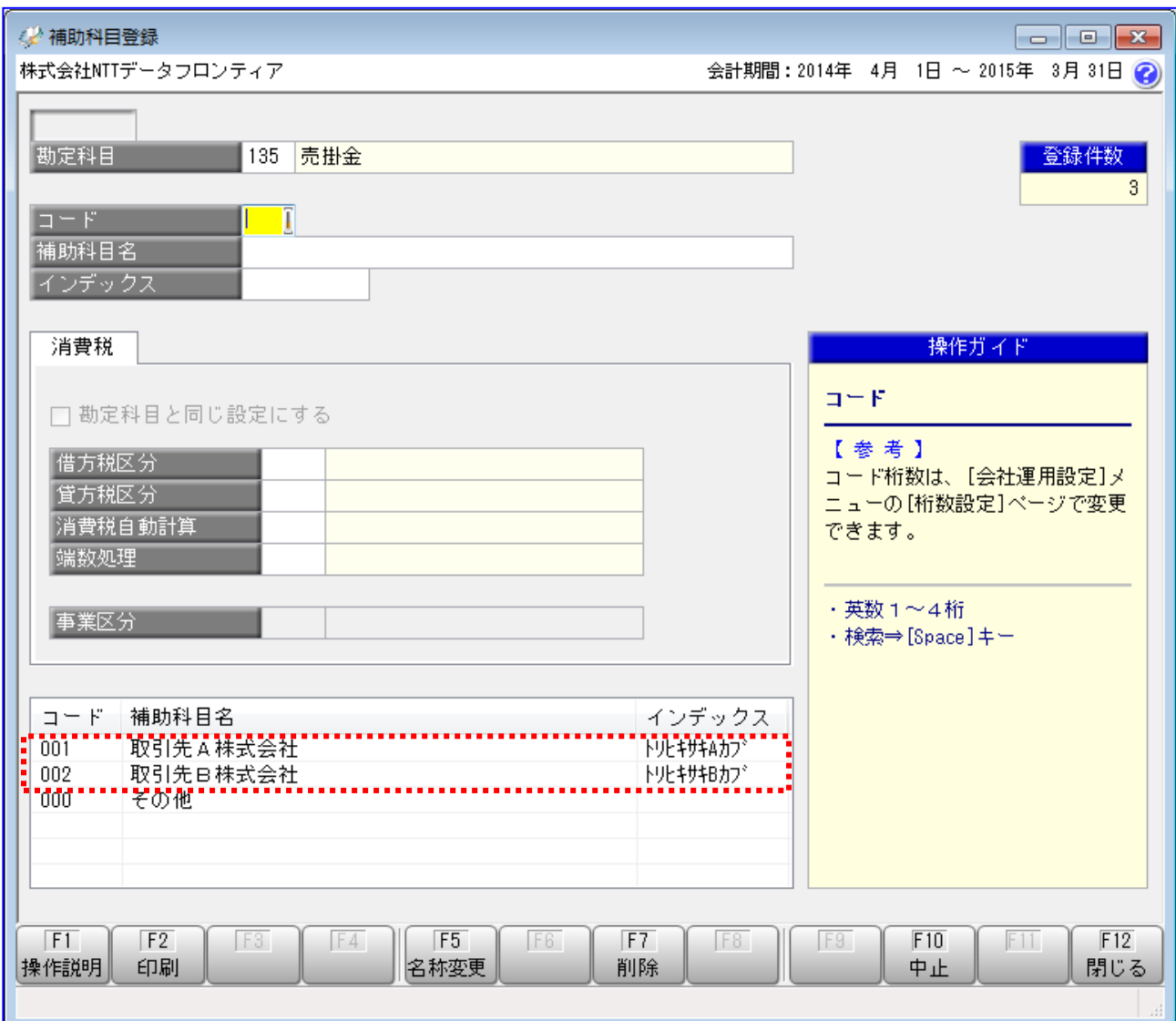

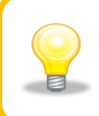

電子記録債権を受け入れる対象の取引先をすべて登録しておく必要があります。 取引先が増減した場合は、都度修正ください。 また、電子記録債権以外を利用する取引先が登録されていても問題ありません。

登録した「コード」「補助科目名」は、「2.2.2 取引先を設定する」にて、本ソフト 日 用の事前設定として使用するため、値をお控えください。

勘定科目「電子記録債権」の補助科目を確認します。 「勘定科目」の[検索]を押下します。

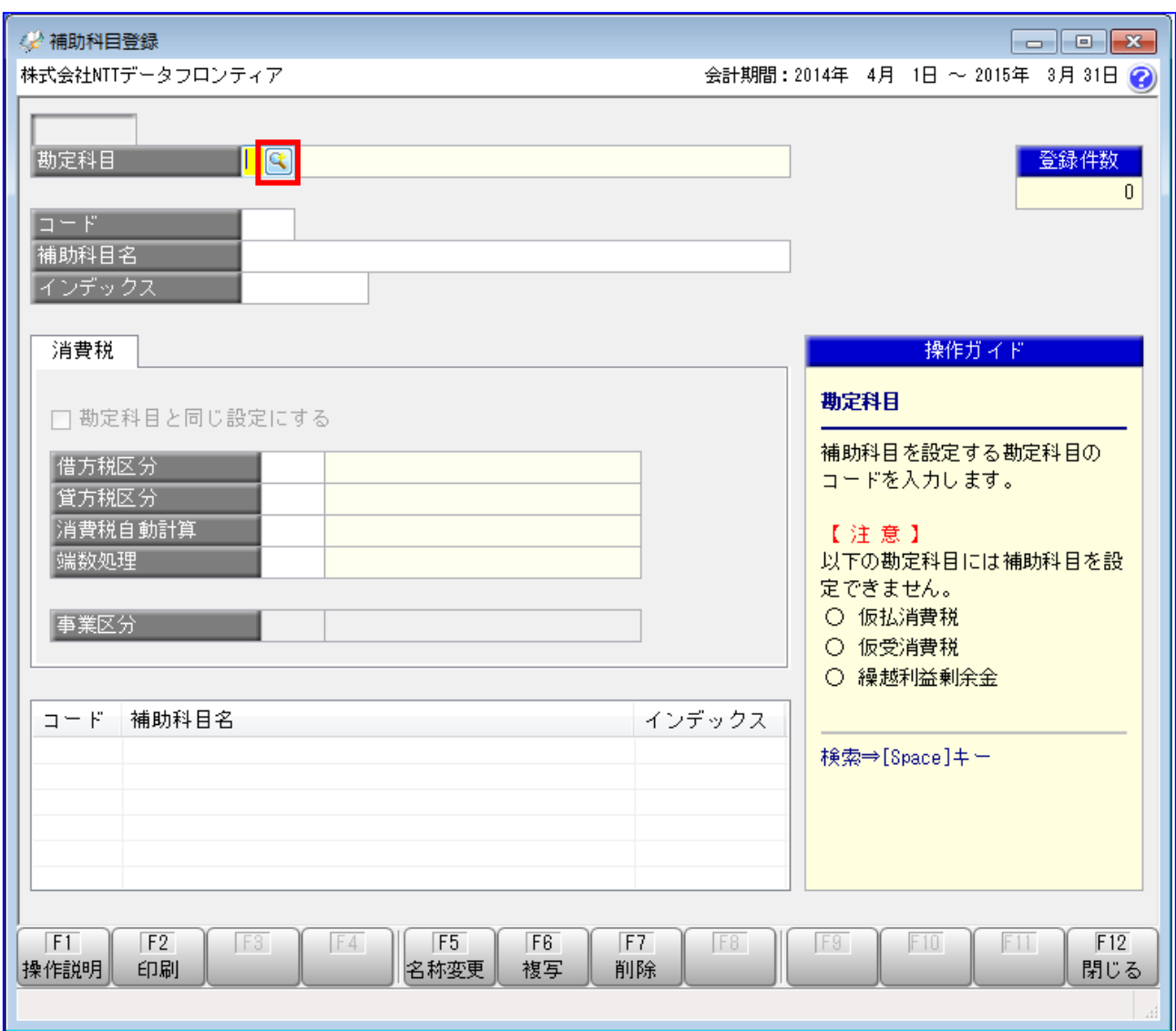

#### 「2.1.1 勘定科目を確認する」で確認または登録した「電子記録債権」を選択し、[OK]を押下します。

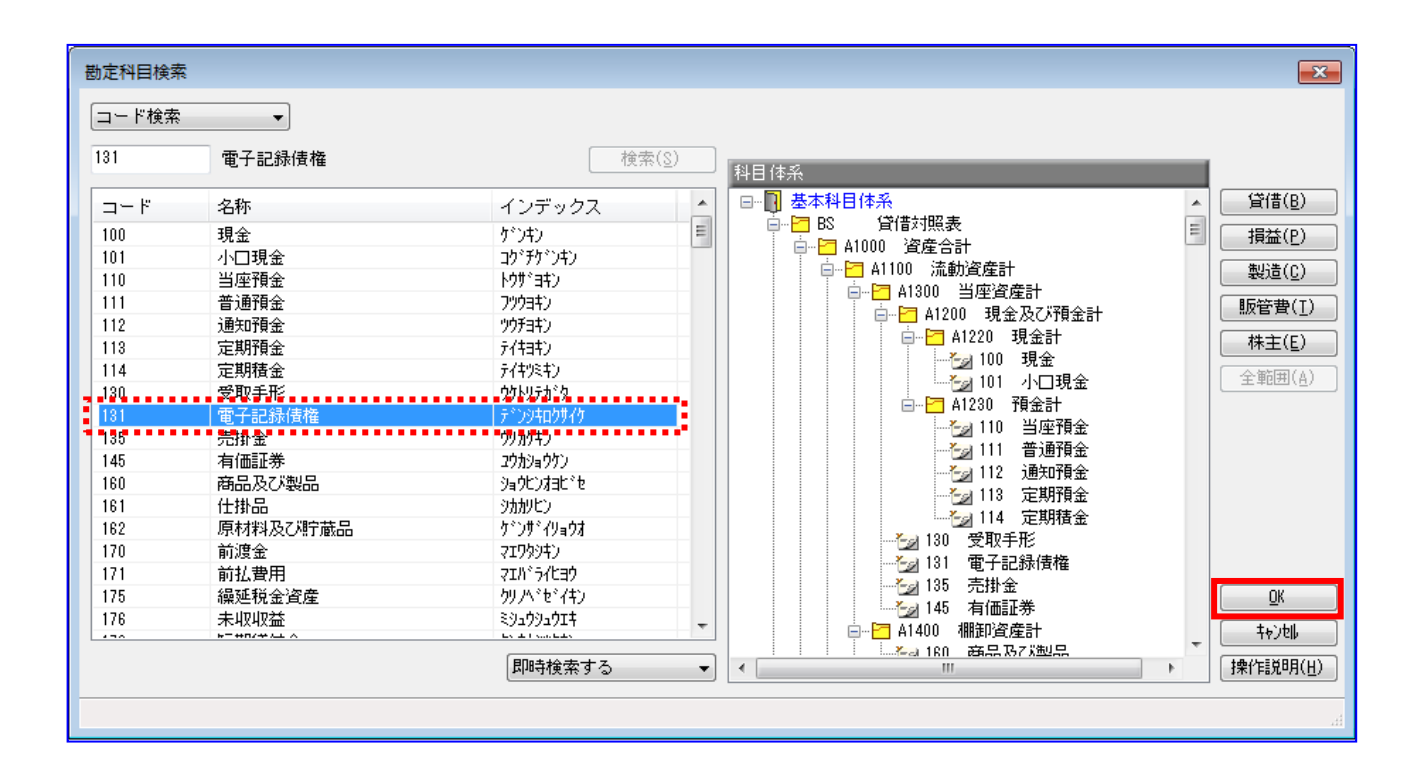

取引先に対応する補助科目が存在することを確認します。

勘定科目「電子記録債権」は、勘定科目「売掛金」に登録した取引先をすべて同様に設定する必要が あるため、存在しない場合は、複写機能により、勘定科目「売掛金」の補助科目をコピーしてくださ い。

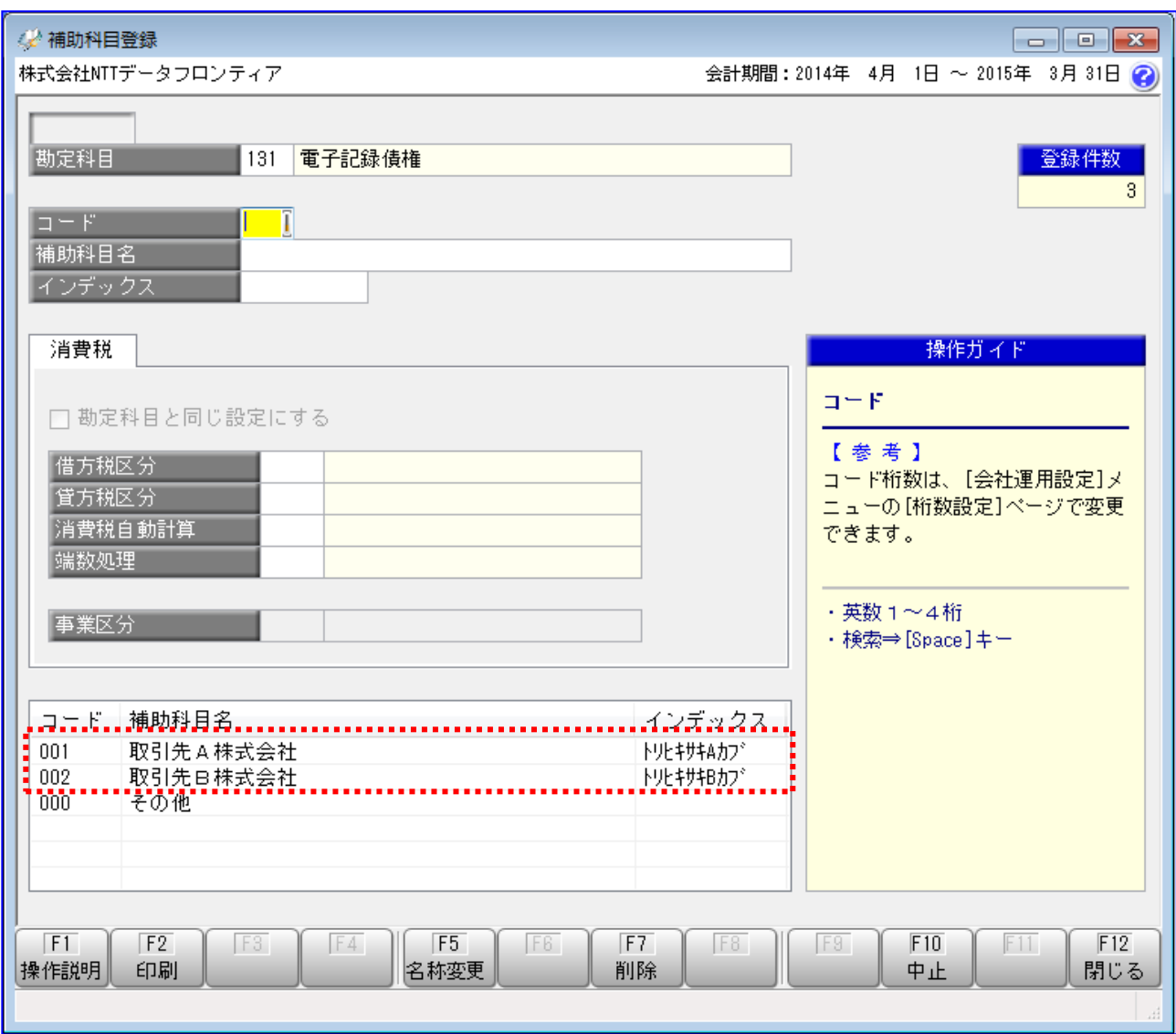

E

補助科目は複写機能を利用せず、本画面より 1 件ずつ登録することも可能です。 補助科目の作成方法については「勘定奉行」「勘定奉行[建設業編]」の操作説明をご参 照ください。

[複写]を押下します。

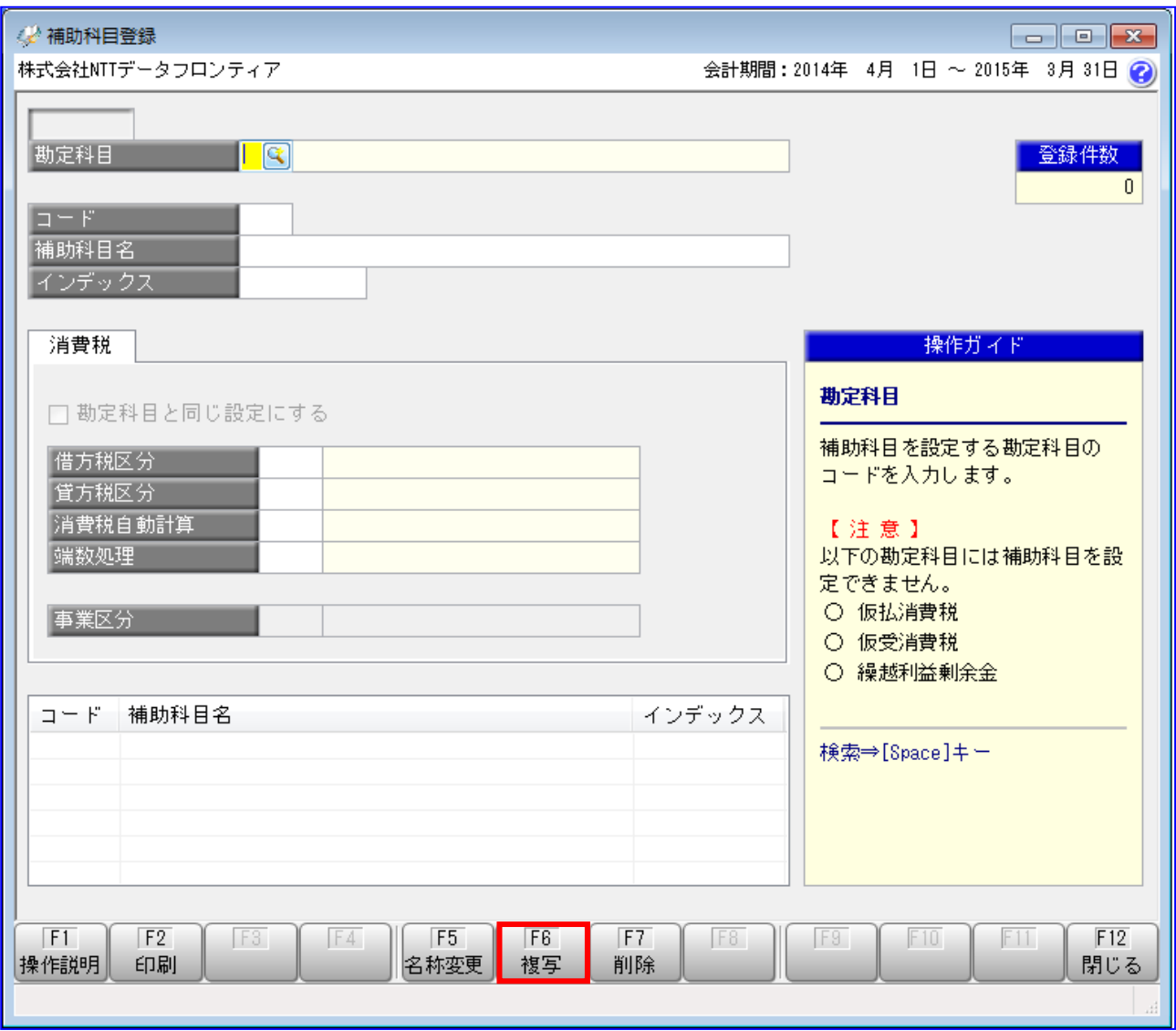

#### [次へ]を押下します。

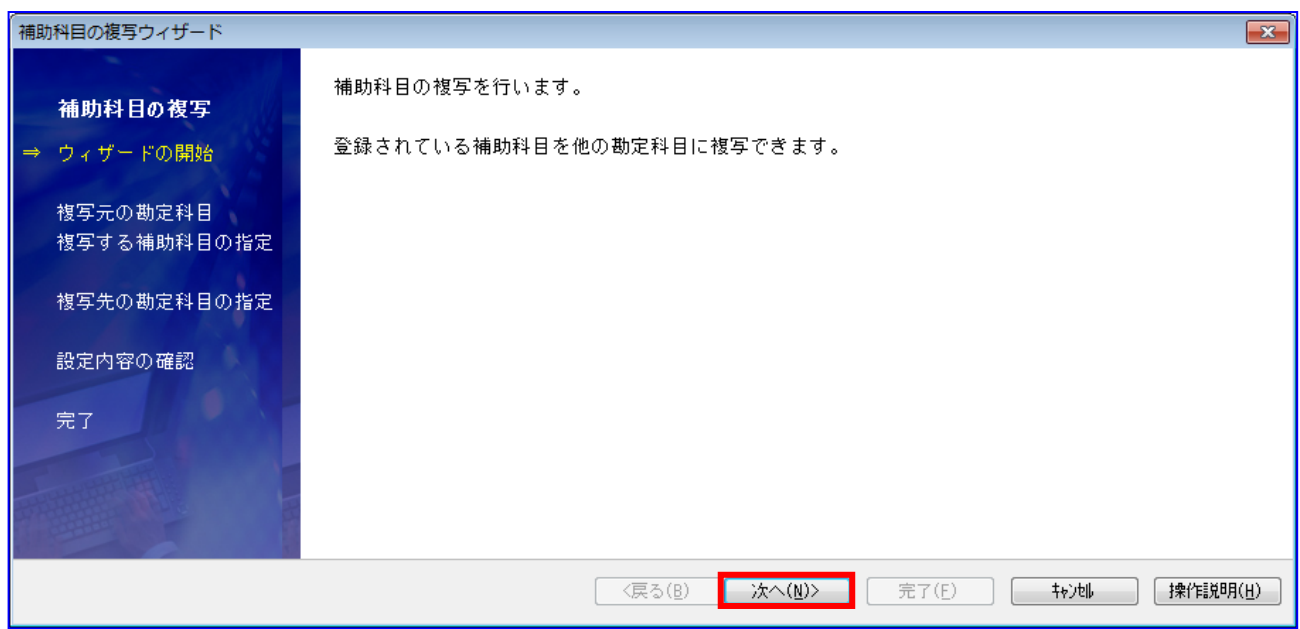

「勘定科目コード」に「売掛金」に対応するコードを入力します。 「選択範囲」に表示されている取引先に対応する補助科目を選択し、[選択]を押下します。 すべての補助科目を選択したい場合は[全選択]を押下します。

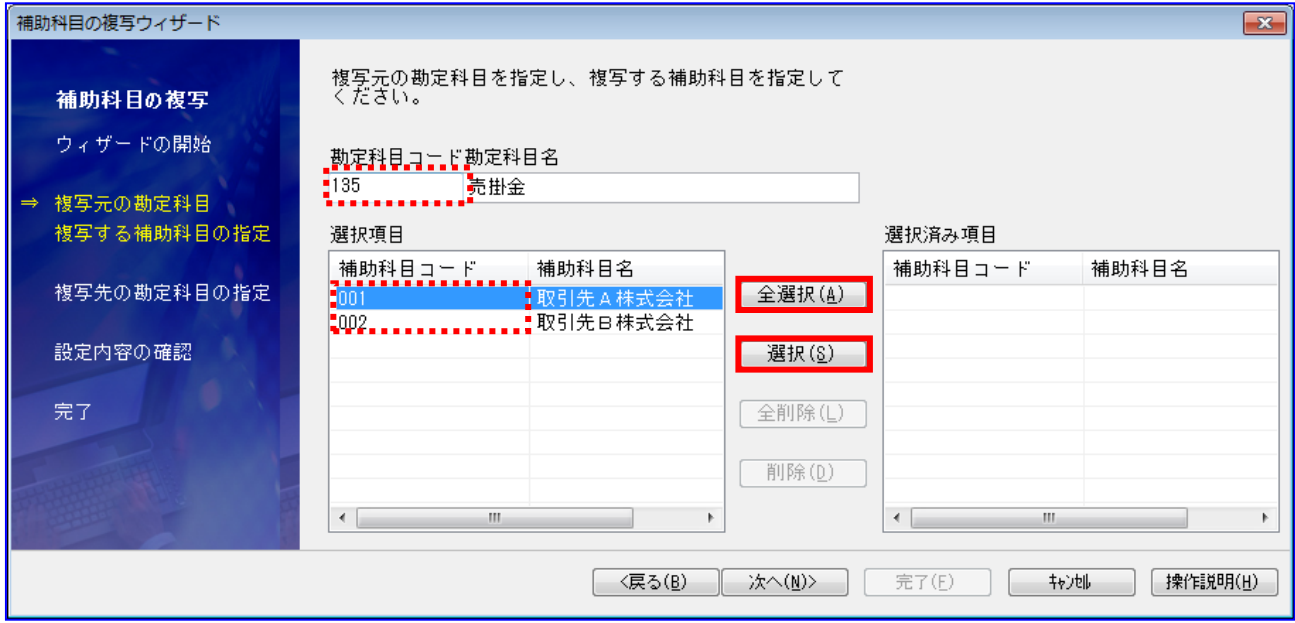

選択済み項目を確認し、[次へ]を押下します。

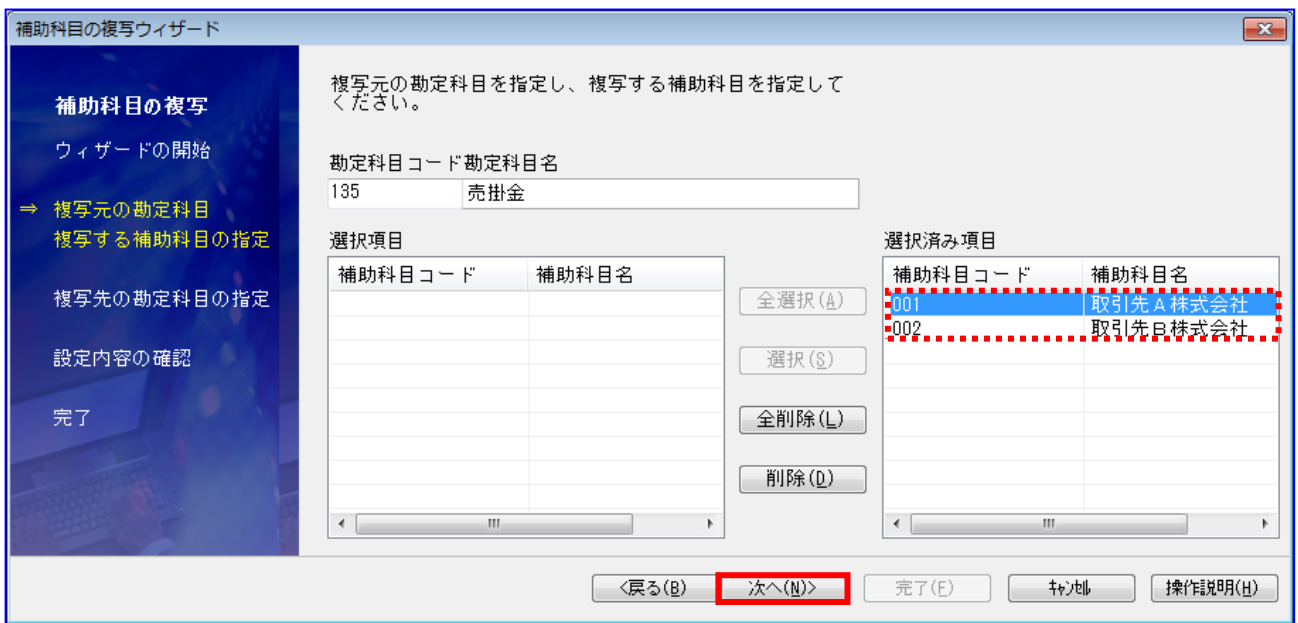

「勘定科目コード」に「電子記録債権」に対応するコードを入力します。 選択科目に「電子記録債権」が表示されることを確認し、[次へ]を押下します。

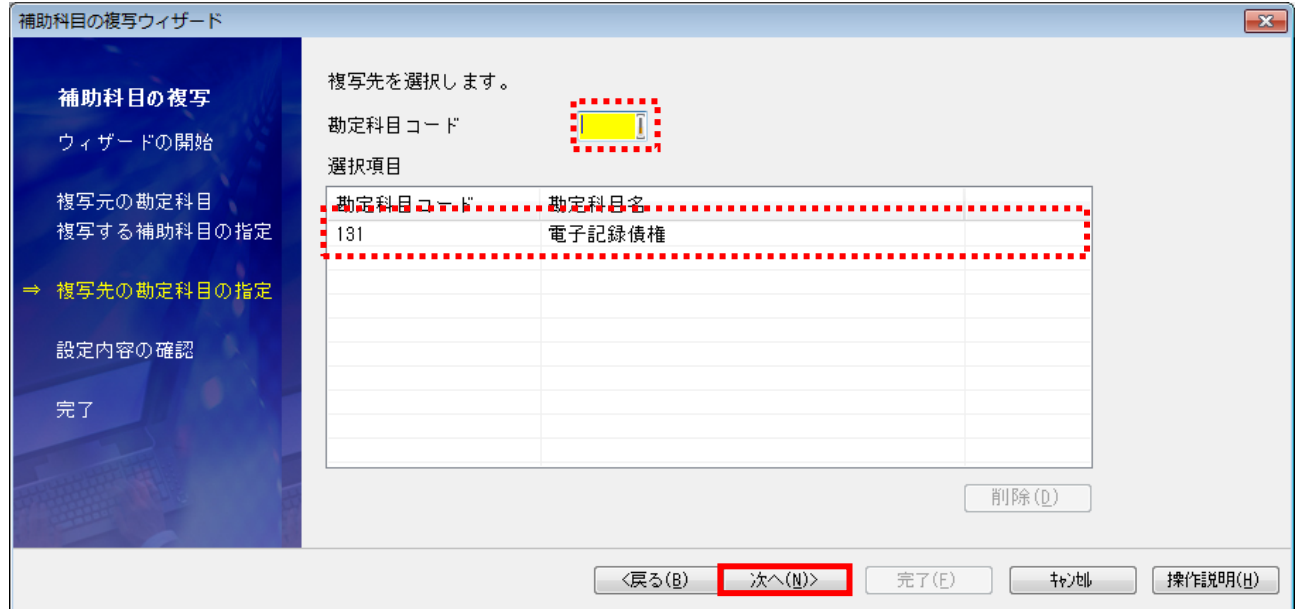

複写する補助科目、複写先の勘定科目を確認し、[次へ]を押下します。

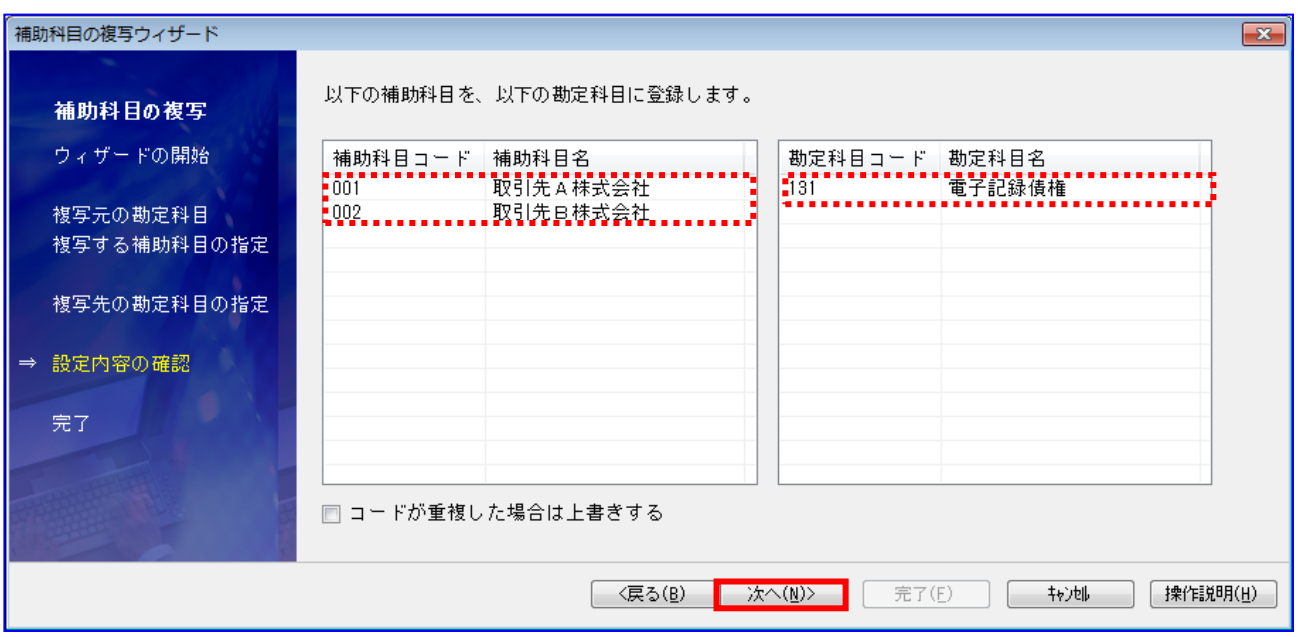

#### [完了]を押下します。

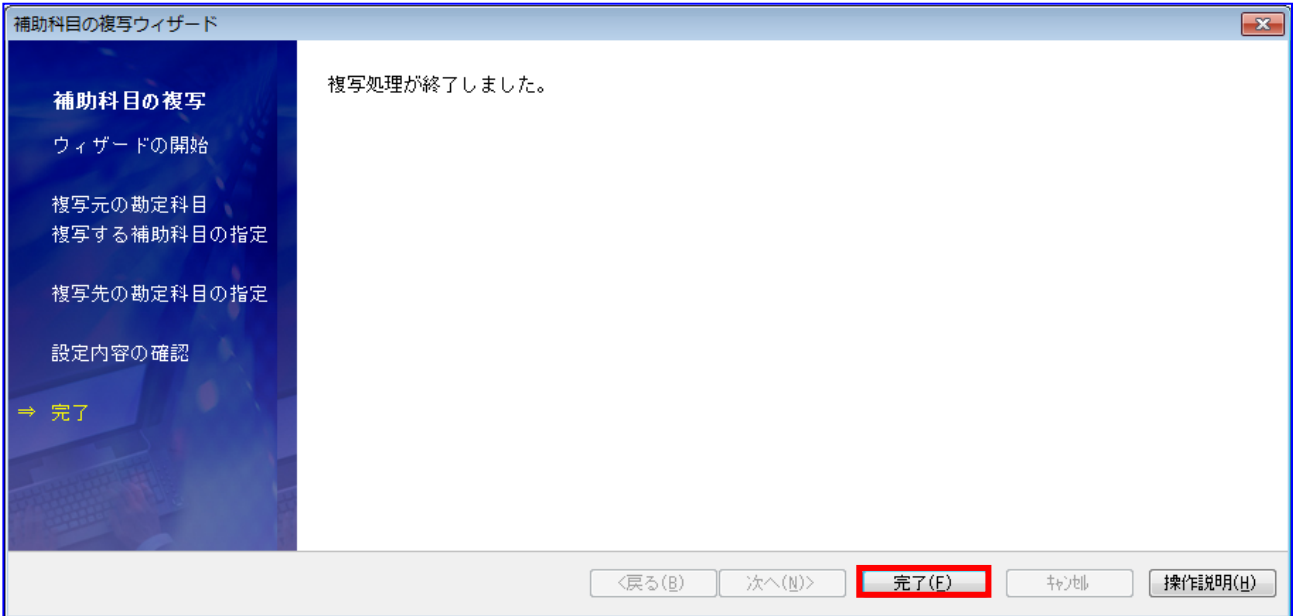

勘定科目「電子記録債権」の補助科目が正常に複写されていることを確認します。

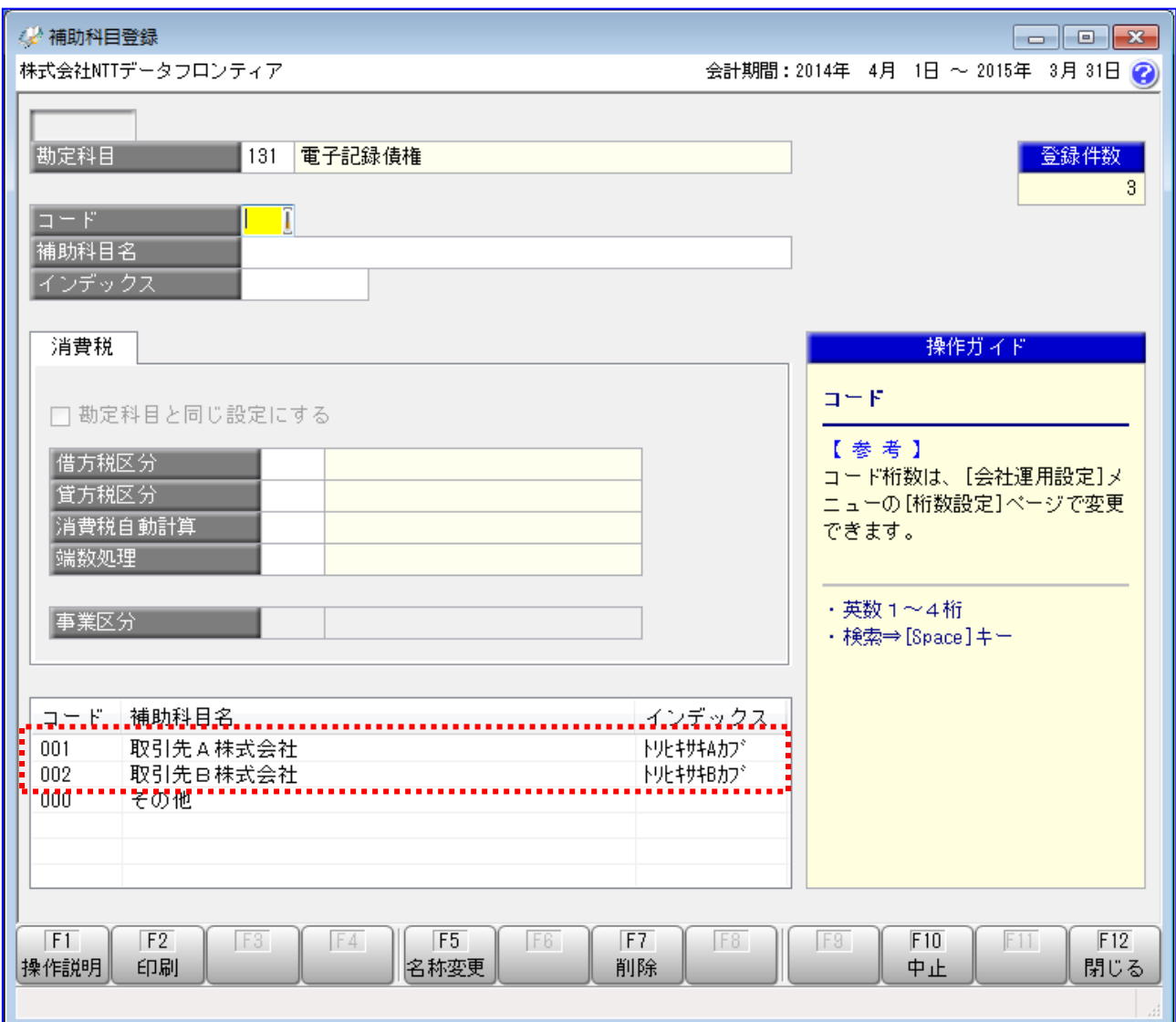

#### <span id="page-22-0"></span>2.1.3 取引先を確認する

取引先を取引先登録画面で管理している場合、連携で使用する取引先が登録されているか確認します。 【対象の使用フォーマット:連携用\_勘定奉行(OBC)\_SN、連携用\_勘定奉行(OBC)\_SY】

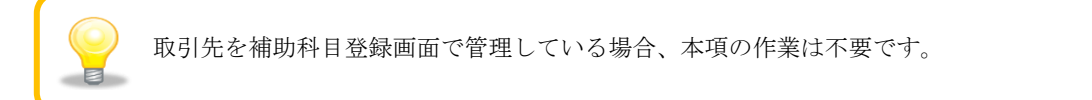

取引先を確認します。 [導入処理]>[取引先登録]を押下します。

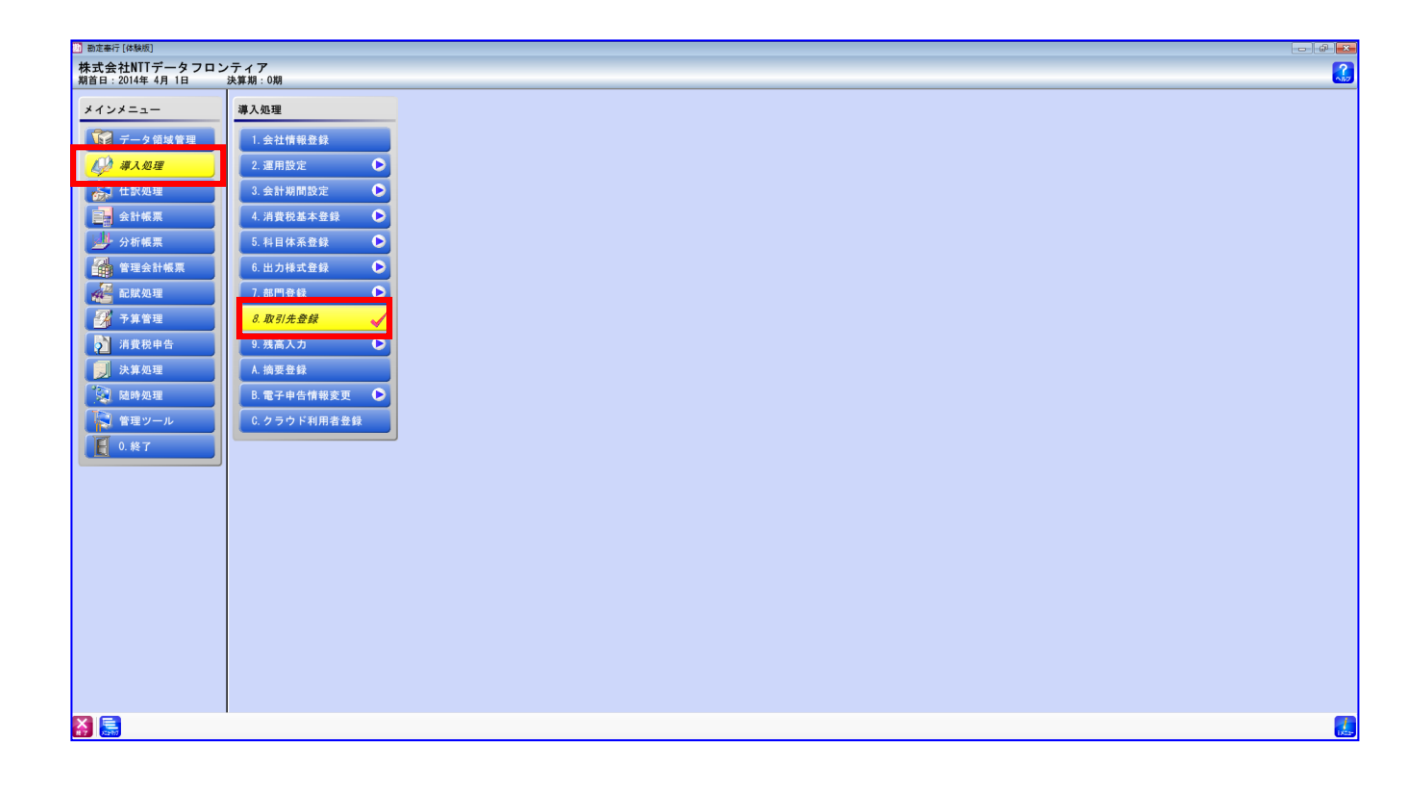

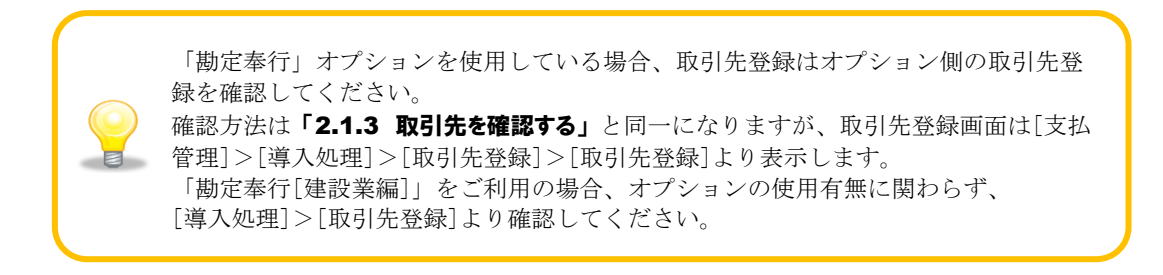

#### 「コード」の[検索]を押下します。

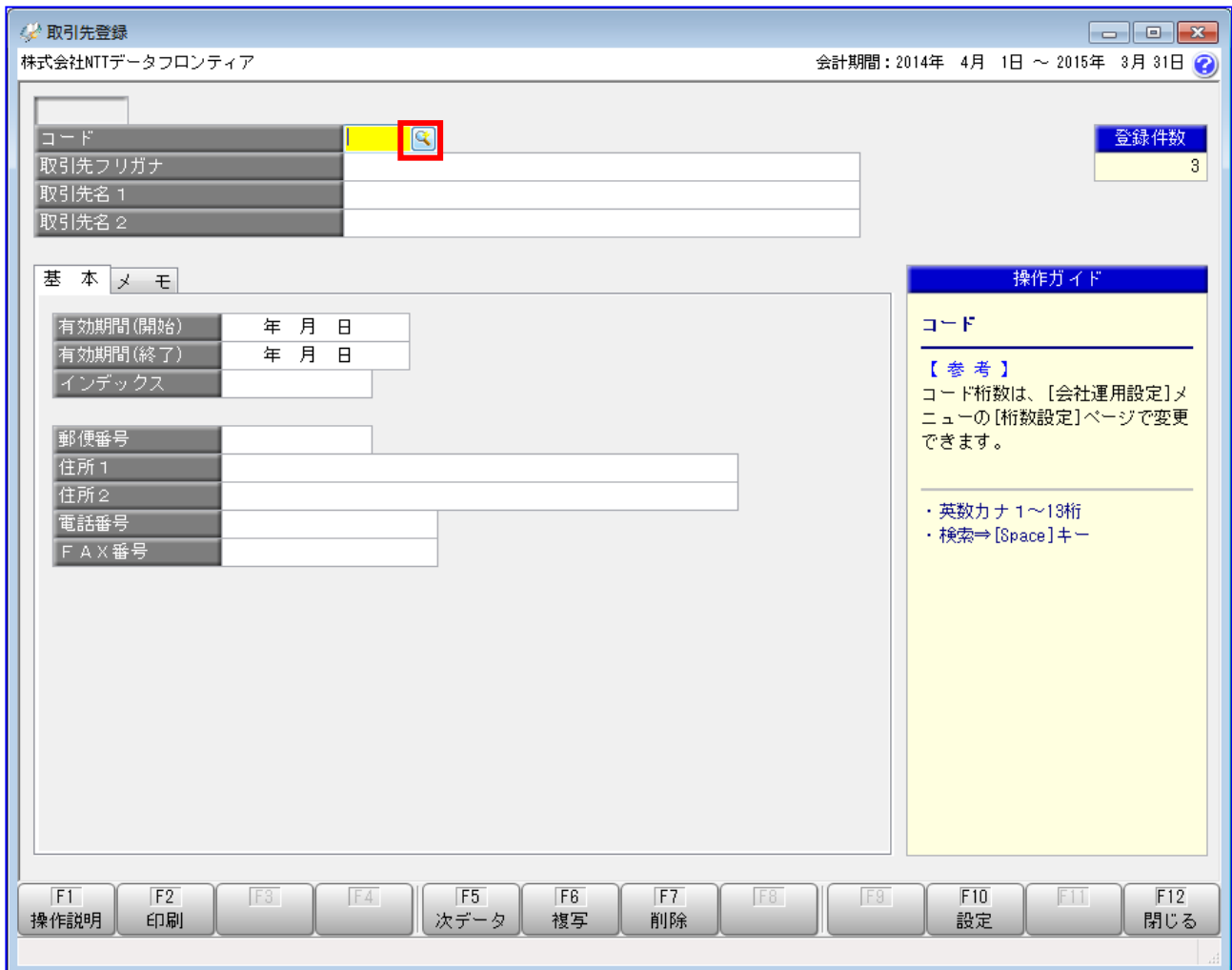

「即時検索しない」を選択し、[検索]を押下します。 $\ddot{\bullet}$ 

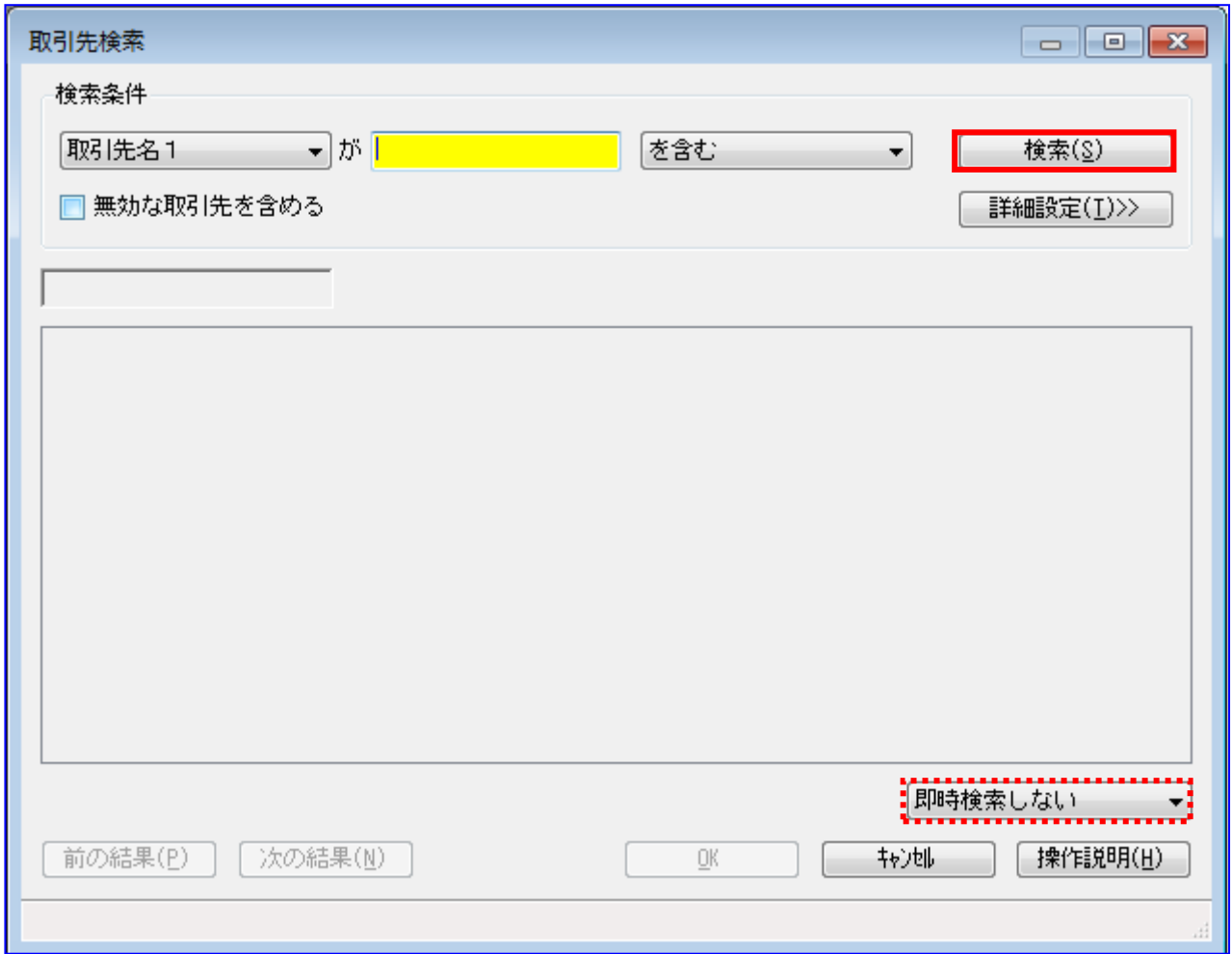

取引先に対応するレコードが存在することを確認します。 存在しない場合は、任意のコードで新規作成します。 (新規作成方法については「勘定奉行」「勘定奉行[建設業編]」の操作説明をご参照ください。)

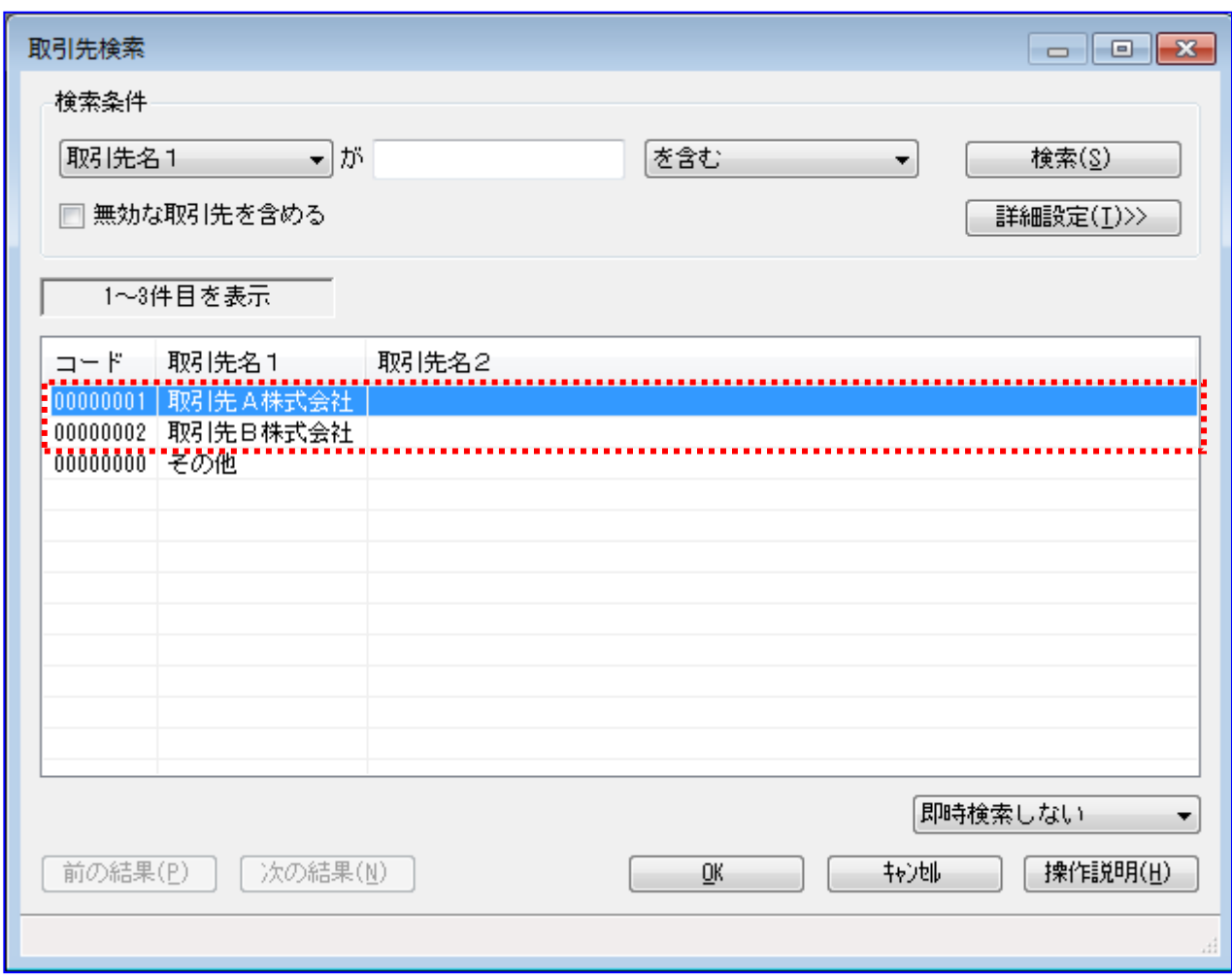

電子記録債権を受け入れる対象の取引先をすべて登録しておく必要があります。 取引先が増減した場合は、都度修正ください。 また、電子記録債権以外を利用する取引先が登録されていても問題ありません。 登録した「コード」「取引先名1」は、「2.2.2 取引先を設定する」にて、本ソフト用の 事前設定として使用するため、値をお控えください。

#### <span id="page-26-0"></span>2.1.4 部門を確認する

部門を部門登録画面で管理して利用している場合、登録内容を確認します。 【対象の使用フォーマット:全フォーマット】

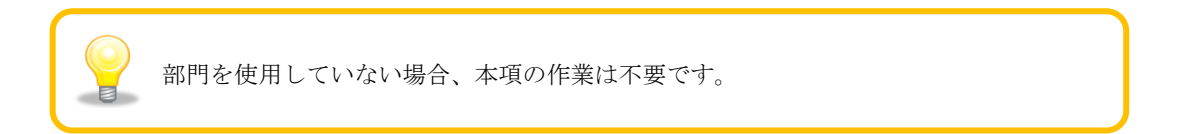

[導入処理]>[部門登録]>[部門登録]を押下します。

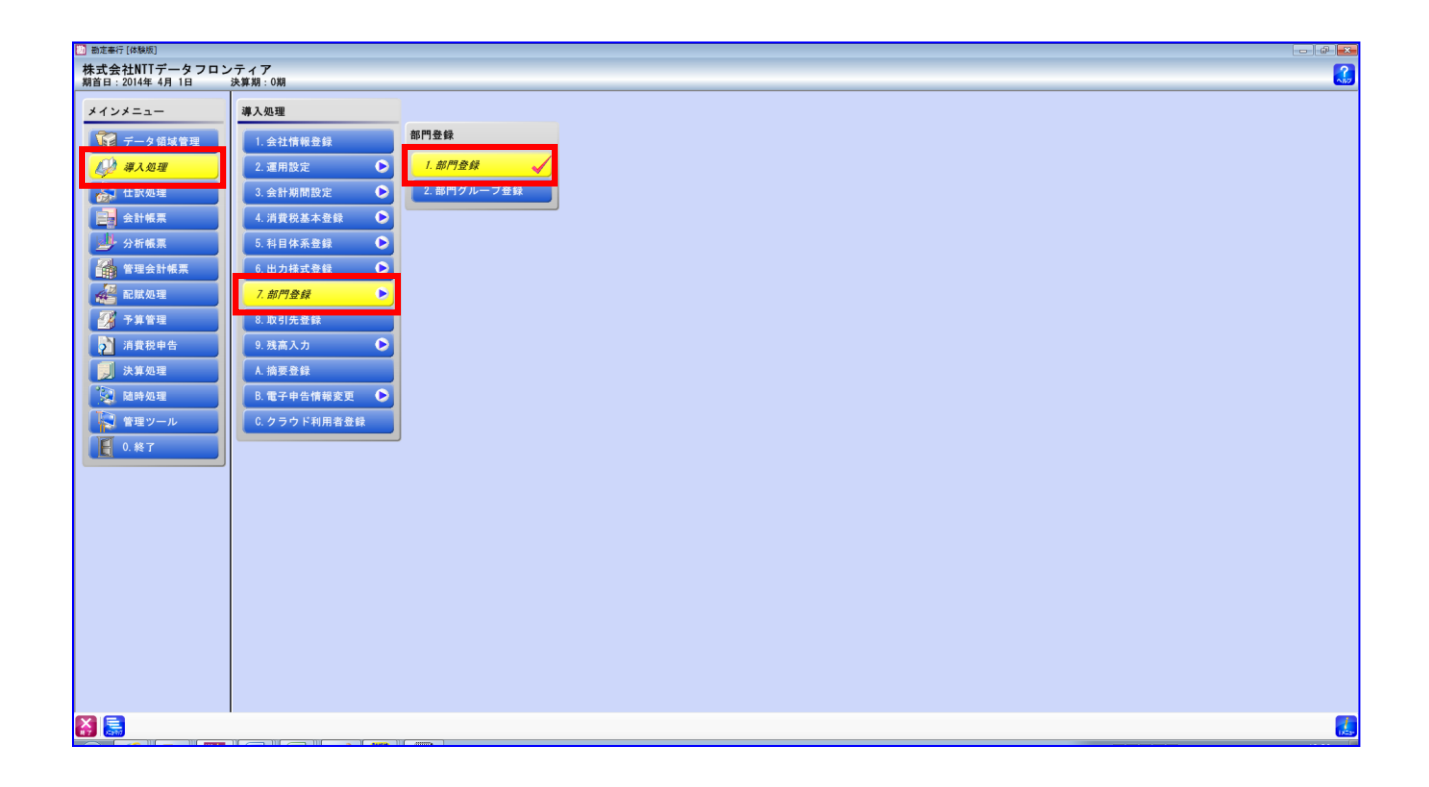

部門に対応するレコードが存在することを確認します。

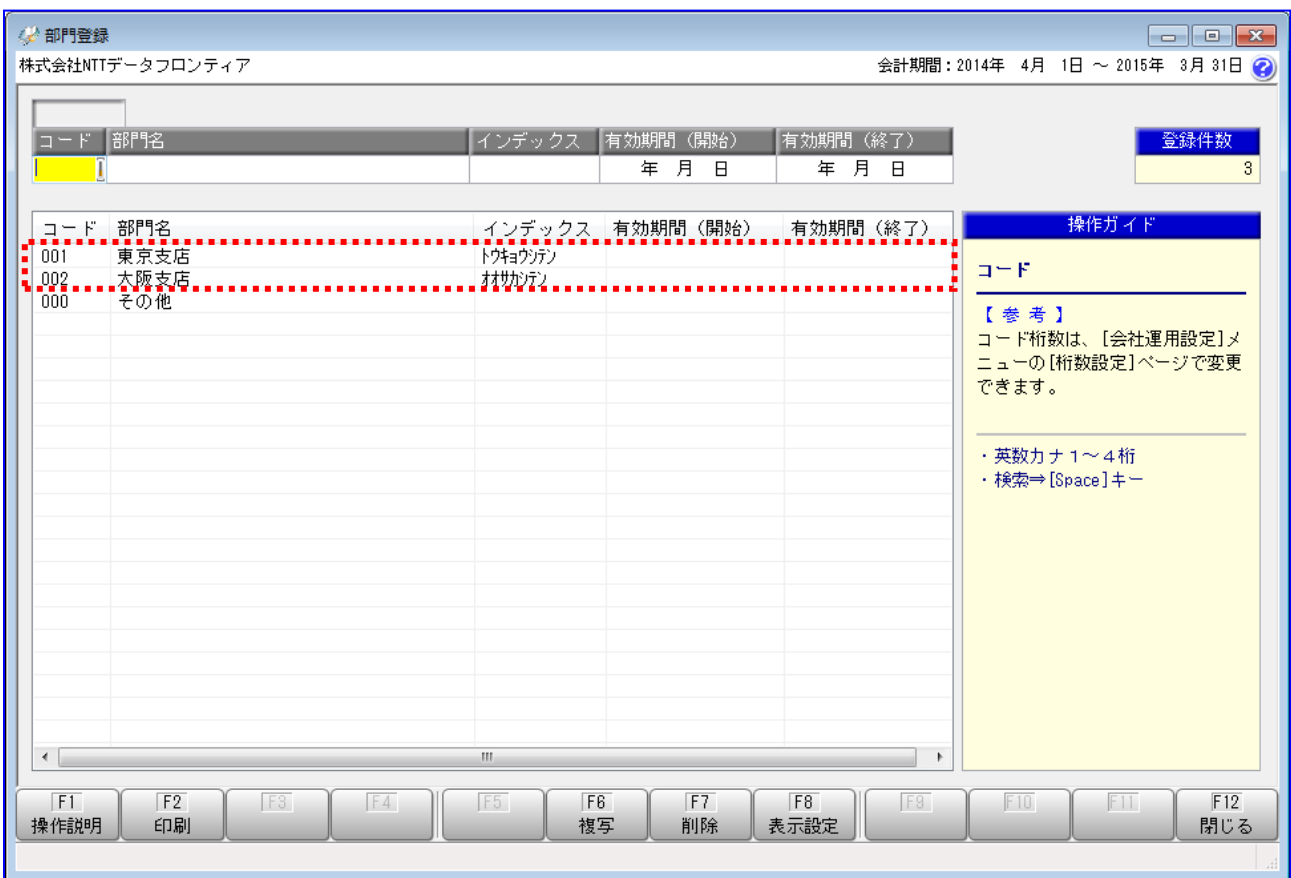

 $\blacksquare$ 

登録した「コード」「部門名」は、**「2.2.4 固定値を設定する」**にて、本ソフト用の 事前設定として使用するため、値をお控えください。

#### <span id="page-28-0"></span>2.1.5 摘要を確認する

仕訳処理画面「摘要」の使用用途を確認します。

「摘要」を既存の用途(メモ欄等)で使用していない場合、通知ファイルに設定される「依頼人 Ref.No.」 を仕訳処理画面の「摘要」に連携する設定を選択します。

【対象の使用フォーマット:連携用\_勘定奉行(OBC)\_SY、連携用\_勘定奉行(OBC)\_BY】

「摘要」を既存の用途(メモ欄等)で使用している場合、通知ファイルに設定される「依頼人 Ref.No.」 を仕訳処理画面に連携しない設定を選択します。

【対象の使用フォーマット:連携用\_勘定奉行(OBC)\_SN、連携用\_勘定奉行(OBC)\_BN】

[仕訳処理]>[仕訳処理]を押下します。

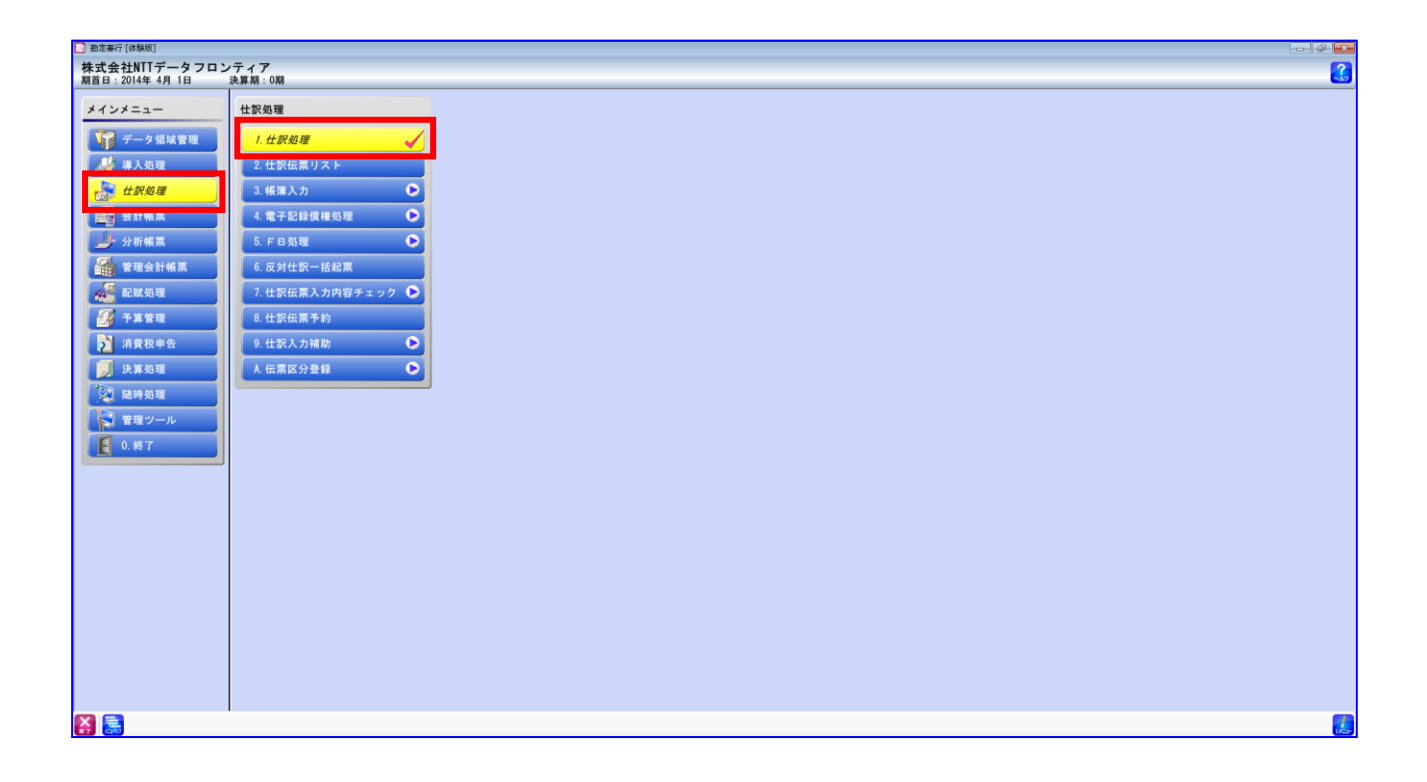

仕訳処理画面の既存伝票を表示し、「摘要」を使用しているか確認します。「摘要」の使用用途を確 認の上、使用フォーマットを選択ください。

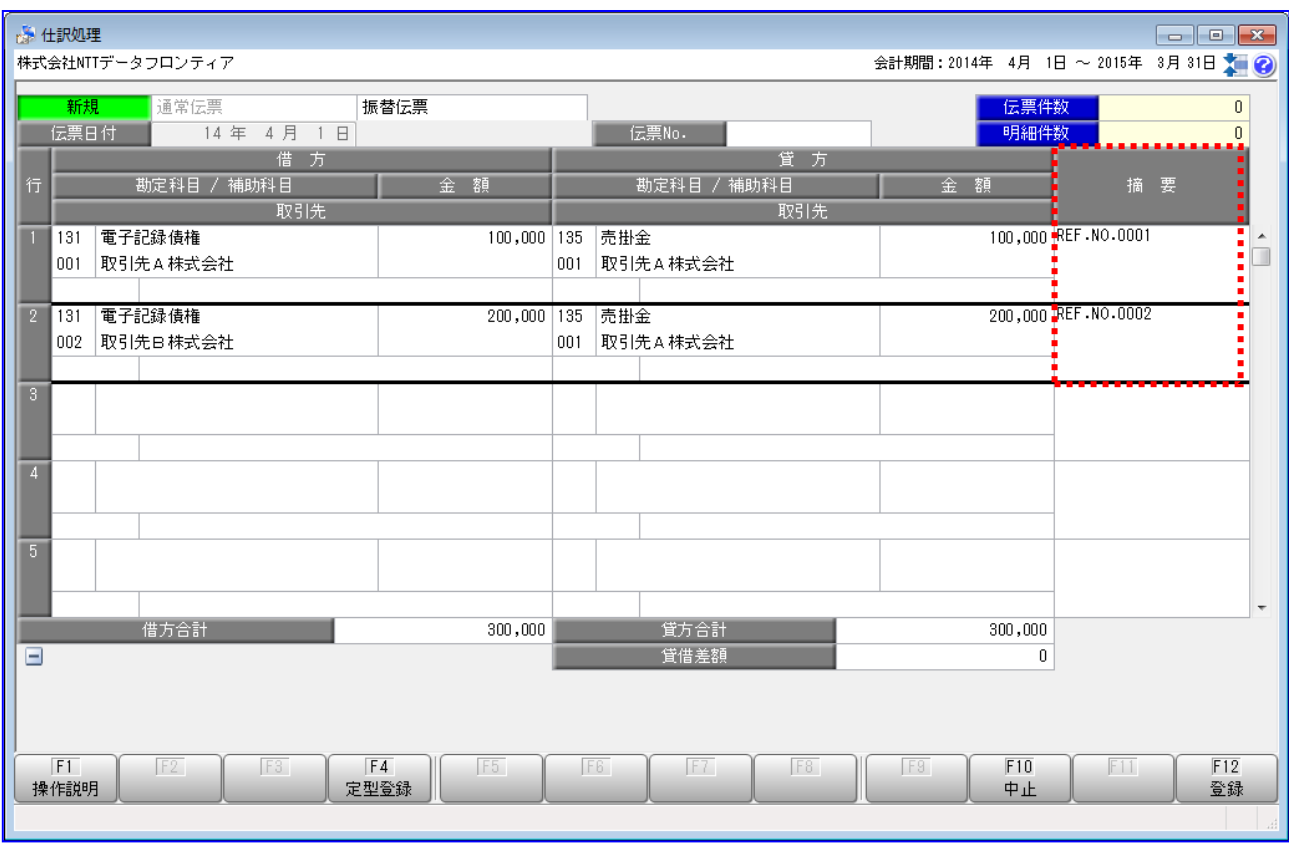

#### <span id="page-30-0"></span>2.2 本ソフトの事前設定

連携を行うための本ソフトの事前設定方法を説明します。

#### 操作手順

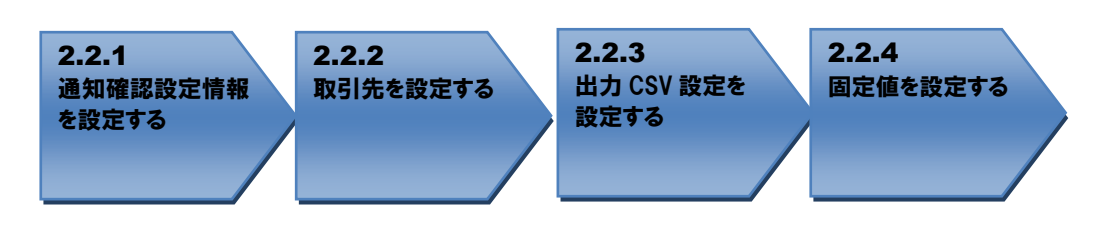

操作方法

#### <span id="page-30-1"></span>2.2.1 通知確認設定情報を設定する

本ソフトのシステム設定画面を開き、通知確認設定情報の予約通知を「出力しない」に設定し、[保 存]を押下します。

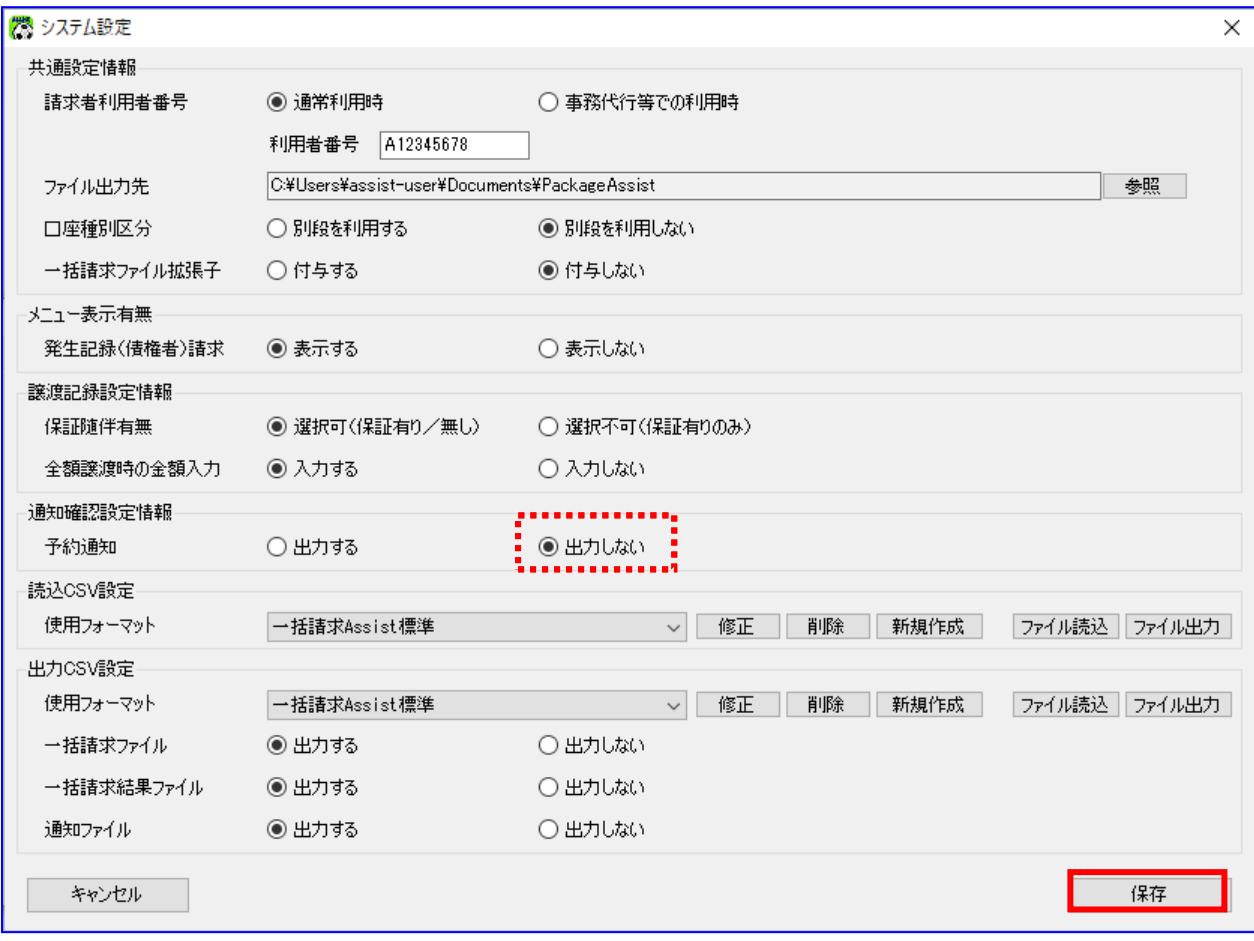

#### <span id="page-31-0"></span>2.2.2 取引先を設定する

↓ 本ソフトの取引先管理画面を開き、「2.1.2 補助科目を確認する」または「2.1.3 取引先を確認す る」で登録した取引先が登録されていることを確認します。登録されていない場合は新規に登録しま す。

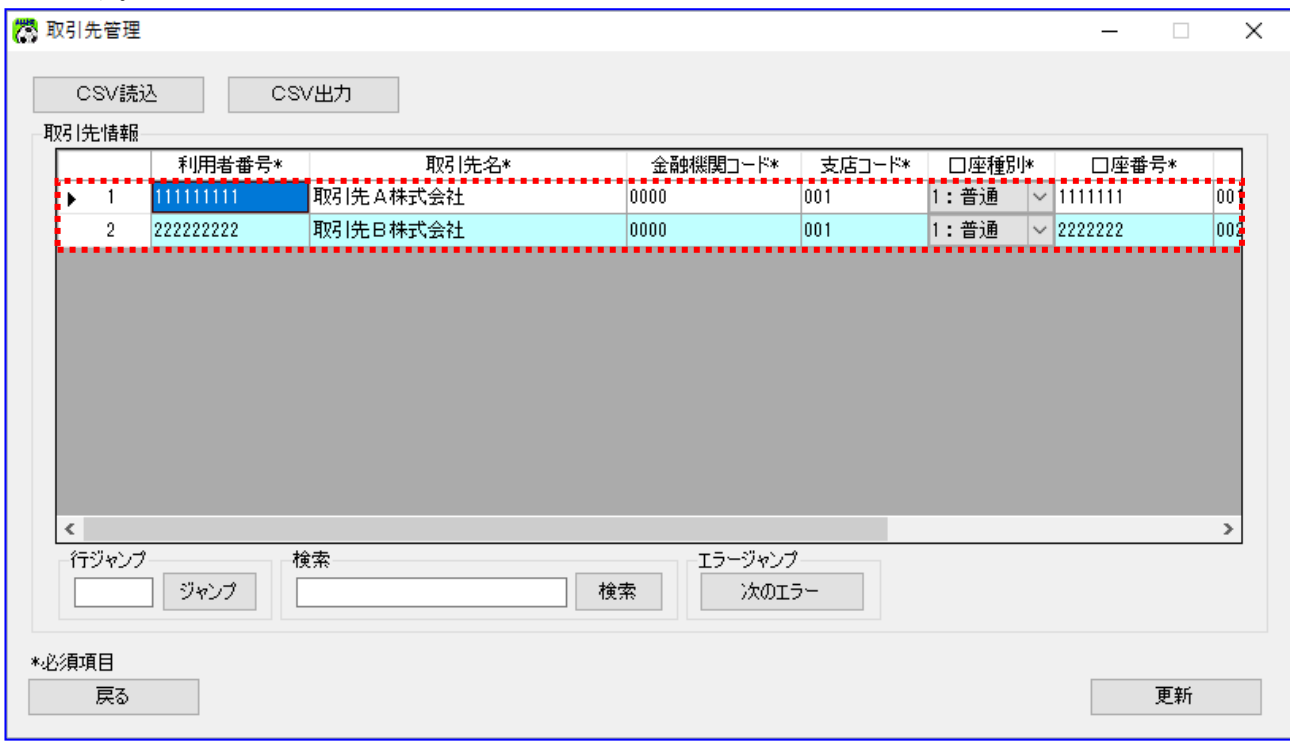

本ソフトの[CSV 読込]を用いて「勘定奉行」「勘定奉行[建設業編]」の取引先情報を読 込むことはできません。 $\blacksquare$ 

取引先を補助科目登録画面で管理している場合の例を以下に示します。

【対象の使用フォーマット:連携用\_勘定奉行(OBC)\_BN、連携用\_勘定奉行(OBC)\_BY】

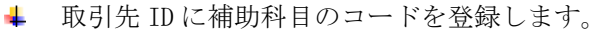

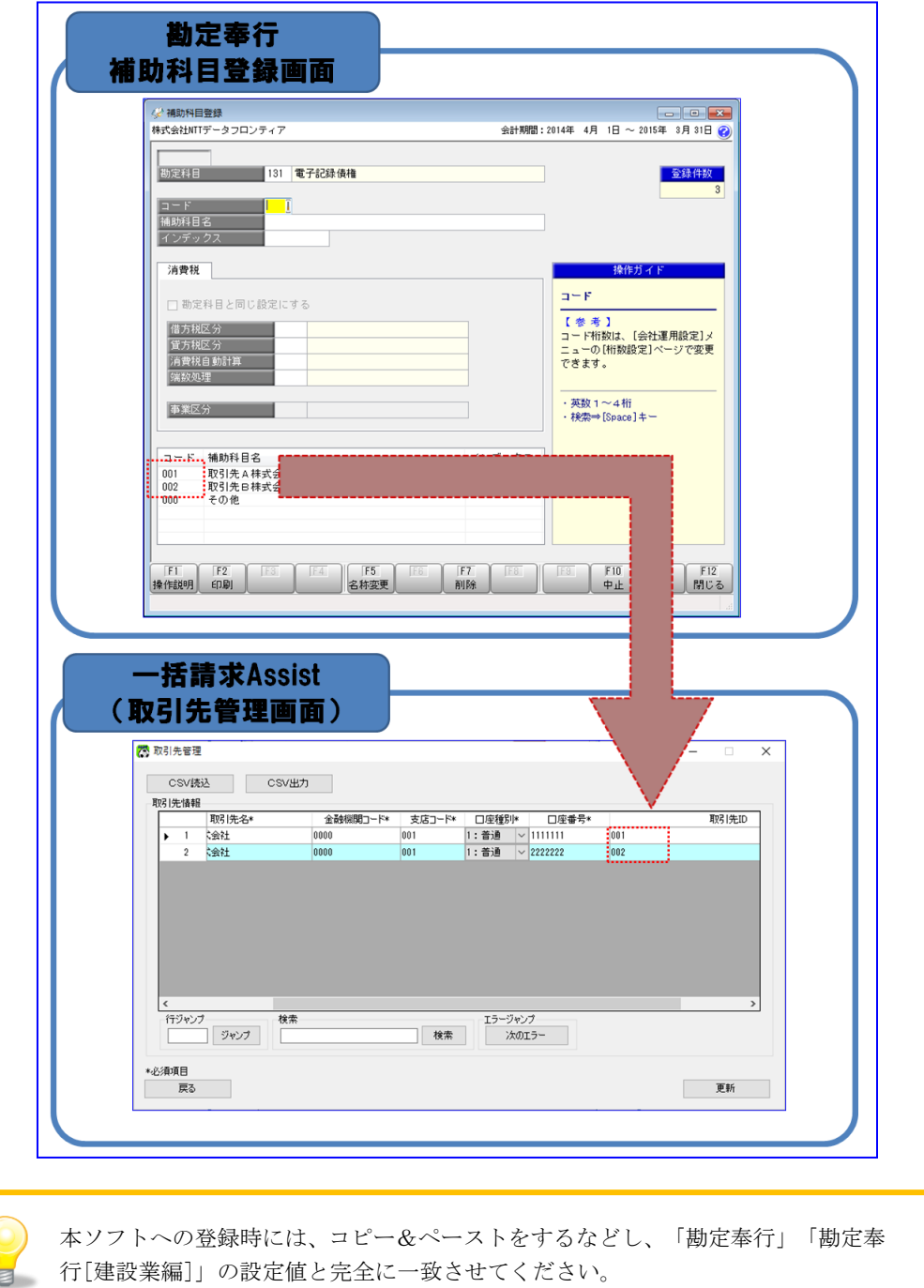

取引先を取引先登録画面で管理している場合の例を以下に示します。

【対象の使用フォーマット:連携用\_勘定奉行(OBC)\_SN、連携用\_勘定奉行(OBC)\_SY】

取引先 ID に取引先登録画面のコードを登録します。

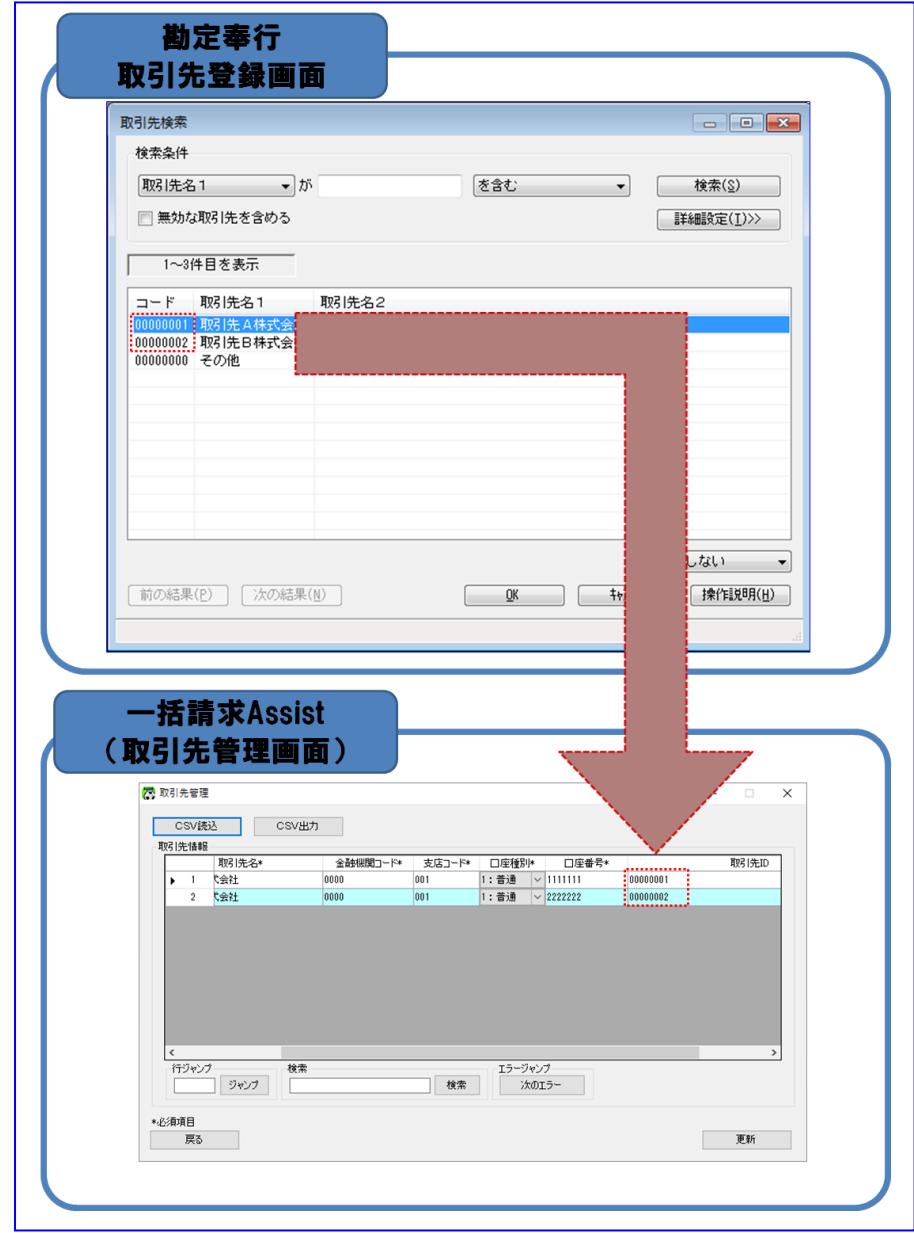

ь

本ソフトへの登録時には、コピー&ペーストをするなどし、「勘定奉行」「勘定奉 行[建設業編]」の設定値と完全に一致させてください。

#### <span id="page-34-0"></span>2.2.3 出力 CSV 設定を設定する

本ソフトのシステム設定画面を開き、出力 CSV 設定の使用フォーマットを選択し、[保存]を押下しま す。選択するフォーマットは「1.4 使用フォーマットについて」を参照ください。

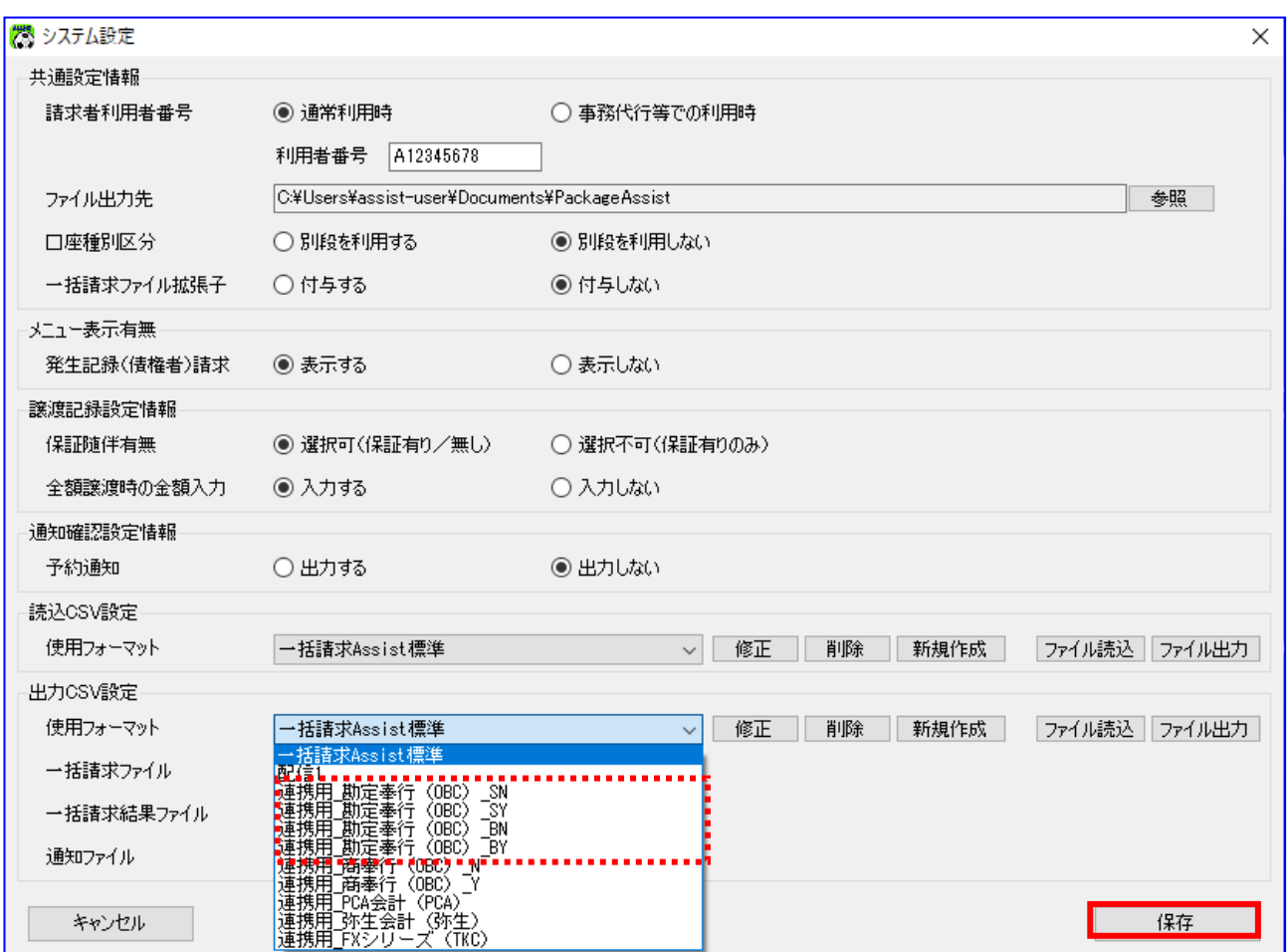

#### <span id="page-35-0"></span>2.2.4 固定値を設定する

出力 CSV フォーマット詳細設定画面を開き、「勘定奉行」「勘定奉行[建設業編]」に登録されている勘定 科目コードと部門コードを設定します。

本ソフトのシステム設定画面を開き、出力 CSV 設定の[修正]を押下します。

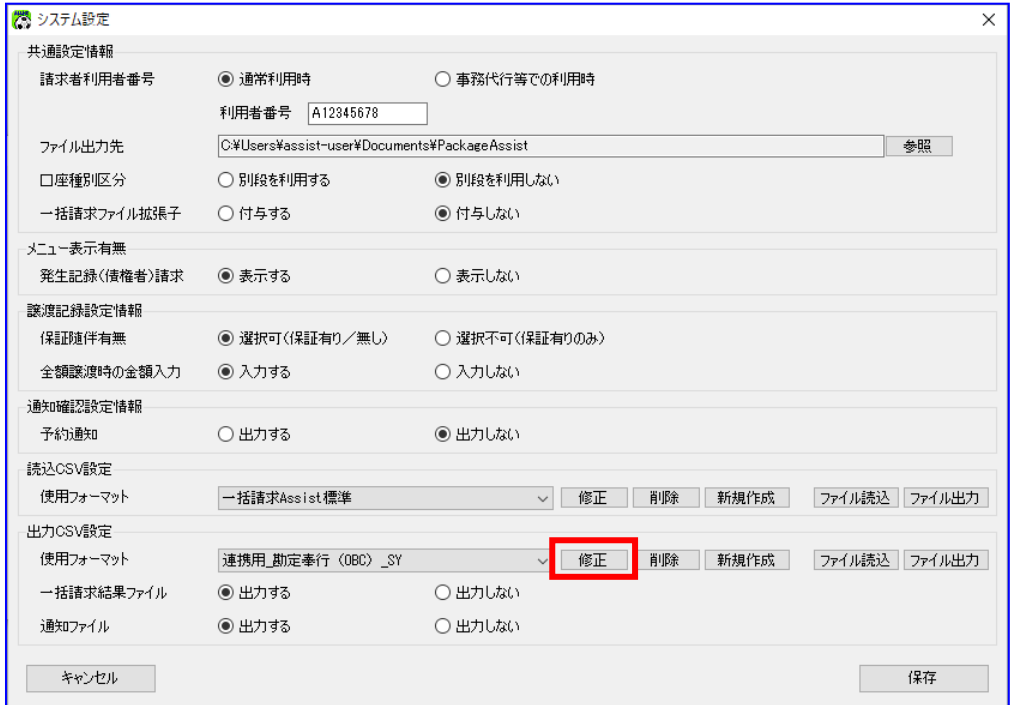

出力 CSV フォーマットの通知の[設定]を押下します。

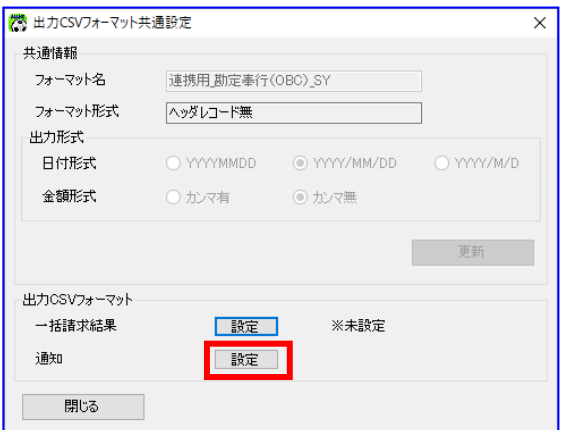

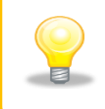

連携用の出力 CSV フォーマットについては、「フォーマット名」の修正はできませ  $\lambda$ <sub>。</sub>

出力 CSV フォーマット詳細設定画面の固定値を設定し、[保存]を押下します。 設定値については次ページ以降の通り設定します。

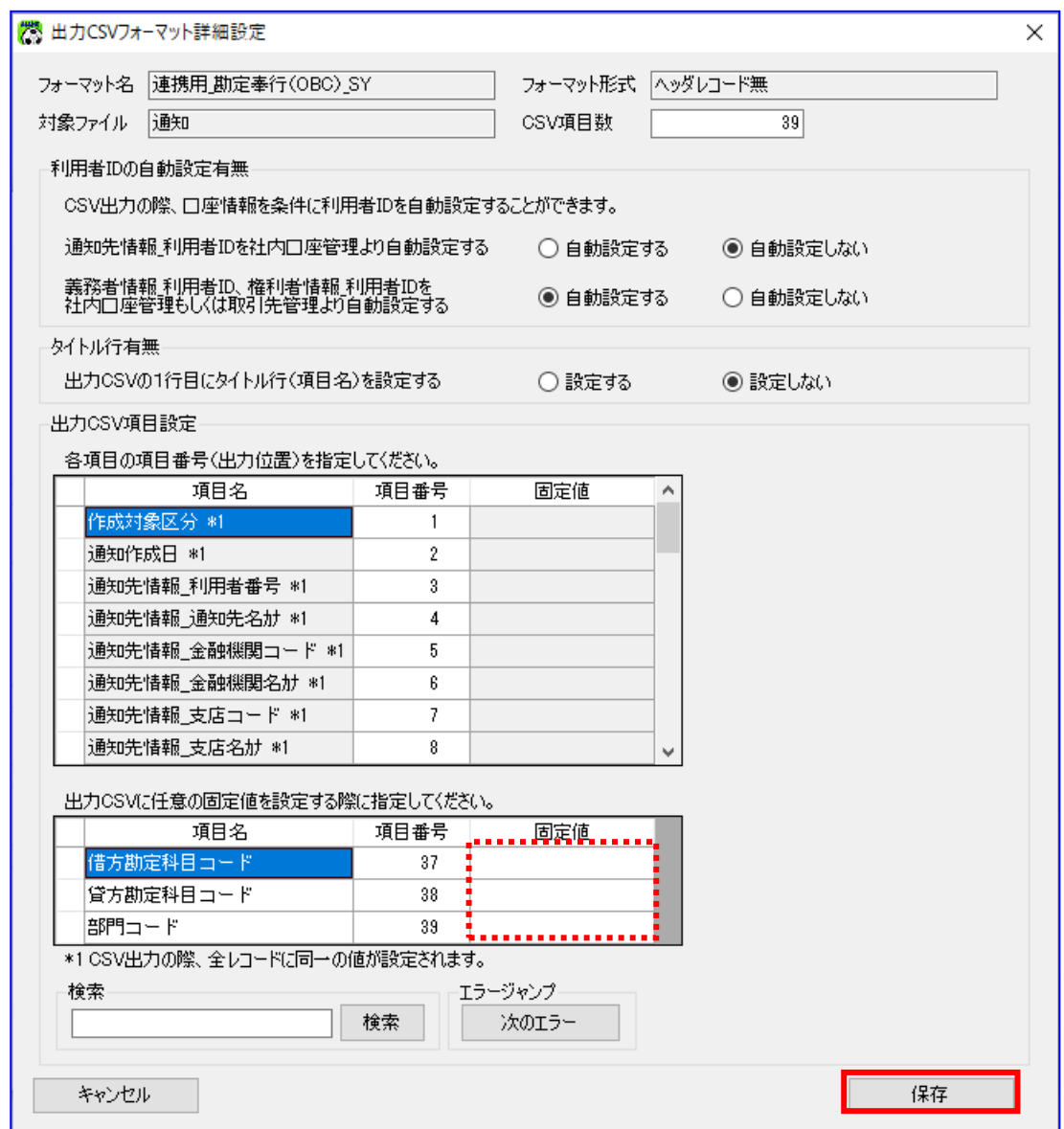

※上記サンプル画面は使用フォーマットに「連携用\_勘定奉行 (OBC)\_SY」を設定した場合の画面です。

→ 借方勘定科目コードの固定値について

「勘定奉行」「勘定奉行[建設業編]」の勘定科目「電子記録債権」に対応するコードを設定します。

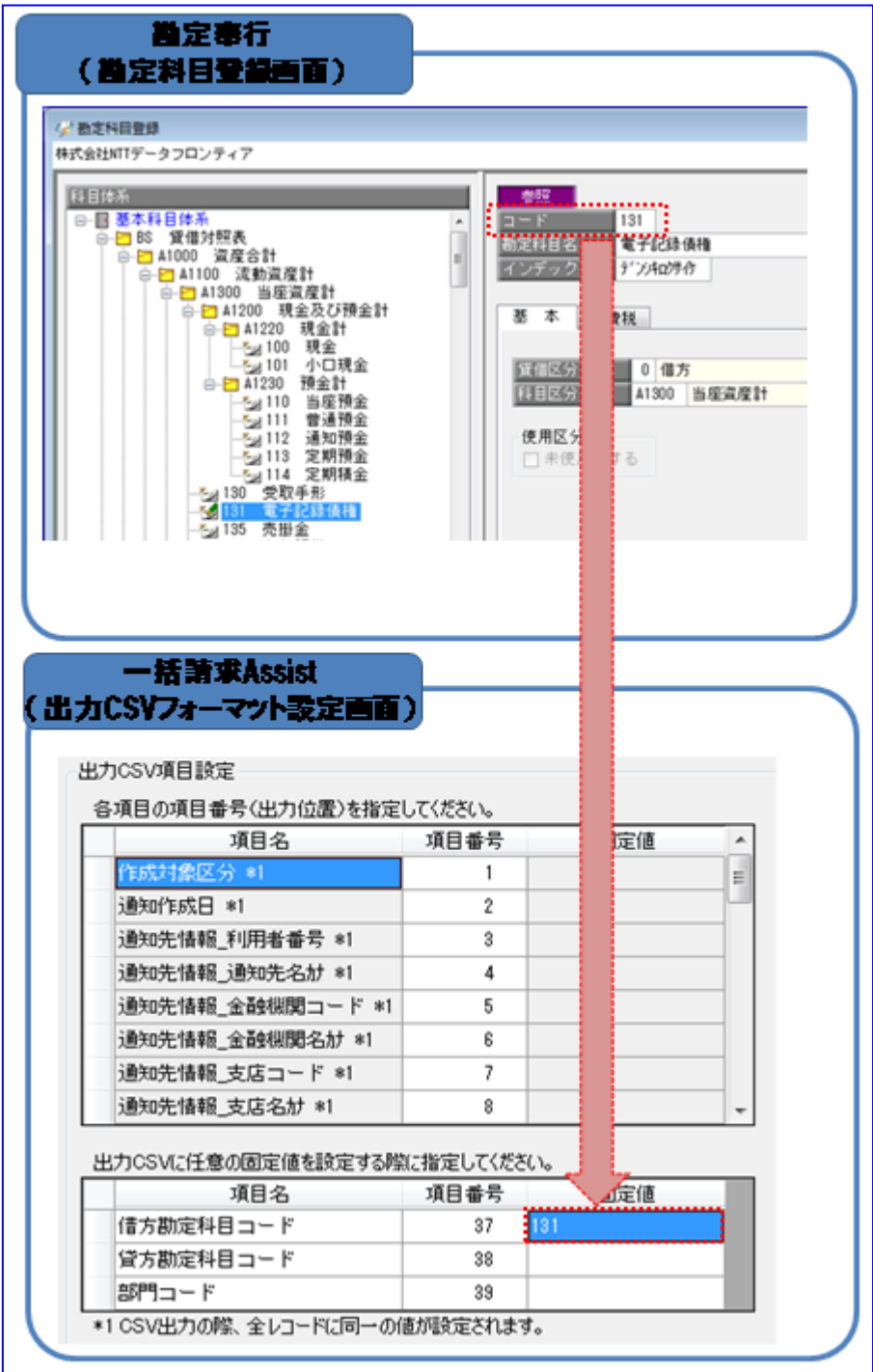

→ 貸方勘定科目コードの固定値について

「勘定奉行」「勘定奉行[建設業編]」の勘定科目「売掛金」に対応するコードを設定します。

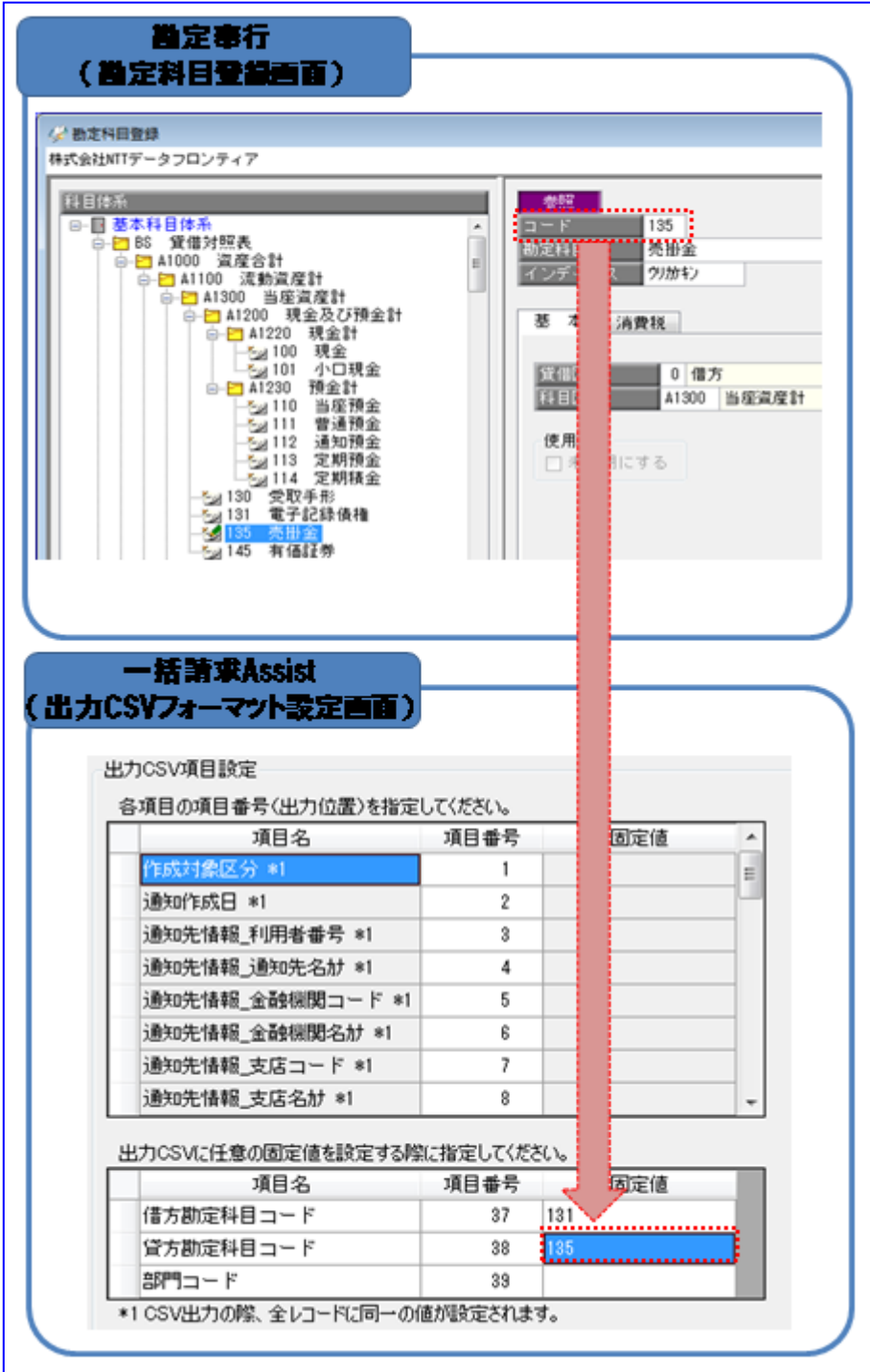

← 部門コードの固定値について

「勘定奉行」「勘定奉行[建設業編]」の「部門」に対応するコードを設定します。 「勘定奉行」「勘定奉行[建設業編]」で部門を未使用の場合は、本固定値の設定は「0」を設定してく

ださい。

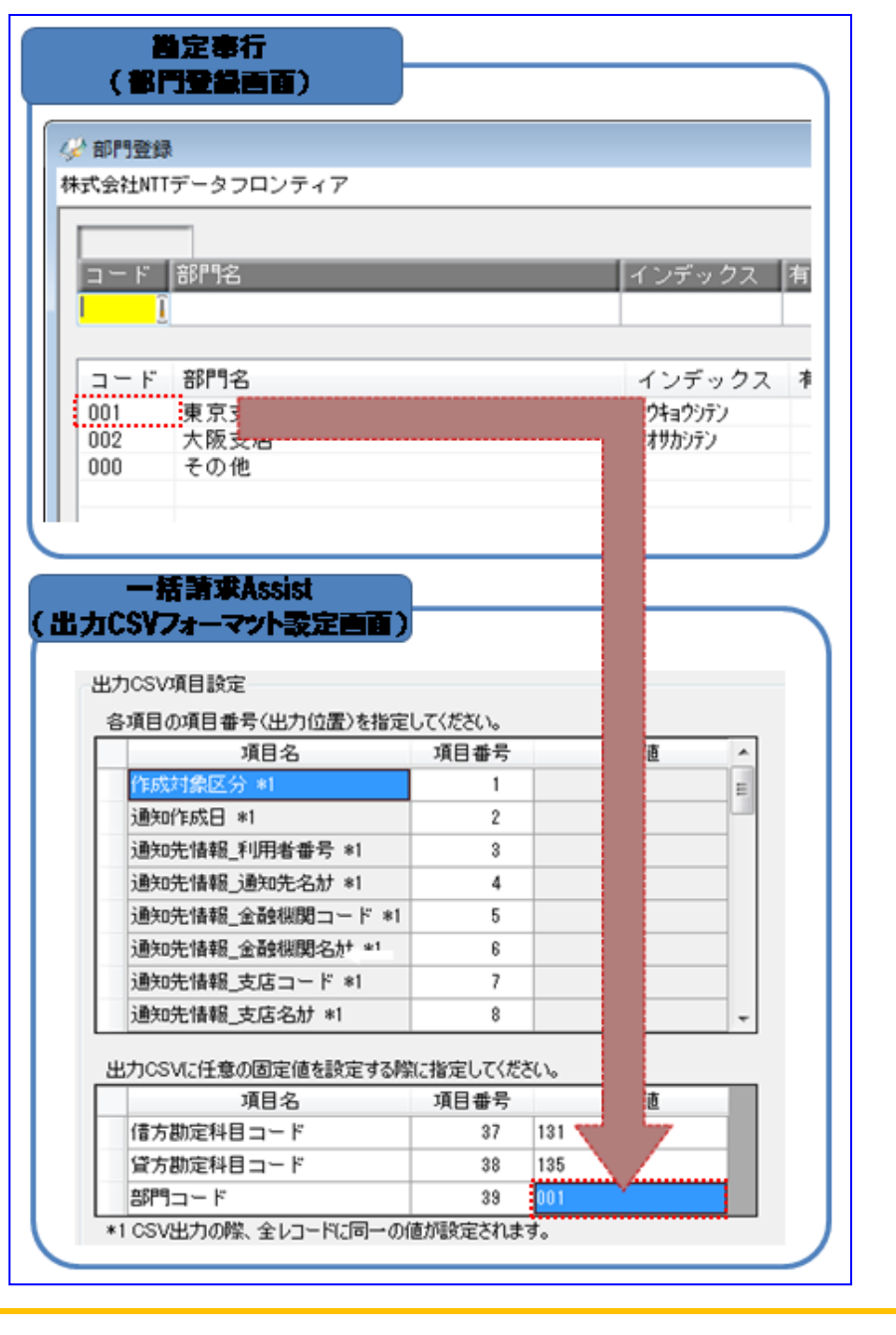

本ソフトで設定する「勘定奉行」「勘定奉行[建設業編]」との連携用の「部門コード」 は1種類になります。複数の部門を使い分けて利用する場合は、連携後の「勘定奉行」 「勘定奉行[建設業編]」の仕訳処理画面で修正するか、連携の都度、本手順にて固定値 を修正してください。

(仕訳処理画面での部門の修正方法については「勘定奉行」「勘定奉行[建設業編]」の 操作説明をご参照ください。)

【参考】固定値の属性と桁数について

出力 CSV フォーマット詳細設定画面の固定値について、各項目は半角/全角で設定可能ですが、下記以外の 属性と桁数で入力した場合、債権情報 CSV ファイル作成時にエラーが発生します。

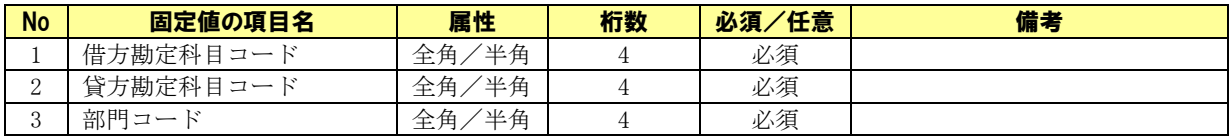

【参考】出力 CSV フォーマット詳細設定画面の初期設定値

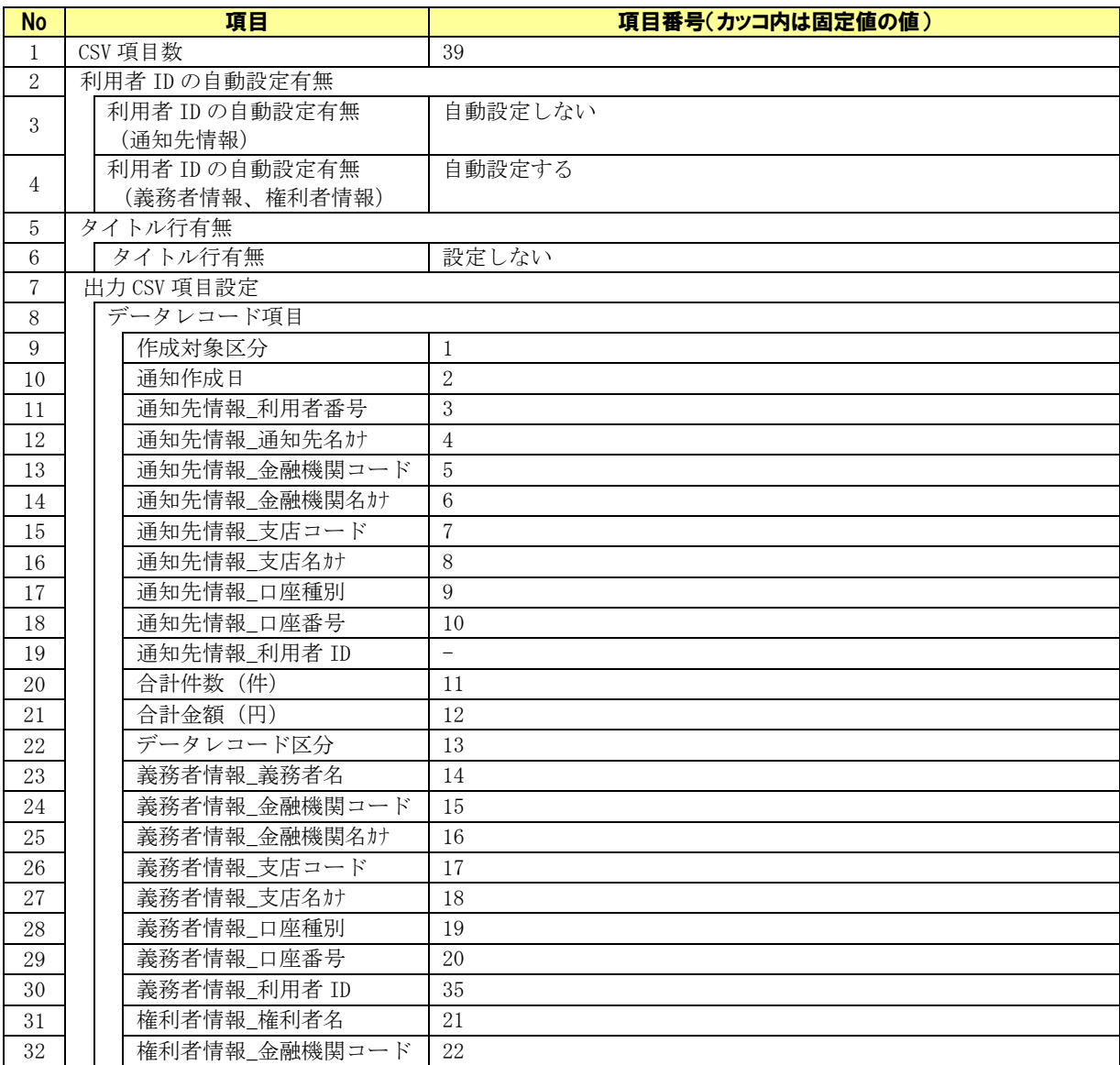

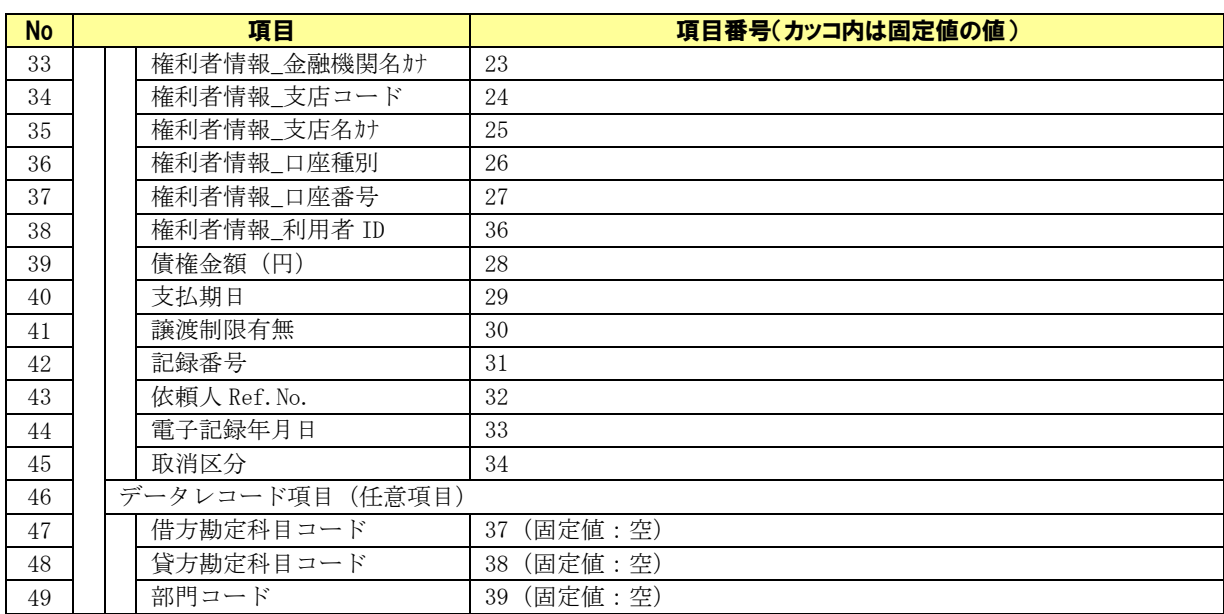

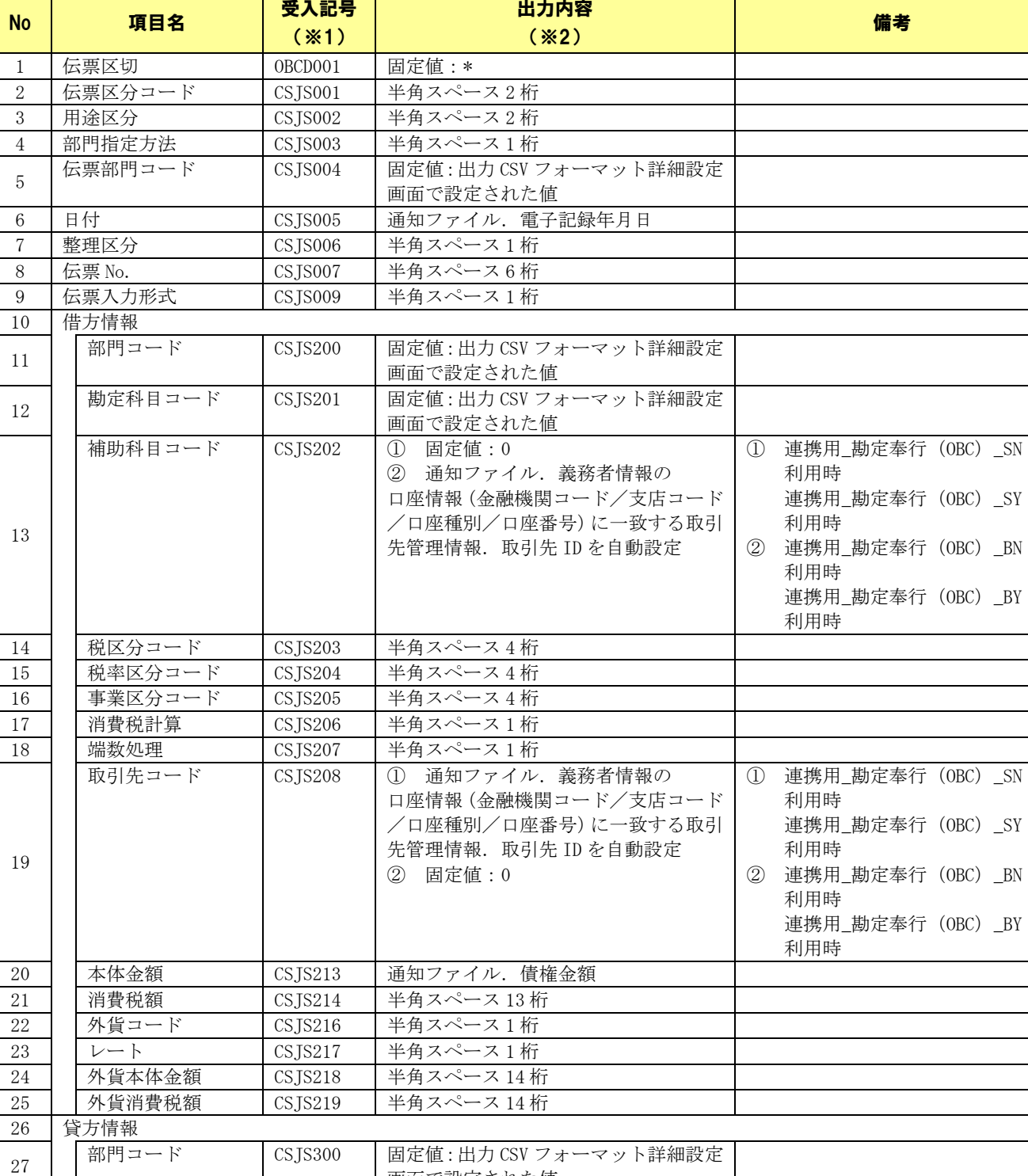

#### 【参考】出力 CSV ファイルフォーマット

画面で設定された値

画面で設定された値

28 勘定科目コード CSJS301 固定値:出力 CSV フォーマット詳細設定

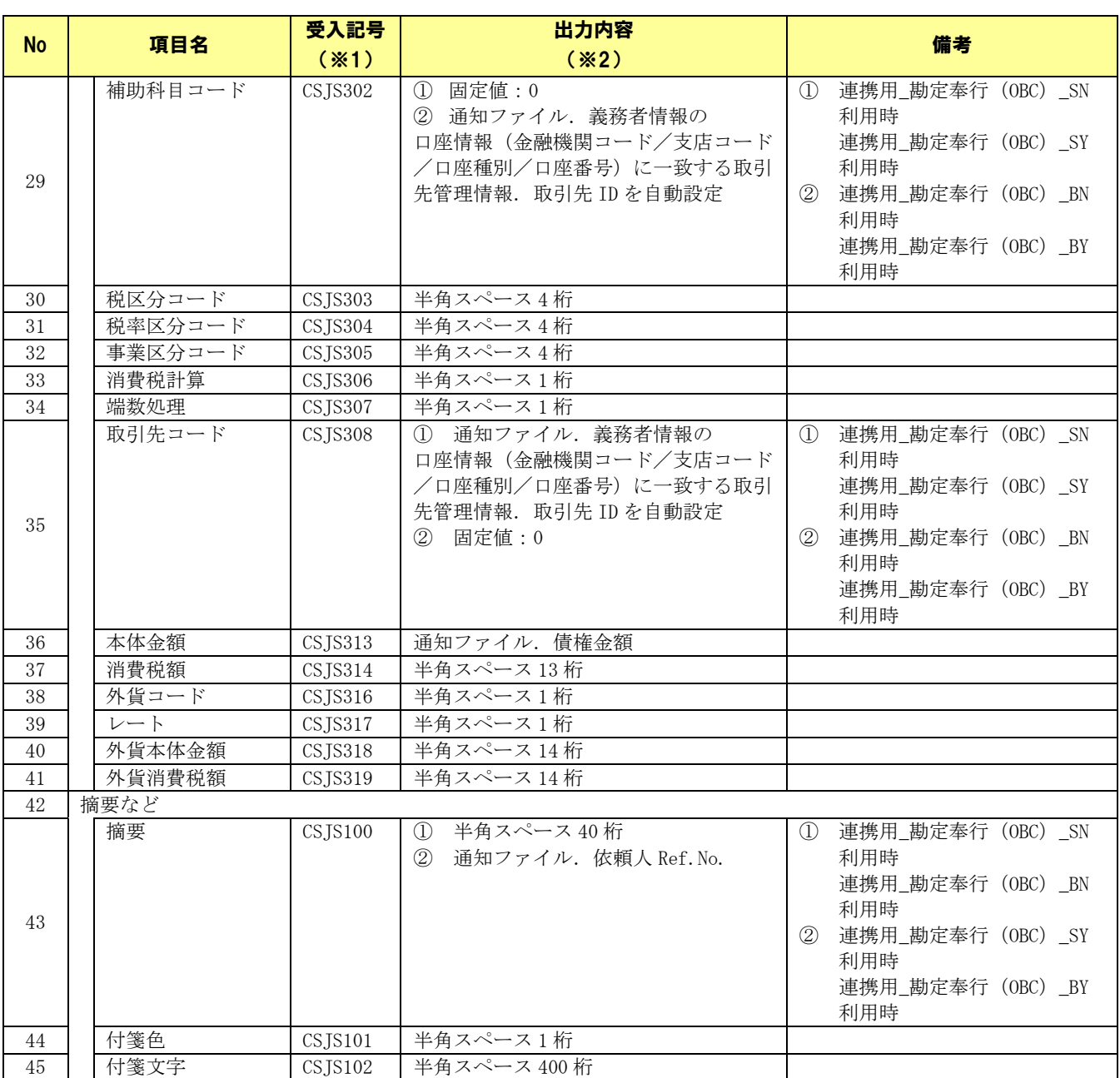

※1 出力 CSV ファイルの 1 行目に受入記号が出力されます。

※2 出力 CSV ファイルの 2 行目以降に出力されます。

(CSV ファイルフォーマットの詳細については「勘定奉行」「勘定奉行[建設業編]」の操作説明をご参照く ださい。)

#### <span id="page-44-0"></span>3 連携手順

#### <span id="page-44-1"></span>3.1 連携手順

「勘定奉行」「勘定奉行[建設業編]」と本ソフトの連携手順を説明します。

#### 操作手順

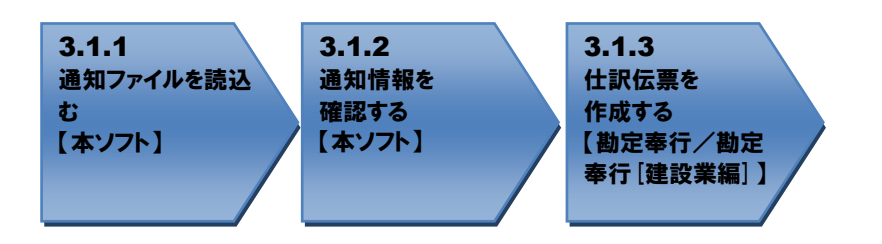

<span id="page-44-2"></span>操作方法

#### 3.1.1 通知ファイルを読込む

本ソフトで電子記録債権取引システムからダウンロードした通知ファイルを読込み、「勘定奉行」「勘定 奉行[建設業編]」に読込ませる債権情報 CSV ファイルを作成します。

本ソフトの通知確認画面を開き、作成対象に「受入債権一覧(発生・譲渡による受入)」を選択しま す。

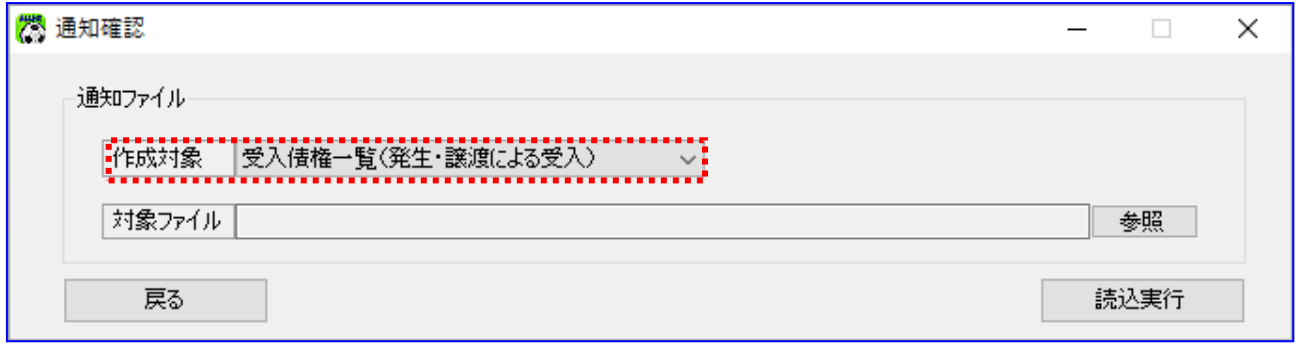

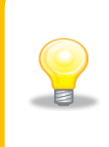

「受入債権一覧(発生・譲渡による受入)」を選択した場合、通知ファイルから発生・ 譲渡の受入情報のみを抽出した受入債権一覧を作成します。 読込んだ通知ファイルの権利者口座情報に、自身の口座情報(通知先情報の口座情報) が設定されている債権を抽出します。

電子記録債権取引システムより取得した通知ファイルを読込みます。 [参照]を押下します。

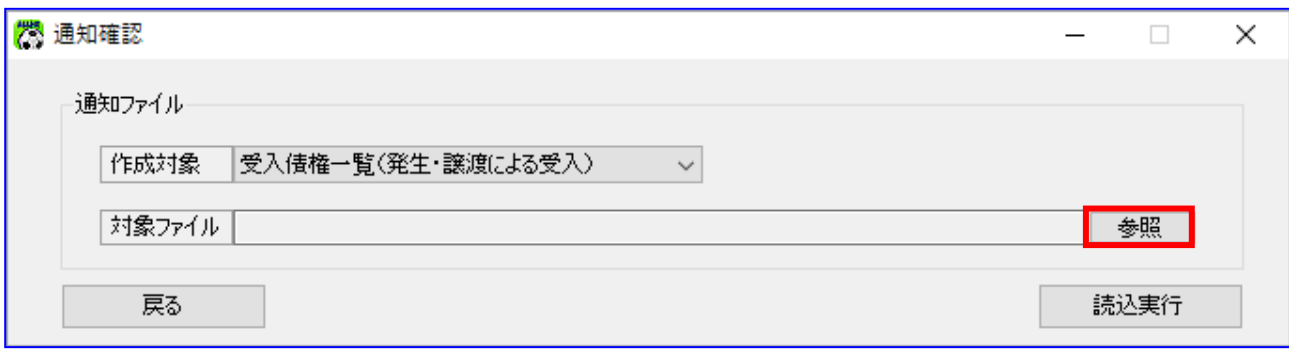

[参照]を押下すると、ファイルを開くダイアログが表示されます。 -------<br>内容を確認する通知ファイルを選択し、[開く]を押下します。

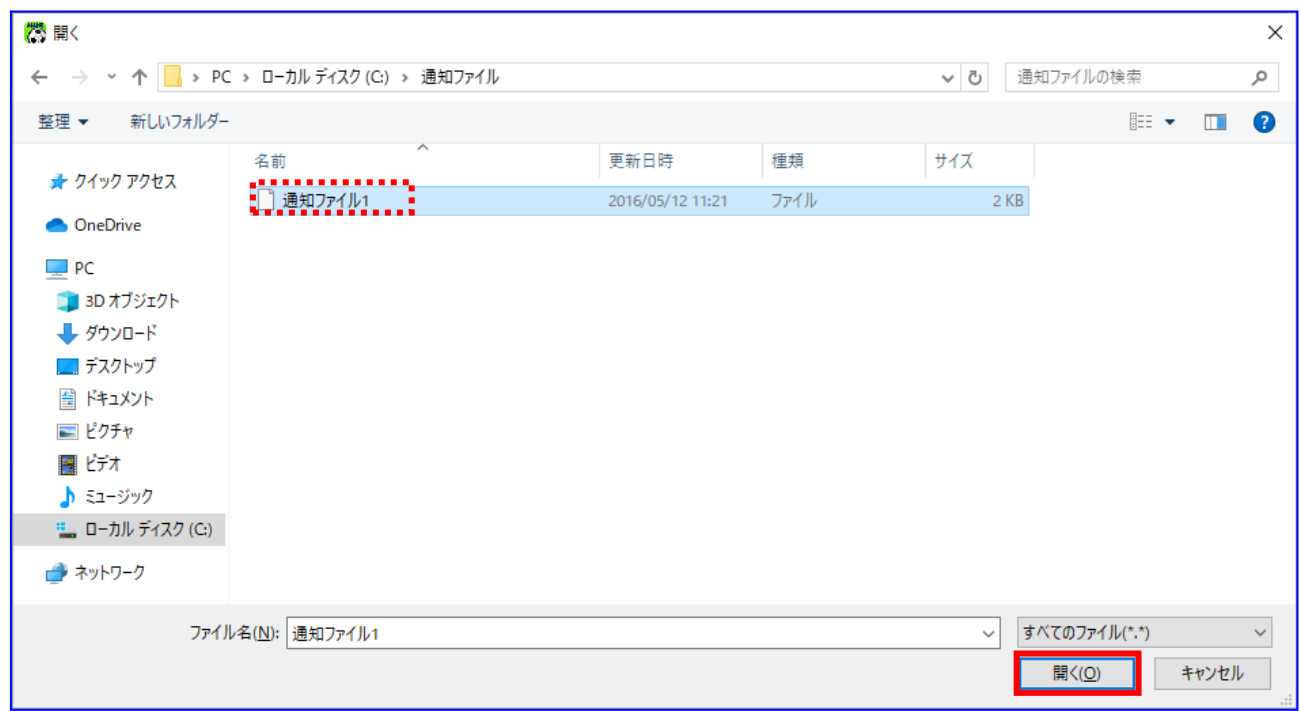

選択したファイルが対象ファイルに表示されます。 [読込実行]を押下します。

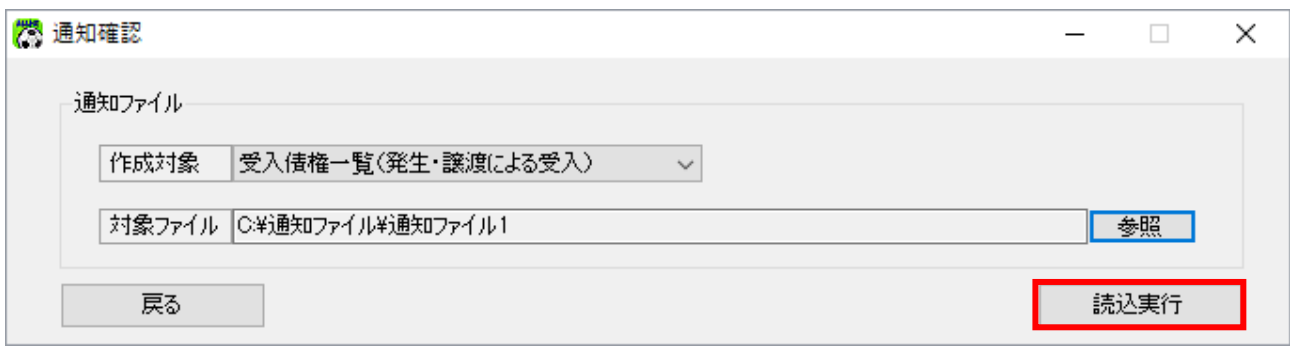

[読込実行]を押下すると、確認ダイアログが表示されます。 よろしければ、[OK]を押下します。

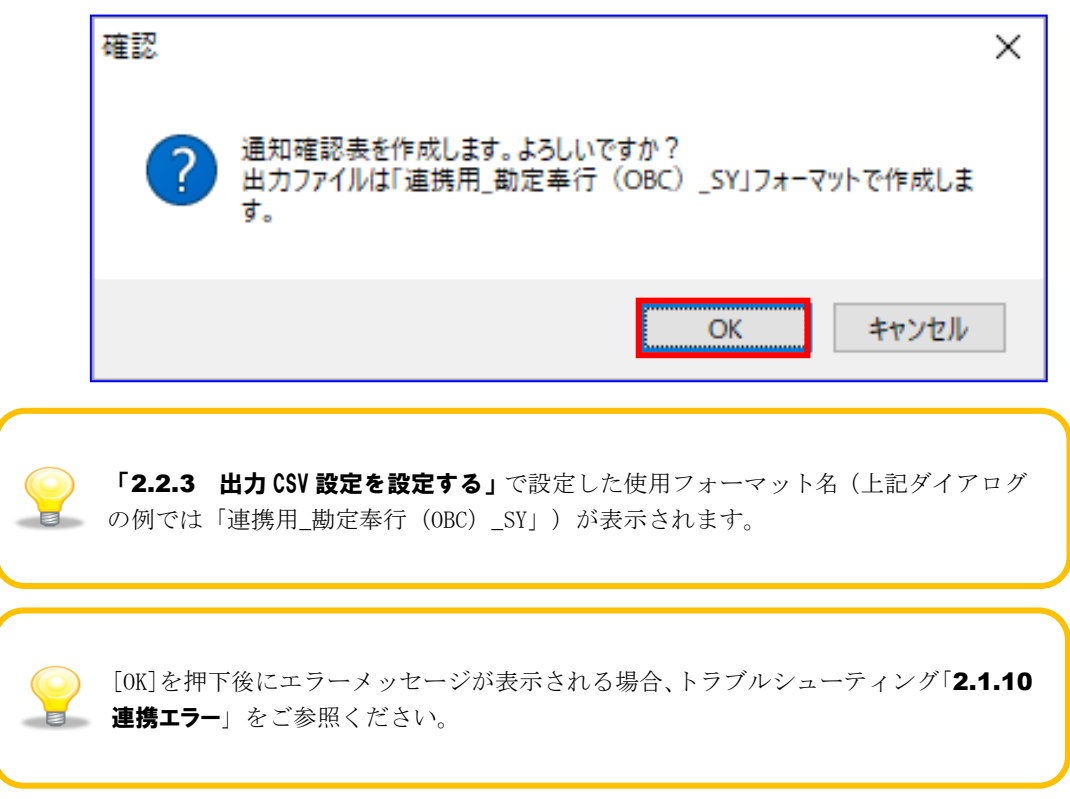

通知確認表の作成が完了すると、確認ダイアログが表示されます。 作成した通知確認表の保存先を表示する場合、[OK]を押下します。

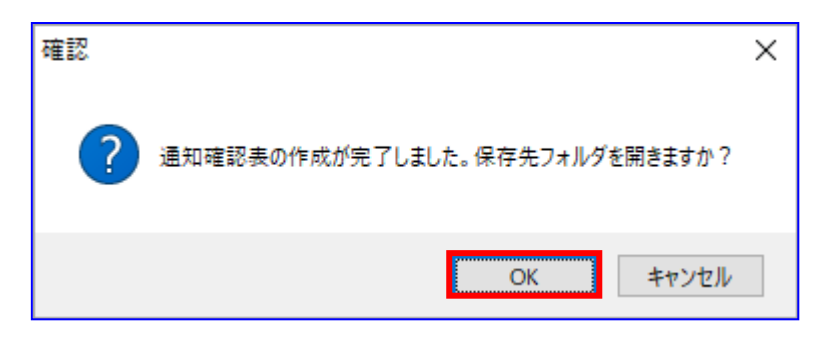

÷ 保存先フォルダが表示されますので、通知確認表、CSV ファイルが作成されていることを確認します。

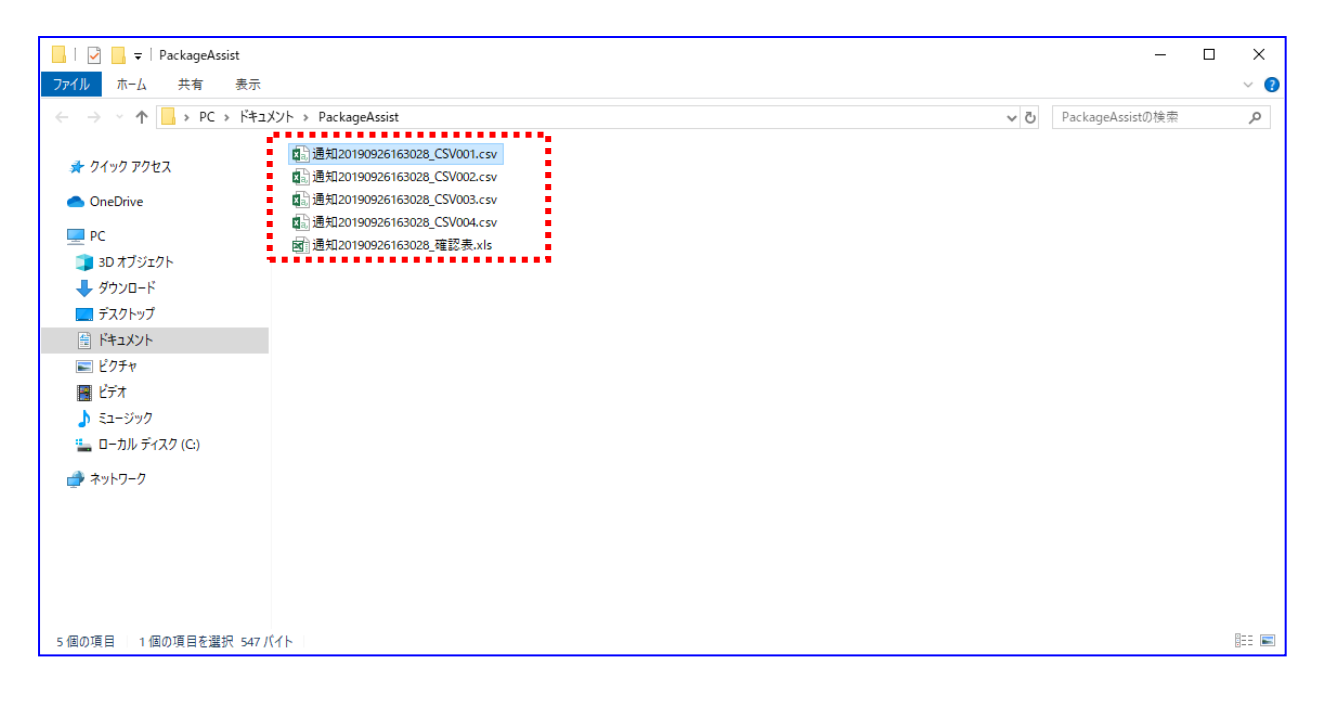

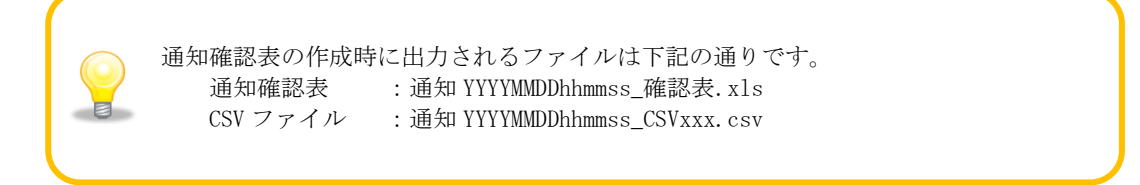

#### <span id="page-48-0"></span>3.1.2 通知情報を確認する

出力された通知確認表を開きます。 (通知確認表の詳細は、基本操作編「6.2.8.1 通知確認表(概要)」、「6.2.8.2 通知確認表」をご 参照ください。)

通知確認表は、「概要シート」と「詳細シート」で構成されています。

「概要シート」には、各詳細シートにおける「出力ファイル」、「通知先情報」、「合計件数」、「合 計金額」の一覧が出力されています。

#### 例)通知確認表(概要シート)

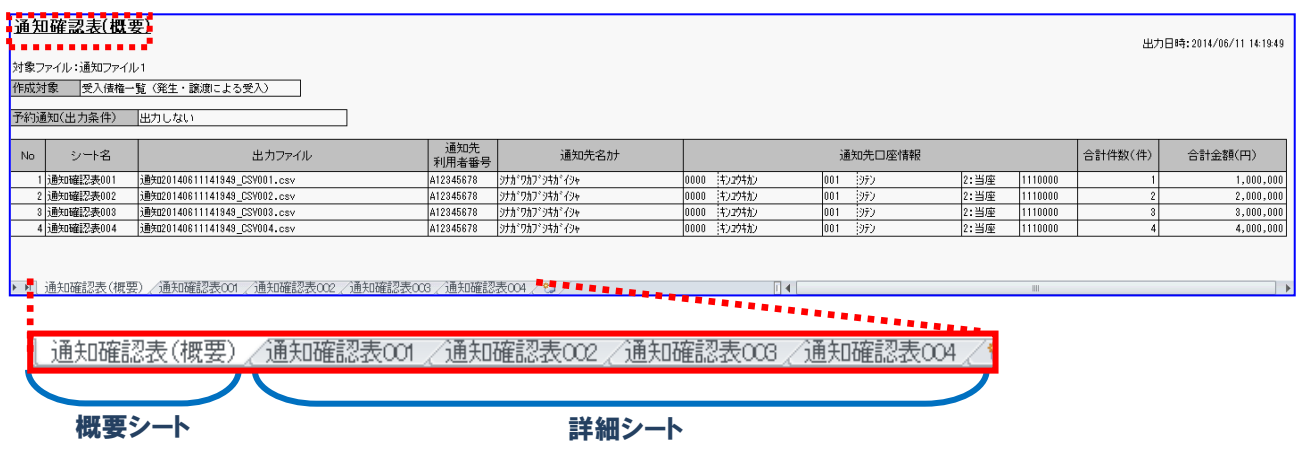

「詳細シート」には、読込んだ通知ファイルの通知先口座情報ごとの詳細情報が出力されています。

#### 例)通知確認表(詳細シート)

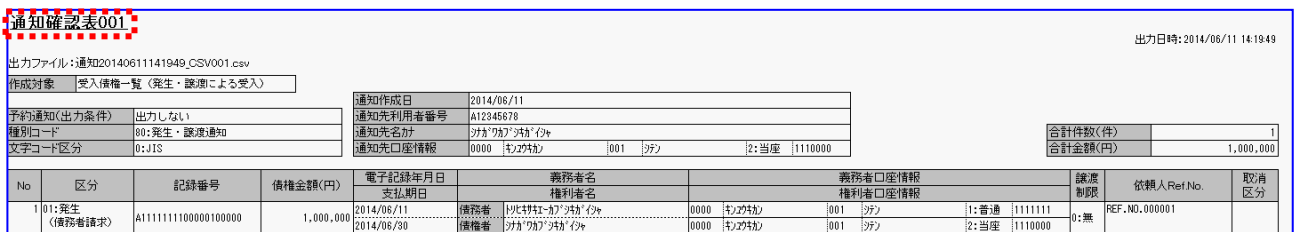

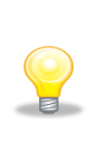

「詳細シート」は、通知先口座情報(金融機関コード/支店コード /口座種別/口座番号)ごとに作成されます。 。<br>- 電子記録債権取引システムからダウンロードする際に、特定の通知先口座情報を 指定した場合は、「詳細シート」が 1 つだけ作成されることになります。

出力ファイルも同様に、通知先口座情報の数だけ作成されます。

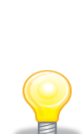

作成対象が「受入債権一覧(発生・譲渡による受入)」を選択した際は、 条件に該当する債権が存在した通知先口座情報のみ詳細シートおよび出力ファイル が出力されます。

条件に該当する債権が存在しなかった通知先口座情報については、概要シートの 「シート名」に「-(ハイフン)」が表示され、詳細シートおよび出力ファイルは 出力されません。

#### <span id="page-50-0"></span>3.1.3 仕訳伝票を作成する

「3.1.1 通知ファイルを読込む」で作成した債権情報 CSV ファイルを「勘定奉行」「勘定奉行[建設業編]」 で読込み、仕訳伝票を作成します。

₩. 「勘定奉行」「勘定奉行[建設業編]」を開き、[随時処理]>[汎用データ受入]>[仕訳伝票データ受 入]>[仕訳伝票データ受入]を押下します。

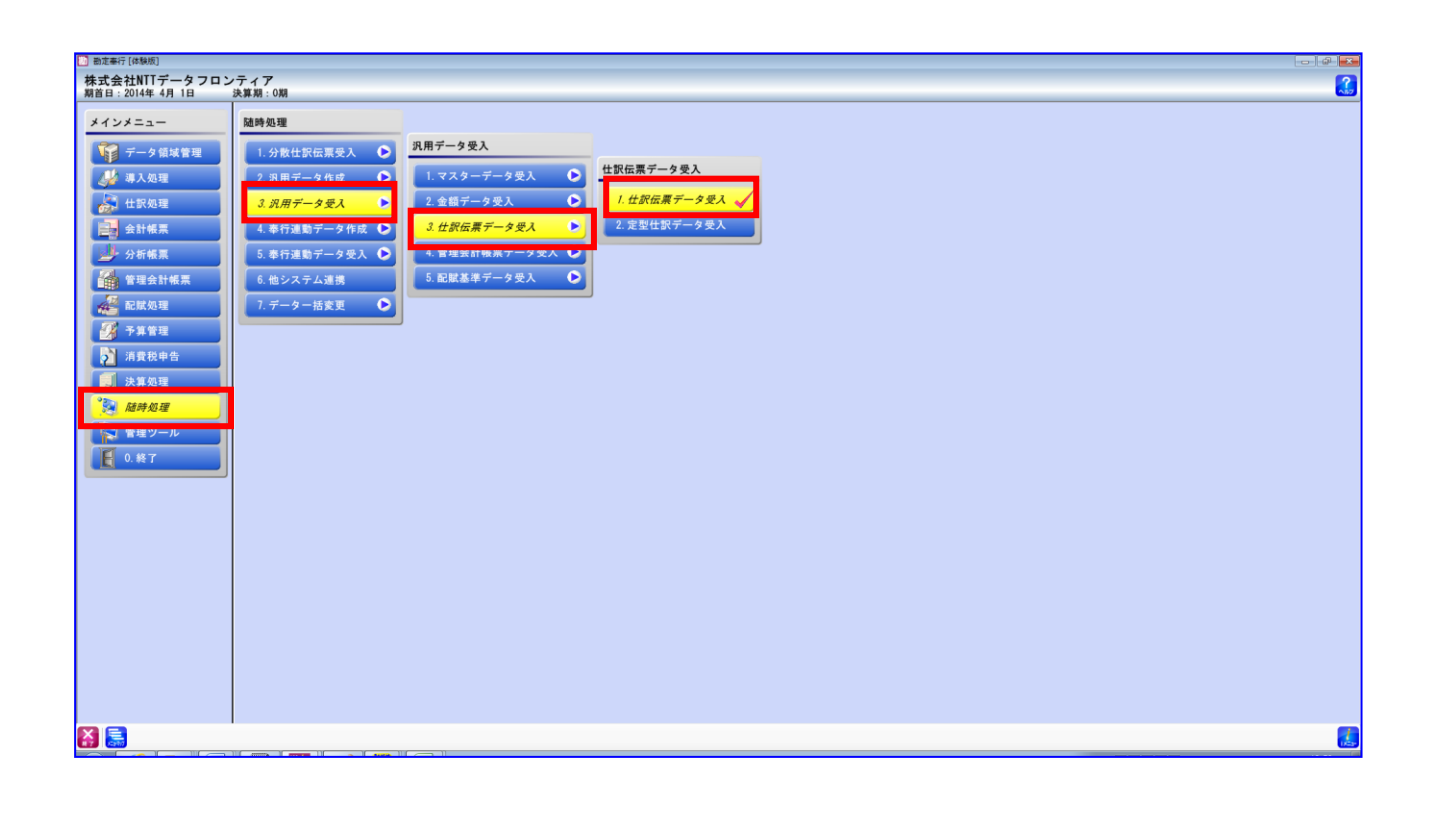

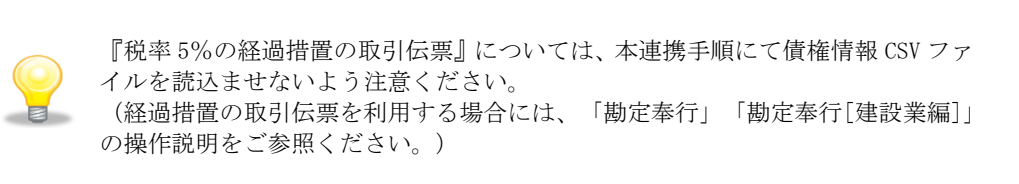

[新規]を押下します。

a.

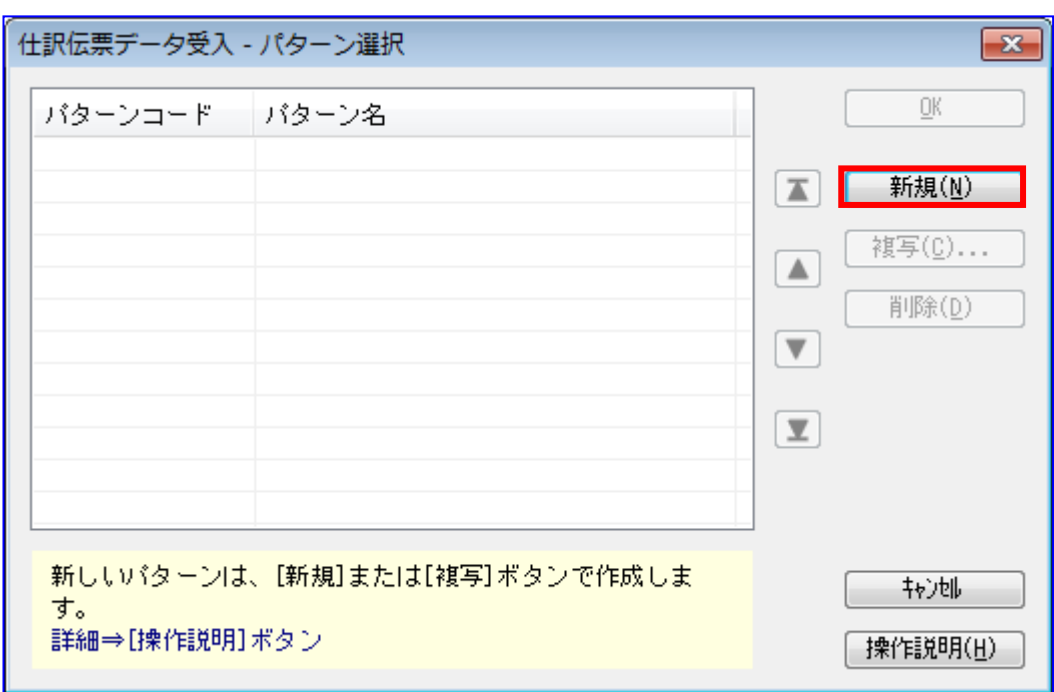

仕訳伝票データ受入は一度受入を実施するとパターンが作成されるため、 次回受入時は[新規]を押下せず、作成されたパターンを選択して[OK]を 押下します。 作成されたパターンを選択した場合は[受入元ファイル設定]の受入元 ファイル名を修正して[出力開始]を押下します。

[基本設定]のパターンコードに任意の番号を入力し、パターン名に用途がわかるように任意の名称を 入力します。

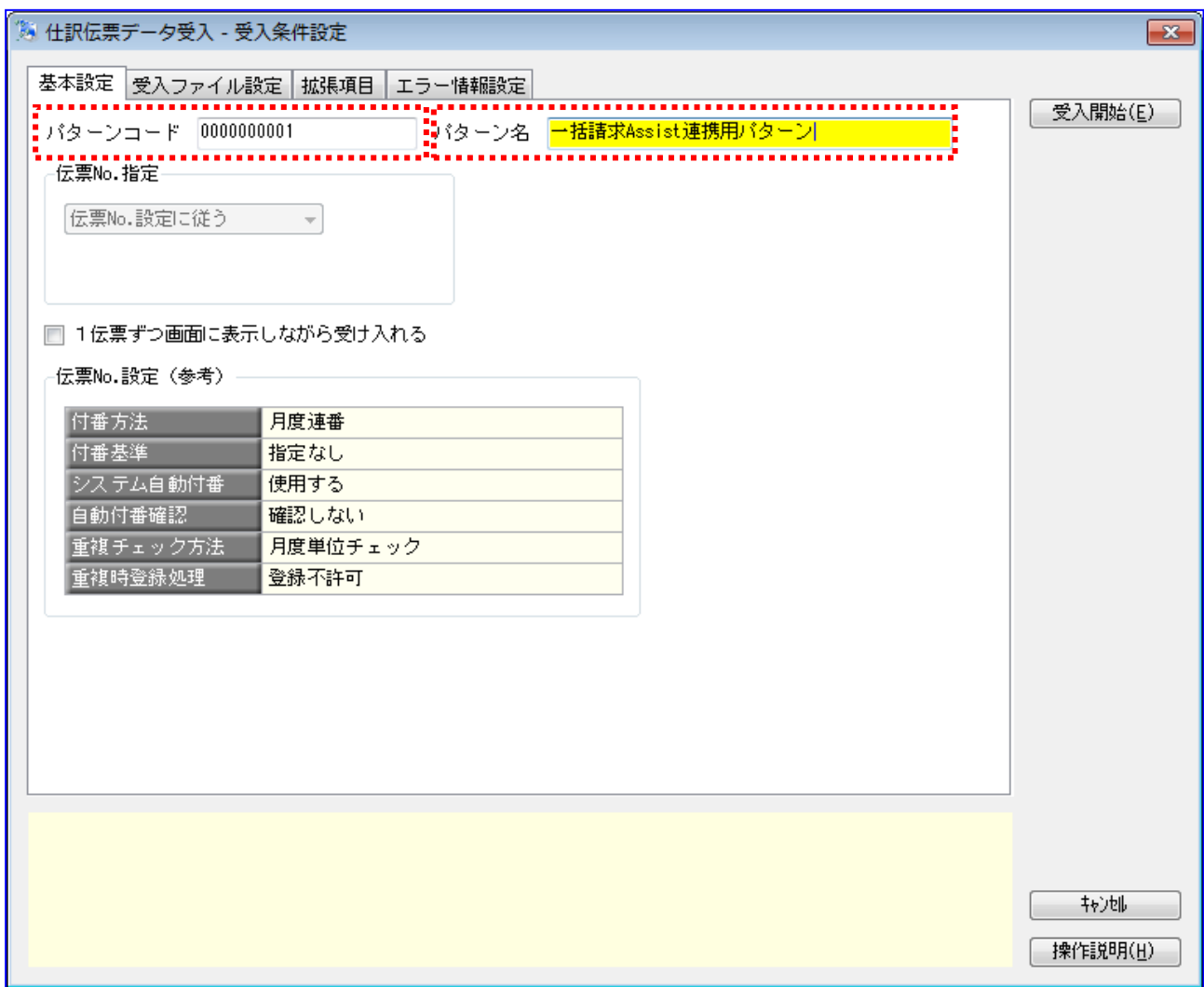

↓ [受入ファイル設定]の[参照]を押下し、受入元ファイル名に「3.1.1 通知ファイルを読込む」で作成 した債権情報 CSV ファイルを選択し、[受入開始]を押下します。(受入データ形式は「OBC 受入形式」 を選択)

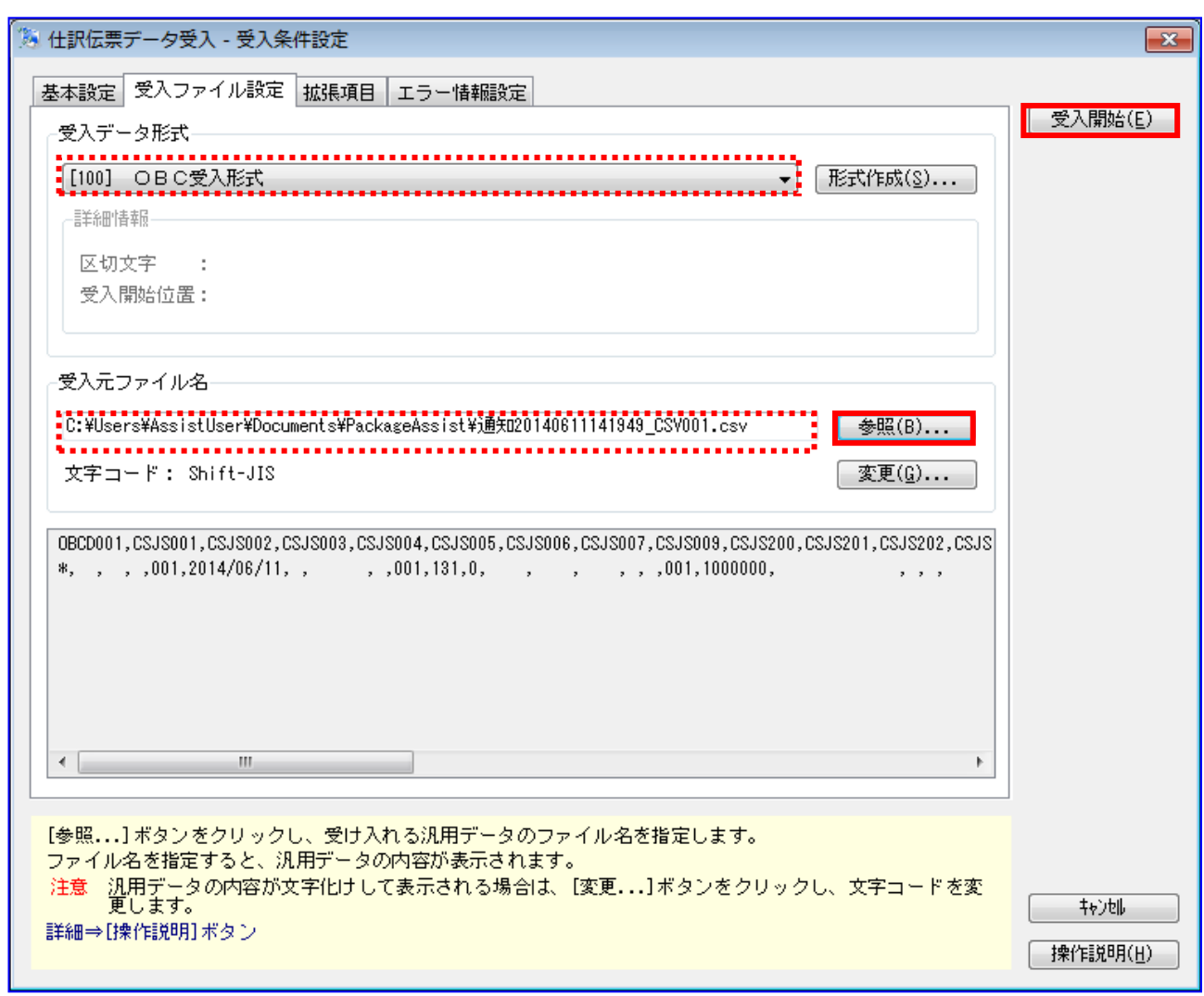

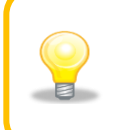

[基本設定]のチェックボックス「1伝票ずつ画面に表示しながら受け入れる」をオ ンにして[受入開始]を押下すると、1伝票ずつ確認しながら受け入れることができ ます。

すべての債権情報 CSV データが受入済になったことを確認し、[閉じる]を押下します。

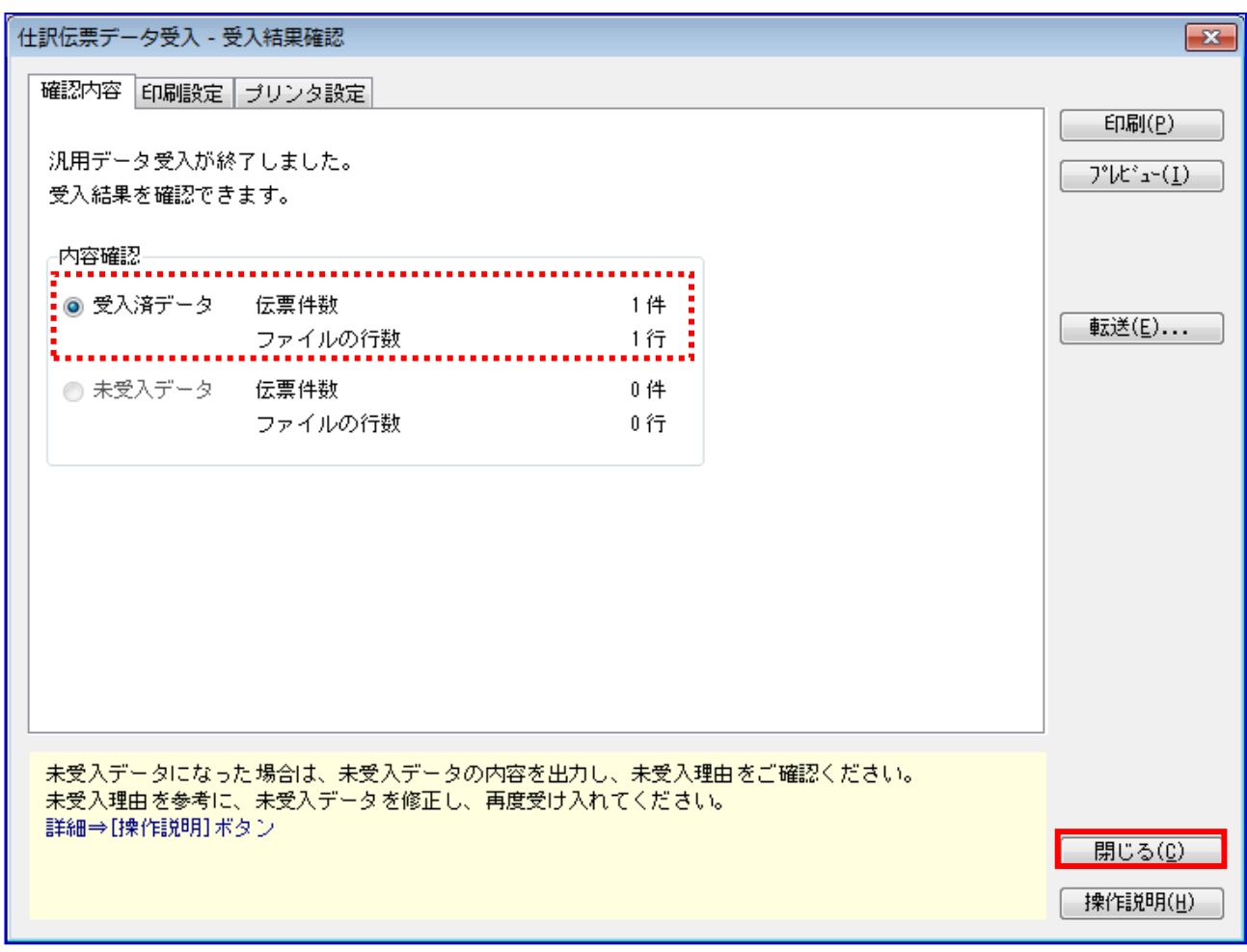

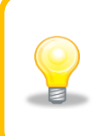

「3.1.1 通知ファイルを読込む」にて複数の債権情報 CSV ファイルが作成された場 合、本項の処理を CSV ファイル数分繰り返して受入を行ってください。

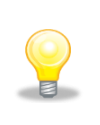

未受入データに件数が表示されている場合、[プレビュー]を押下し、エラー内容を 確認してください。

また、「2 連携事前設定」の設定が正しく行われているか確認してください。

仕訳伝票の内容を確認します。 [仕訳処理]>[仕訳処理]を押下します。

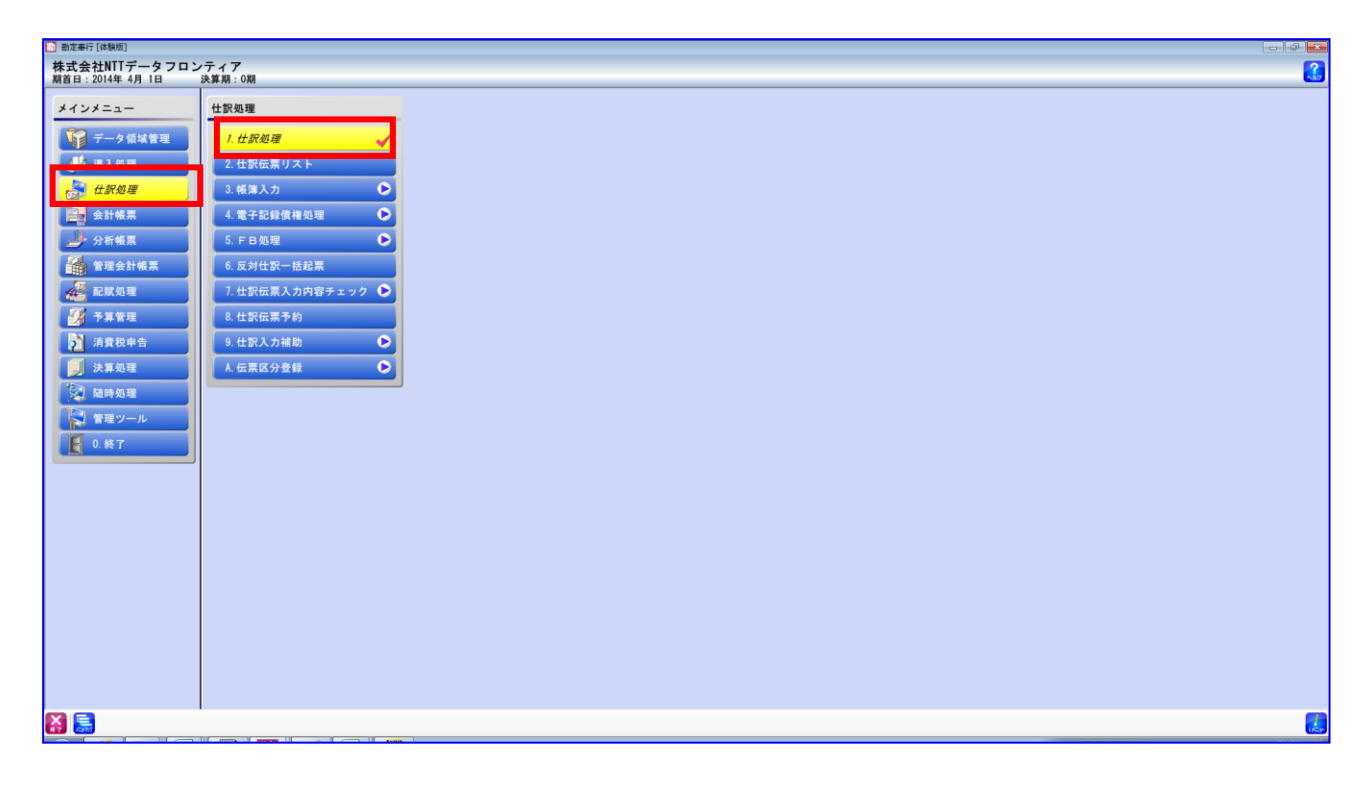

仕訳伝票の内容を確認し、問題がある場合は本画面より修正を行います。 (仕訳処理画面での部門の修正方法については「勘定奉行」「勘定奉行[建設業編]」の 操作説明をご参照ください。)

#### 【対象の使用フォーマット:連携用\_勘定奉行(OBC)\_SY の場合の例】

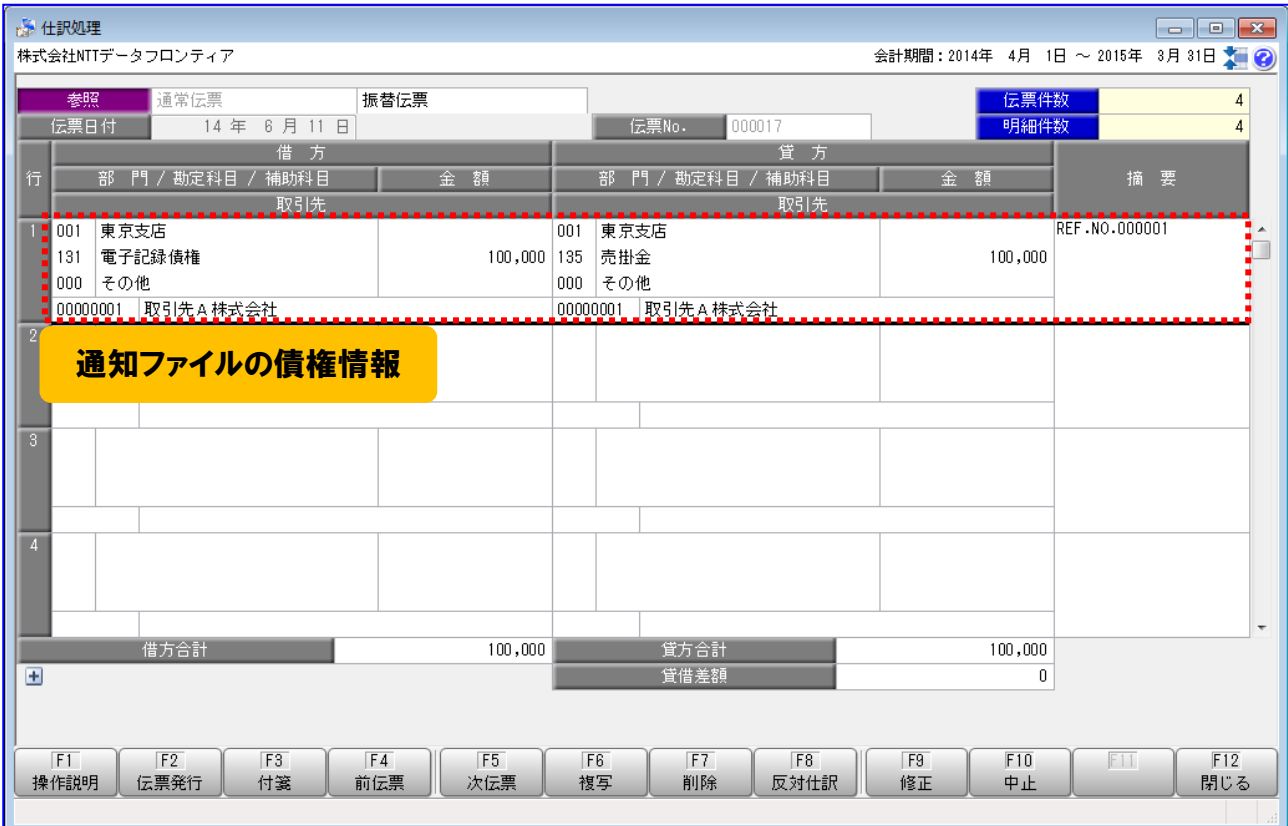

#### 【対象の使用フォーマット:連携用\_勘定奉行(OBC)\_SN の場合の例】

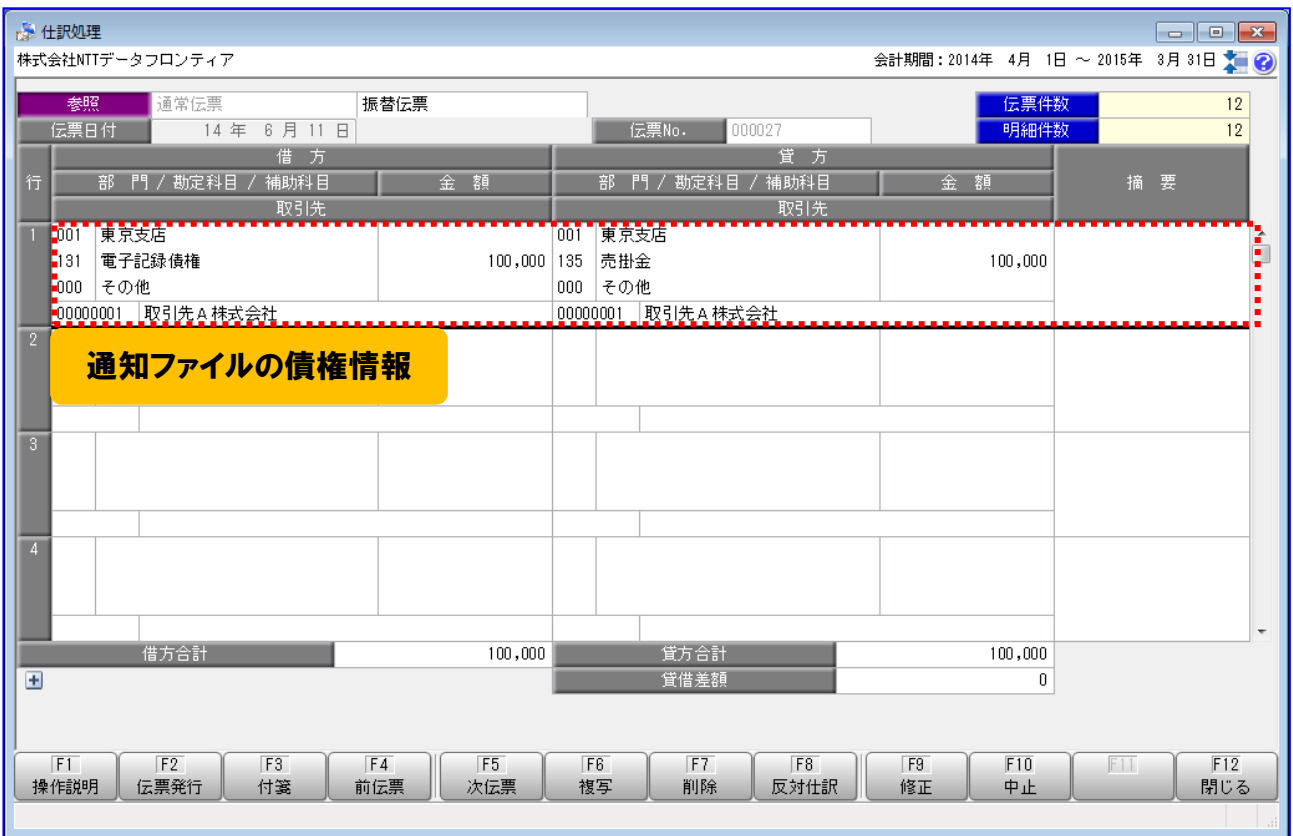

#### 【対象の使用フォーマット:連携用\_勘定奉行(OBC)\_BN の場合の例】

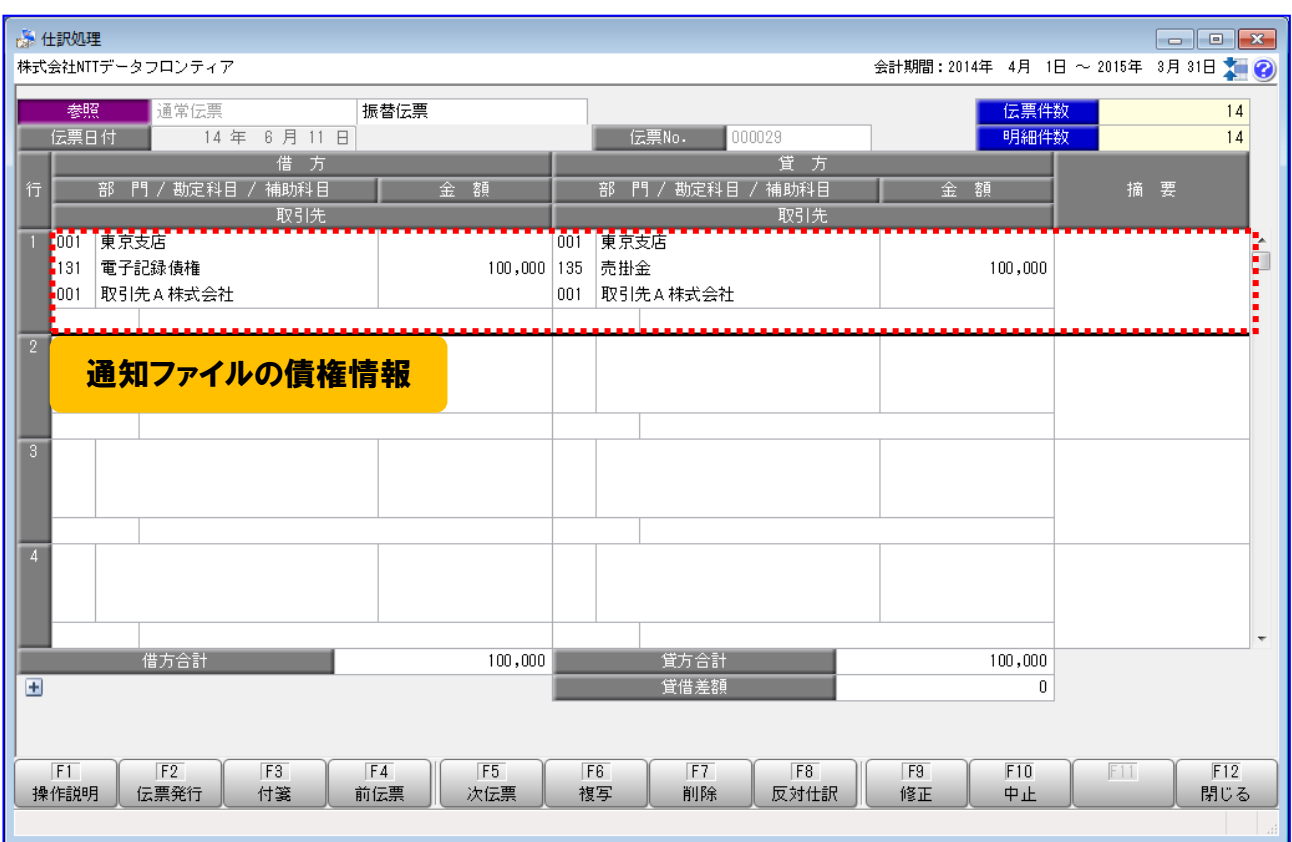

#### 【対象の使用フォーマット:連携用\_勘定奉行(OBC)\_BY の場合の例】

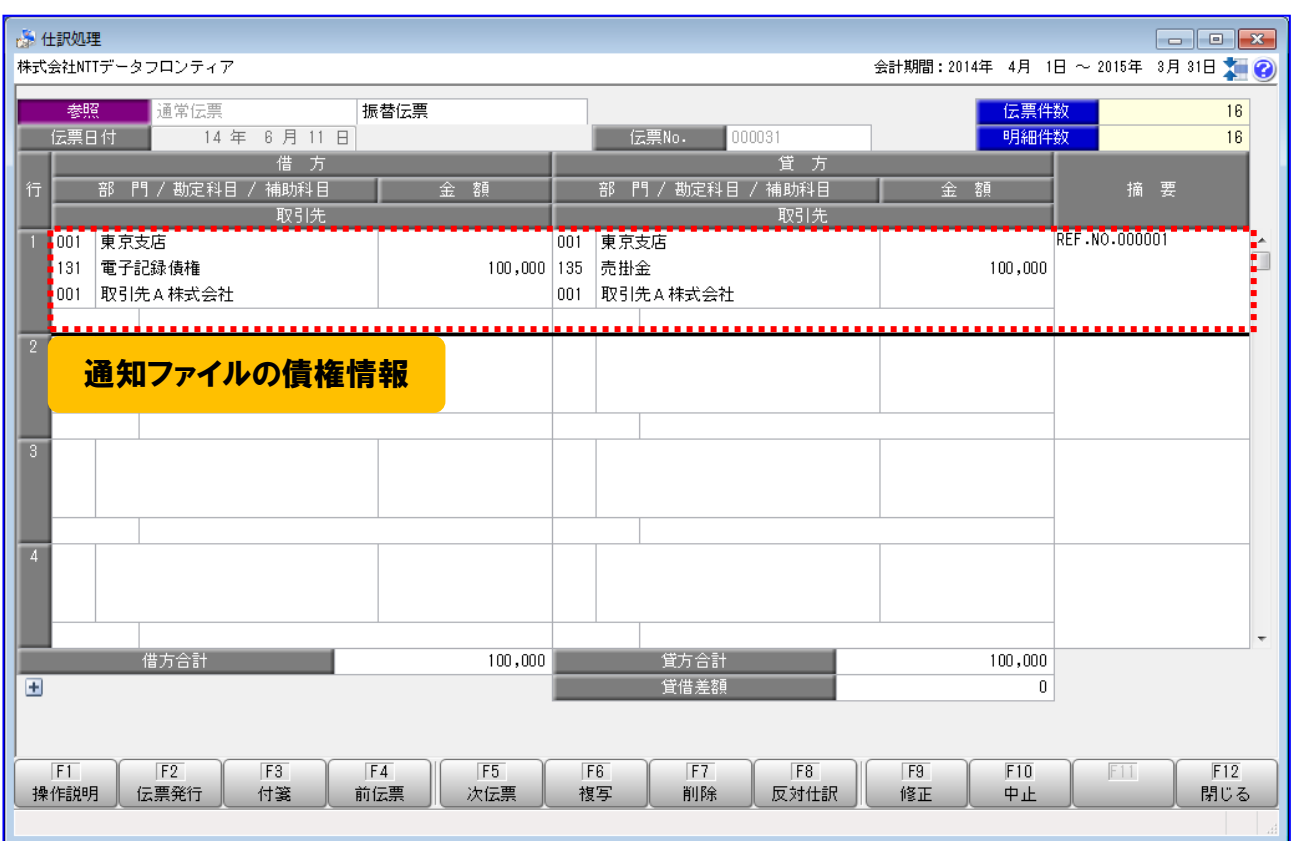

本ソフトで設定する「勘定奉行」「勘定奉行[建設業編]」との連携用の「部門コード」 は1種類になります。複数の部門を使い分けて利用する場合は、連携後の本仕訳処理画 面で修正するか、連携の都度、「2.2.4 固定値を設定する」にて固定値を修正してくだ さい。

(仕訳処理画面での部門の修正方法については「勘定奉行」「勘定奉行[建設業編]」の 操作説明をご参照ください。)

### 一括請求 Assist® Ver.2 操作マニュアル

## 連携編(勘定奉行)

2023 年 1 月 4 日 第 2.6 版 発行

・本書の内容の一部あるいは全部(ソフトウェアおよびプログラムを含む)は、でんさいネット(全国銀行協会が提供する電子債権 記録機関)を使用する目的に限り使用できるものとします。 なお、無断で複写・複製・転載・配布すること、および磁気または光記録媒体、コンピュータネットワーク上等へ入力することは、 法律で認められた場合を除き、一括請求 Assist の著作者および販売者の権利の侵害となります。 ・本マニュアルに記載された内容、および本ソフトの仕様は改良のため、予告なく変更する場合があります。